Part No. Z1-002-360, IB002767 Dec. 2013

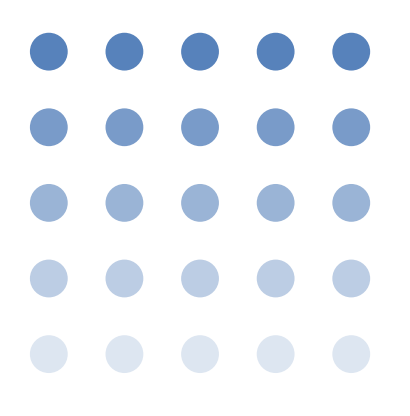

# 取扱説明書

KSG シリーズ RDS/RBDS信号発生器

# **KSG3420 KSG3421**

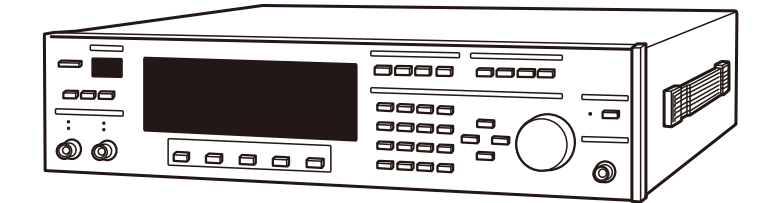

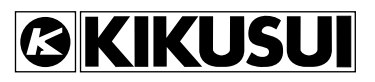

### 取扱説明書について

ご使用の前に本書をよくお読みの上、正しくお使いください。お読みになったあとは、いつでも見られる ように必ず保存してください。また製品を移動する際は、必ず本書を添付してください。

本書に乱丁、落丁などの不備がありましたら、お取り替えいたします。

本書を紛失または汚損した場合には、新しい取扱説明書を有償でご提供いたします。どちらの場合も購入 先または当社営業所にご依頼ください。その際は、表紙に記載されている「Part No.」をお知らせください。 本書の内容に関しては万全を期して作成いたしましたが、万一不審な点や誤り、記載漏れなどありました ら、当社営業所にご連絡ください。

### 輸出について

特定の役務または貨物の輸出は、外国為替および外国貿易法の政令/省令で規制されており、当社製品も この規制が適用されます。

政令に非該当の場合でもその旨の書類を税関に提出する必要があり、該当の場合には経済産業省で輸出許 可を取得し、その許可書を税関に提出する必要があります。

当社製品を輸出する場合には、事前に購入先または当社営業所にご確認ください。

取扱説明書の一部または全部の転載、複写は著作権者の許諾が必要です。 製品の仕様ならびに取扱説明書の内容は予告なく変更することがあります。

Copyright© 2001 - 2013 菊水電子工業株式会社

# **A安全記号について**

**製品を安全にご使用いただくため、また安全な状態に保つために取扱説明書および製 品本体には、次の記号を表示しています。記号の意味をご理解いただき、各項目をお 守りください。(製品によっては使用されていない記号もあります。)**

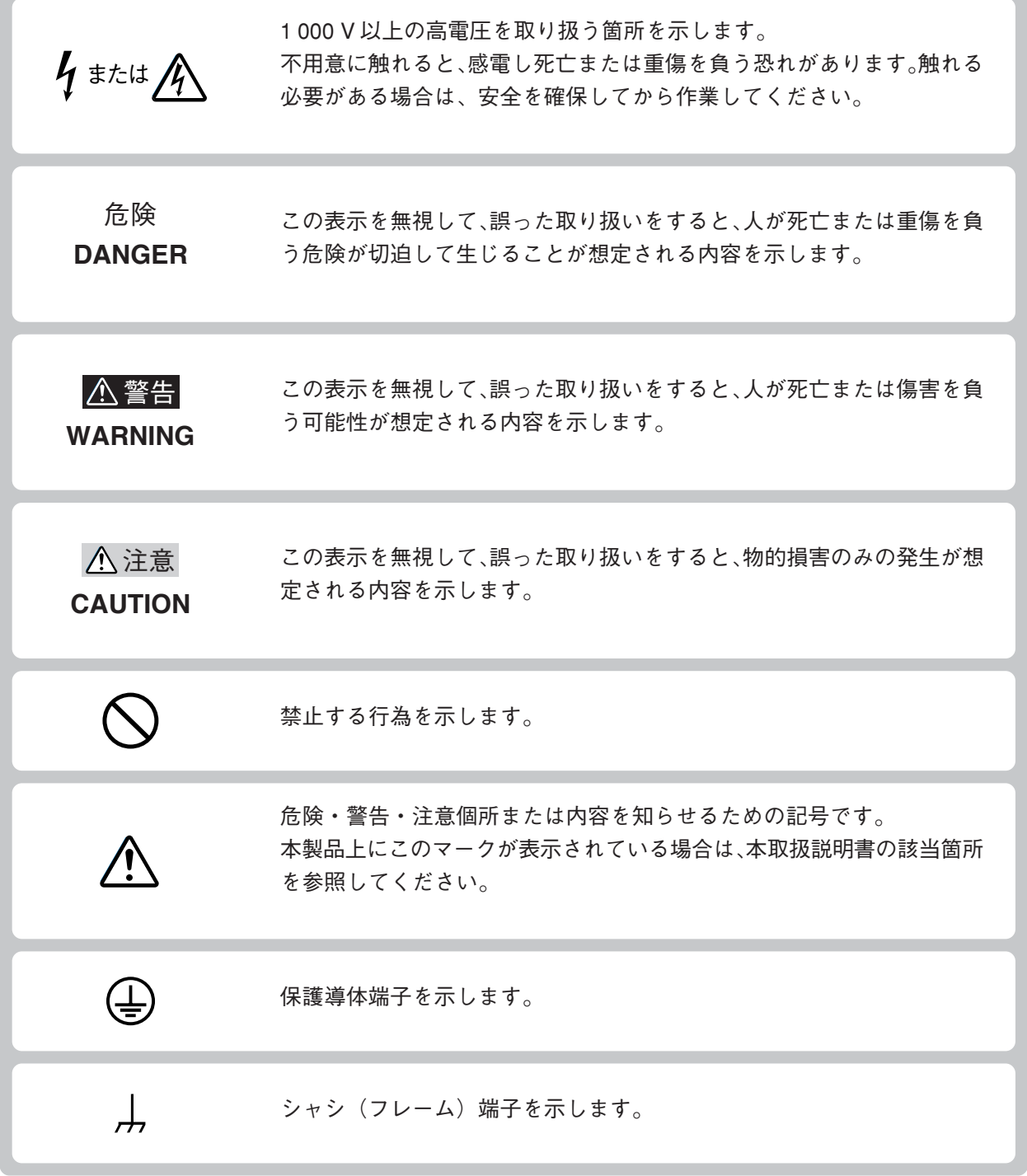

# **八ご使用上の注意**

**火災・感電・その他の事故・故障を防止するための注意事項です。内容をご理解いた だき、必ずお守りください。**

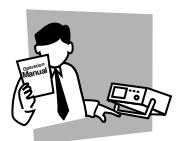

### 使用者

- ・ 本製品は、電気的知識(工業高校の電気系の学科卒業程度)を有する方が取扱説 明書の内容を理解し、安全を確認した上でご使用ください。
- ・ 電気的知識の無い方が使用される場合は、人身事故につながる可能性があります ので、必ず電気的知識を有する方の監督のもとでご使用ください。
- ・ 本製品は、一般家庭・消費者向けに設計、製造された製品ではありません。

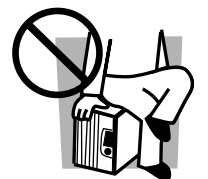

### 用 途

・ 製品本来の用途以外にご使用にならないでください。

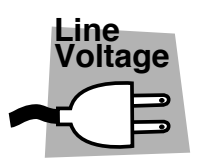

### 入力電源

- ・ 必ず定格の入力電源電圧範囲内でご使用ください。
- ・ 入力電源の供給には、付属の電源コードをご使用ください。ただし、入力電源電 圧を切り換え可能な製品、および 100V 系 /200V 系を切り換えなしで使用可能な 製品は、入力電源電圧によって付属の電源コードを使用できない場合があります。 その場合は適切な電源コードを使用してください。詳しくは、取扱説明書の該当 ページを参照してください。

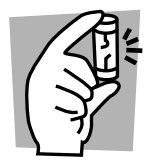

### ヒューズ

・ 外面にヒューズホルダが配置されている製品は、ヒューズを交換することができ ます。ヒューズを交換する場合は、本製品に適合した形状、定格、特性のヒュー ズをご使用ください。詳しくは、取扱説明書の該当ページを参照してください。

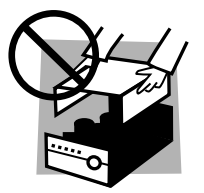

### カバー

・ 機器内部には、身体に危険を及ぼす箇所があります。外面カバーは、取り外さな いでください。

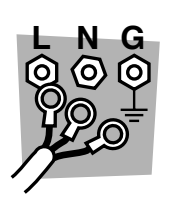

### 設置

・ 本製品を設置する際は、本取扱説明書記載の「設置場所の注意」をお守りください。 ・ 感電防止のため保護導体端子は、必ず電気設備基準-D種以上の接地工事が施され ている大地アースへ接続してください。

- ・ 入力電源を配電盤より供給する場合は、電気工事有資格者が工事を行うか、その 方の監督のもとで作業してください。
- ・ キャスタ付き製品を設置する場合は、キャスタ止めをしてください。

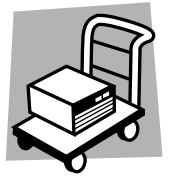

- 移 動
- ・ POWERスイッチをオフにし、配線ケーブル類をすべて外してから移動してくだ さい。
- ・ 質量が20kgを越える製品は、二人以上で作業してください。製品の質量は、製品 の後面または取扱説明書の仕様欄に記載されています。
- ・ 傾斜や段差のある場所は、人数を増やすなど安全な方法で移動してください。ま た、背の高い製品は、転倒しやすいので力を加える場所に注意して移動してくだ さい。
- ・ 製品を移動する際には、必ず取扱説明書も添付してください。

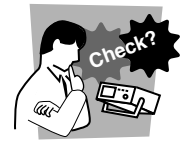

### 操 作

- ・ ご使用の前には、必ず入力電源電圧や電源コードの外観などに異常がないかご確 認ください。確認の際は、必ず電源プラグをコンセントから抜くか、配電盤のス イッチをオフにしてください。
- ・ 本製品の故障または異常を確認したら、ただちに使用を中止し、電源プラグをコ ンセントから抜くか、電源コードを配電盤から外してください。また、修理が終 わるまで誤って使用されることがないようにしてください。
- ・ 出力配線または負荷線などの電流を流す接続線は、電流容量に余裕のあるものを お選びください。
- ・ 本製品を分解・改造しないでください。改造の必要がある場合は、購入元または 当社営業所へご相談ください。

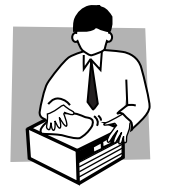

### 保守・点検

- ・ 感電事故を防止するため保守・点検を行う前に、必ず電源プラグをコンセントか ら抜くか、配電盤のスイッチをオフにしてください。
- ・ 保守・点検の際、外面カバーは取り外さないでください。
- ・ 製品の性能、安全性を維持するため定期的な保守、点検、クリーニング、校正を お勧めします。

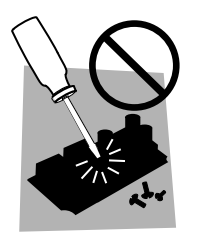

### 調整・修理

・ 本製品の内部調整や修理は、当社のサービス技術者が行います。調整や修理が必 要な場合は、購入元または当社営業所へご依頼ください。

## **取扱説明書の構成**

本書は以下のように構成されています。各章の概要を説明します。

#### はじめに

本器の概要と特徴を記載しています。

### 第1章 セットアップ

製品の開梱から実際に製品を使用する前までを説明しています。

#### 第2章 基本操作

電源の投入、画面切り替え、データ入力、メモリ操作など本器の全般的な基本の操 作について説明しています。

### 第3章 信号の設定

本器から発生させる信号の設定について説明しています。

#### 第4章 リモートコントロール

GPIB、RS-232C などの外部コントロールについて説明しています。

#### 第5章 EON ネットワーク動作

GPIBインターフェースを利用したEONネットワーク動作について説明しています。

#### 第6章 各部の名称と機能

前面パネルと後面パネルのスイッチ、表示、コネクタなどの名称と機能を説明して います。

本器のパネルに表示されている (アラート)マークのそれぞれの内容を知るには、 この章をお読みください。

### 第7章 保守

本器の保守・校正について説明しています。その他、本器を使用中に動作不良と思 われたときの対処方法についても説明しています。

#### 第8章 仕様

本器の電気的、機械的仕様と付属品を記載しています。

### 付録

デバイスメッセージの一覧を記載しています。

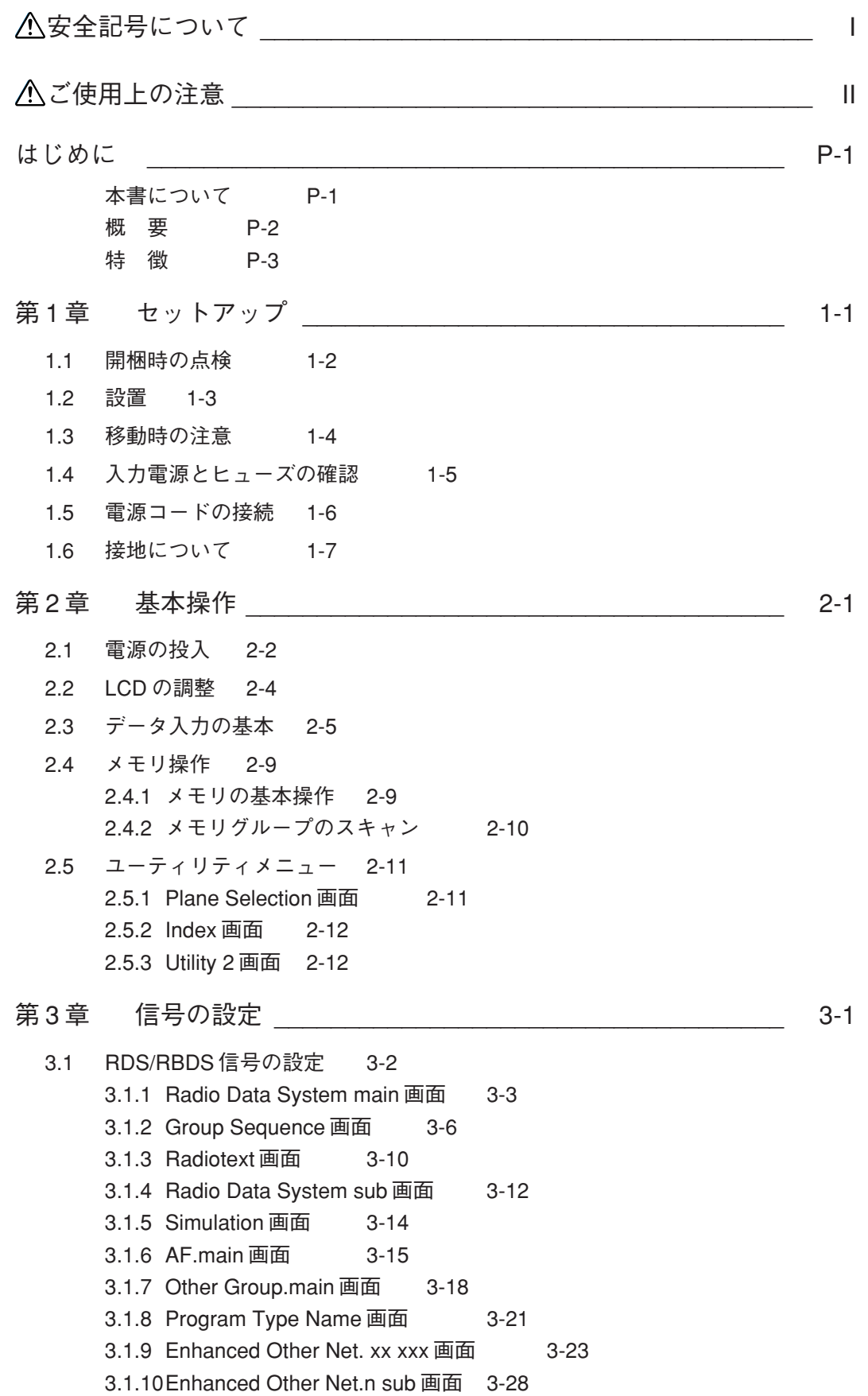

3.1.11AF Method A. EO Net.n 画面 3-30 3.1.12Mapped Freq. EO Net.n 画面 3-32 3.1.13Usage Code Seq. Net.n 画面 3-35 3.1.14Modified MBS information 画面 3-42 3.1.15Radio Data System SYS 画面 3-43 3.1.16Memory Manage 画面 3-46 3.1.17Hard Set Information 画面 3-48 3.2 TRI 信号の設定 3-50 3.3 Stereo 信号の設定(KSG3421 のみ) 3-52 3.3.1 Stereo 画面 3-52 3.3.2 外部変調 3-54 3.3.3 プリエンファシス 3-56 第4章 リモートコントロール ねんしょう しゅうしょく 4-1 4.1 GPIB/RS-232C コントロール 4-2 4.1.1 概要 4-2 4.1.2 GPIB 使用の前に 4-2 4.1.3 RS-232C 使用の前に 4-4 4.1.4 メッセージとターミネータ 4-5 4.1.5 デバイスメッセージ 4-7 4.2 EXT I/O コネクタを使ったコントロール 4-45 4.2.1 概要 4-45 4.2.2 EXT I/O コネクタ端子の説明 4-46 4.2.3 パネルメモリのリコール 4-47 4.2.4 データの入出力 4-48 第5章 EON ネットワーク動作 しゅうしょう ちょうかん ちょうかん ちょうしょう ちょうしょう 5.1 概要 5-2 5.2 EON ネットワーク動作の設定 5-2 5.2.1 REMOTE Setup 画面 5-2 5.2.2 Address Map of EON System 画面 5-4 5.3 受信機の EON 交通情報のシミュレーションテスト例 5-6 5.3.1 システム構成例 5-6 5.3.2 ネットワーク構成の設定 5-7 5.3.3 交通情報のシミュレーションテスト 5-9 5.3.4 TA 以外の RDS データのネットワーク動作 5-9 5.4 メモリ操作の同期 5-10 第6章 各部の名称と機能 ねつりょう しょうしょう いっぴょう 6-1 6.1 前面パネル 6-2

6.2 後面パネル 6-8

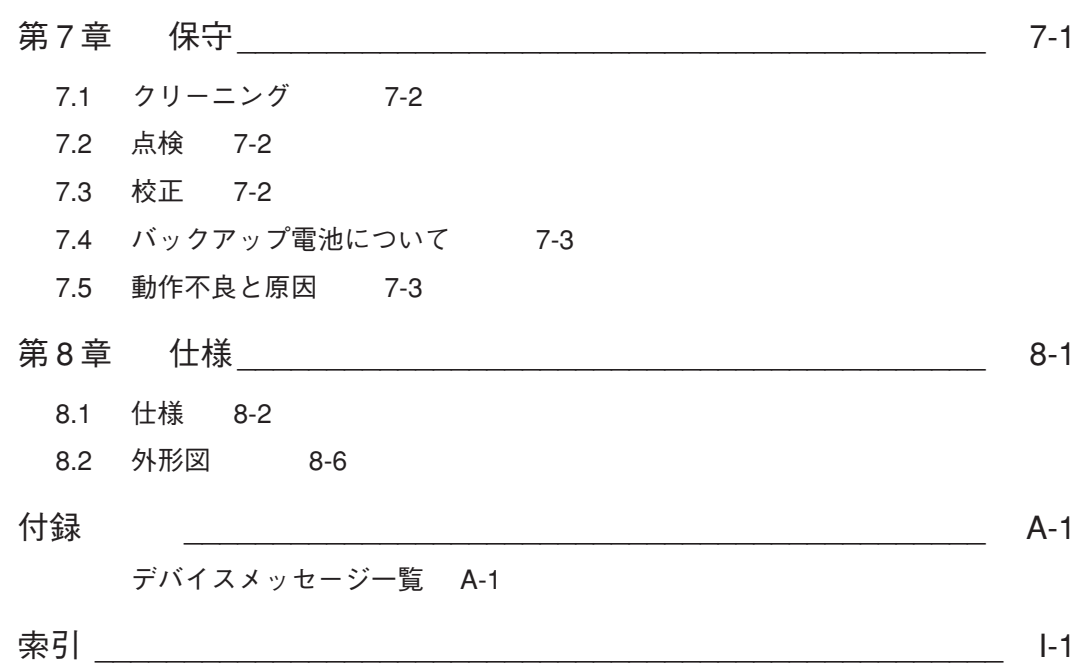

# **はじめに**

### **本書について**

本書は RDS/RBDS 信号発生器 KSG3420/3421 について説明しています。

### **適用する製品のバージョンについて**

本書はバージョン "1.0x" 以上のファームウェアが搭載された KSG3420/3421 に適用 します。また、本製品に同梱されているアプリケーションソフトウェア Kikusui Quick Pattern Builder for KSG3420 Basic Edition (QPB3420) は、バージョン "1.03" 以上のファームウェア (\*1) が搭載された KSG3420/3421 に適用します。

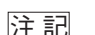

注記 \*1 ファームウェアのバージョンが "1.02" 以下の製品に対して QPB3420 を使用する には、バージョンアップが必要となります。ファームウェアのバージョンを確認 するには、「2.5 ユーティリティメニュー」を参照してください。 バージョンアップについては当社営業所へお問い合わせください。

○ ○ ○○○○○○○○○○○○○○○○○○○○○○○○○○○○○○○○○○○○○○○○○○○○○

### **概 要**

KSG3420/3421は、「EN50067:1998」に従ったRDS(Radio Data System)信号、National Radio Systems Committee (NRSC) が規格化した「UNITED STATES RBDS STANDARD」に一部を除き従った RBDS(Radio Broadcast Data System)信号、お よび TRI (=ARI) 信号を重畳したステレオ信号 (KSG3421のみ) を発生する機器で す。RDS および RBDS 用 IC チップや FM 放送用機器の変調器としての使用の外に、 試作研究部門、ステレオ復調(RDS/RBDS を含む)用 IC やアダプタ、RDS/RBDS 付 き高級 FM ステレオ受信機やチューナの調整、試験、諸特性の測定等に使用できま す。

本器の出力信号を KSG シリーズ FM-AM標準信号発生器に接続することで、高周波 出力よりステレオ信号、RDS/RBDS 信号、TRI 信号が重畳されたコンポジット信号 をステレオ受信機、RDS/RBDS 受信機、TRI 受信機に供給できます。

本器の後面パネルから RDS/RBDS データとクロック (1187.5 Hz) が TTL レベルで 出力されていますので、RDS/RBDS受信機のロジック部のテスト等に使用すること ができます。

データは本器の液晶ディスプレイ上で作成、編集するか、もしくは、GPIB または RS-232Cインターフェースを通してパーソナルコンピュータ上で作成、編集を行い、 その出力データはリアルタイムに変更されます。

また、保存するデータは本器のメモリに最大 100 通りまでストアできます。 本器のシステム構成例を、下記に示します。

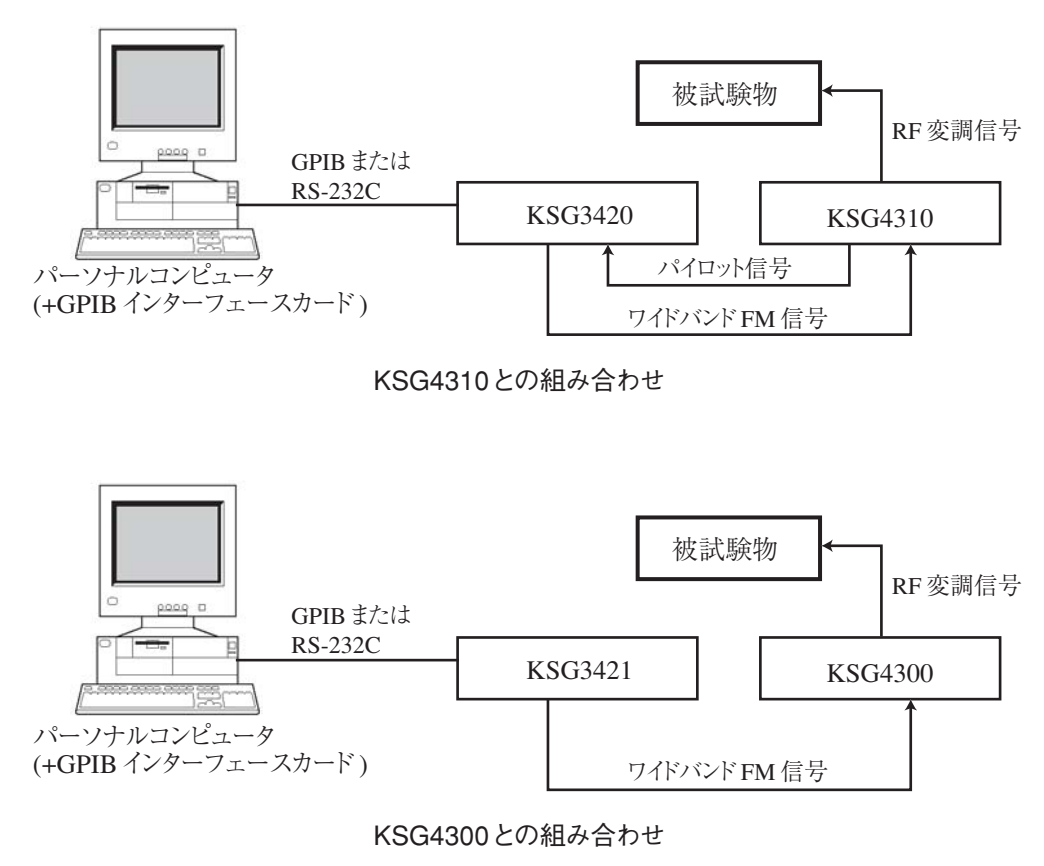

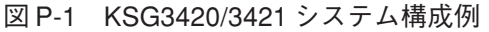

### **特 徴**

### **■ステレオ信号部**

- ・ 左右チャネルのセパレーションが中域で 72 dB 以上(実測値)。
- ・ パイロット位相の安定度が良く、従来のように校正する必要がありません。
- ・ 内部変調用の発振器は、20 Hz ~ 20 kHz まで 10 Hz 分解能で設定でき、ひずみ が 0.005 % 以下(実測値)と優れています。この内部変調発振器の信号は、外 部へ取り出すことができますので、低ひずみの発振器として利用することがで きます。

### **■ RDS/RBDS** 信号

- ・ データの作成、編集が、本器の液晶ディスプレイ上で可能です。 EON (Enhanced Other Networks)のデータを、液晶ディスプレイ上で簡単に作 成、編集できます。
- ・ データは、PI、PS、AF 等からなるデータセットと、それを送出するグループタ イプシーケンスから構成し、それぞれの作成、編集が可能です。
- ・ 入力されたデータに基づき、自動的に必要なコードをデータセットの中から抜 き出し、グループデータを構成しリアルタイムに出力します。
- ・ チェックワードとオフセットワードは、自動生成されます。
- ・ データ、グループタイプシーケンス等の挿入、削除が簡単にできます。
- ・ 57 kHz副搬送波の位相を0゚、90゚(19 kHzパイロット信号の第3高調波に対して) に設定することができます。さらに 57 kHz 副搬送波の位相を 1° 毎に± 10° 可変 することができます。
- ・ 57 kHz 副搬送波抑圧比が優れています。
- ・ 後面パネルから RDS/RBDS データ出力、および同期用信号の 1 187.5 Hz クロッ ク出力が取り出せます。また、1 187.5 Hzクロックの出力を反転することができ ます。

### **■操作**

・ 各種データの設定や変更は、テンキー、またはロータリーノブにより液晶ディ スプレイ上で容易に操作が可能です。

### **■メモリ機能**

・ パネル面表示の全て、およびRDS/RBDSデータをメモリすることができ、100ポ イントのストア、リコールができます。

#### **■ 外部コントロール**

- ・ GPIB、RS-232C インターフェースを標準搭載しています。
- ・ パネル面の各操作が、一部を除きリモートコントロールできます。

**1**

# **第 1 章 セットアップ**

この章では、製品の開梱から実際に製品を使用する前までを説明しています。

# **1.1 開梱時の点検**

製品がお手元に届きしだい、付属品が正しく添付されているか、輸送中に損傷を受 けていないかをお確かめください。図 1-1 を参照してください。

万一、損傷または不備がございましたら、お買い上げ元または当社営業所にお問い 合わせください。

本器には下記の付属品が添付されます。

ヒューズは全部で4本添付されます。 その内2本は、ヒューズホルダに入力回路用1本と予備1本が内蔵され ています。残りの2本は、本製品を出荷時の入力電源電圧範囲と異な る電圧範囲で使用するためのヒューズです。

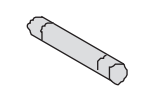

□ヒューズ(4本)

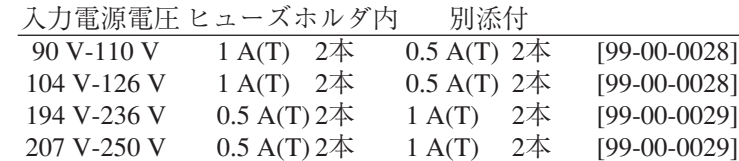

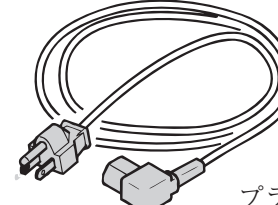

添付される電源コード は、出荷時の入力電源電 圧範囲の設定によって異 なります。

プラグ:NEMA5-15 [85-AA-0003]

 $\Box$  電源コード (1本)

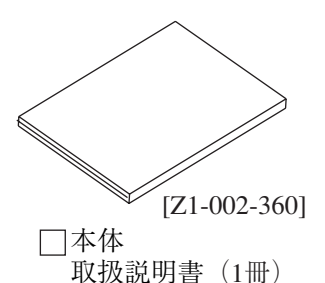

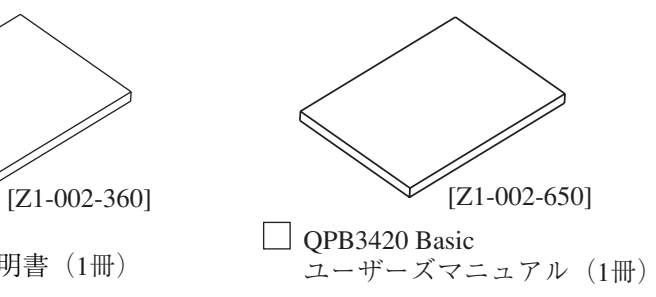

図 1-1 付属品一覧

注記 ・ 梱包材は本器を輸送する際に必要となりますので、保存しておかれることをお勧 めします。 ○ ○ ○ ○○○○○○○○○○○○○○○○○○○○○○○○○○○○○○○○○○○○○○○○○○○○

○ ○ ○ ○○○○○○○○○○○○○○○○○○○○○○○○○○○○○○○○○○○○○○○○○○○○

 $\Box$  OPB3420 Basic CD  $(1 \nmid \nmid x)$ 

 $\circ$ 

[SA-0258]

## **1.2 設置**

### **設置場所の注意**

本器を設置する際の注意事項です。必ず守ってください。

### **可燃性雰囲気内で使用しないでください。**

爆発や火災を引き起こす恐れがありますので、アルコールやシンナーなどの可燃物 の近く、およびその雰囲気内では使用しないでください。

 **高温になる場所、直射日光の当たる場所を避けてください。**

発熱・暖房器具の近く、および温度が急に変化する場所に置かないでください。 使用温度範囲:0 ℃~ +40 ℃ 保存温度範囲:-10 ℃~ +60 ℃

### **■ 湿度の高い場所を避けてください。**

湯沸かし器、加湿器、水道の近くなど湿度の高い場所には置かないでください。 使用湿度範囲:20 % ~ 85 % [RH](ただし、結露なきこと)

保存湿度範囲:90 % [RH]以下(ただし、結露なきこと)

使用湿度範囲内でも結露する場合があります。その場合には、完全に乾くまで本器 を使用しないでください。

### ■腐食性雰囲気内に置かないでください。

腐食性雰囲気内や硫酸ミストの多い環境に設置しないでください。本器内部の導体 腐食やコネクタの接触不良などを引き起こし、誤動作や故障の原因となり、火災に つながることがあります。

### **■ほこりや塵の多い場所に置かないでください。**

ほこりや塵の付着により感電や火災につながることがあります。

### ■ 風涌しの悪い場所で使用しないでください。

熱がこもり火災の原因になりますので、本器の周囲に充分な空間を確保してくださ い。

### **■本器の上に物を乗せないでください。**

特に重い物を乗せると、故障の原因になります。

### **■傾いた場所や振動がある場所に置かないでください。**

落ちたり、倒れたりして破損やけがの原因になります。

### **周囲に強力な磁界や電界のある場所で使用しないでください。**

誤作動により、感電や火災につながることがあります。

### **スタンドの使用**

前面パネルに角度を持たせ、画面を見やすくしたりキーの操作性を向上させるため のスタンドです。

" カチッ " と音がするまで、足を起こして使用してください。

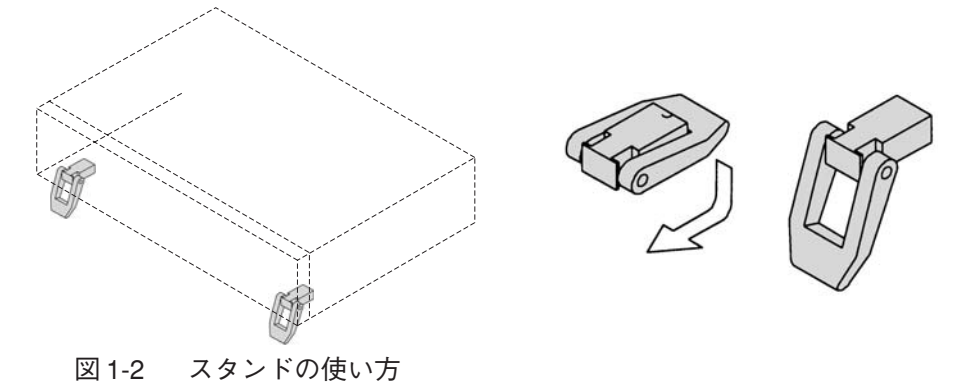

△ 注意 ・ スタンドを使用するときに、本器の上に物を載せたり、上から力を加えないでく ださい。

# **1.3 移動時の注意**

本器を設置場所まで移動する、または本器を輸送する際には、次の点に注意してく ださい。

 **POWER スイッチをオフにしてください。**

POWER スイッチをオンにしたまま移動すると、感電や破損の原因になります。

 **接続されているすべての配線を外してください。**

ケーブル類を外さないで移動すると、断線や落下によるけがの原因になります。

 **スタンドをたたんでください。**

スタンドを起こしたまま移動すると、スタンドを破損する恐れがあります。

 **本器を輸送する場合は、必ず専用の梱包材をご使用ください。**

専用の梱包材を使用しないと、輸送中の振動や落下などによる破損の原因になりま す。梱包材が必要なときは、お買い上げ元または当社営業所にお問い合わせくださ い。

# **1.4 入力電源とヒューズの確認**

本器は表1-1に示した4つの入力電源電圧範囲から1つを選択して使用することがで きます。工場出荷時の設定が本器へ供給する電圧に適しているか確認してください。 また、入力ヒューズは入力電源電圧範囲に適した定格のヒューズを使用する必要が あります。

- 警告 **・ 感電を避けるため、ヒューズを確認または交換する前に、必ず電源コードのプラ グを抜いてください。**
- 注意 **・ ヒューズは、本器に適合した形状、定格、特性のヒューズを使用してください。 定格の違うヒューズやヒューズホルダを短絡して使用すると本器を損傷します。**

入力電源電圧範囲の確認(変更)、および入力ヒューズの確認(交換)は、以下の手 順に従ってください。

- 1. POWER スイッチをオフにし、電源コードのプラグを抜いてください。
- 2. ヒューズホルダのカバーを外します。図 1-3 を参照してください。
- 3. 表 1-1 を参照し、実装されているヒューズの定格と溶断特性が入力電圧に適合 しているか確認してください。違っている場合は、交換してください。
- 4. 使用する入力電圧に合わせてヒューズホルダのカバーを差し込んでください。

表 1-1 入力電源電圧範囲

| MARK | I INF<br><b>VOLTAGE</b> | <b>FUSE</b>   |
|------|-------------------------|---------------|
| 100  | 90V-110V                | <b>AC250V</b> |
| 120  | 104V-126V               | 1A(T)         |
| 220  | 194V-236V               | <b>AC250V</b> |
| 240  | 207V-250V               | 0.5A(T)       |

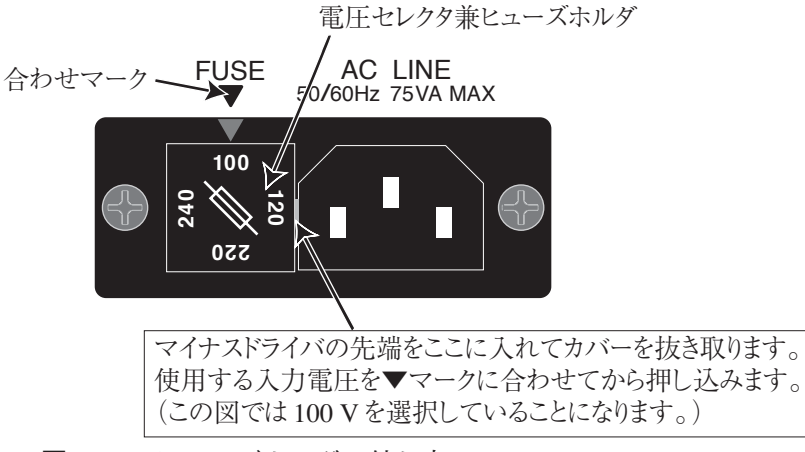

図 1-3 ヒューズホルダの外し方

# **1.5 電源コードの接続**

- 警告 **・ 本製品は過電圧カテゴリIIの電源に接続されるように設計されています。過電圧 カテゴリ III または IV の電源には接続しないでください。**
	- **・ 本製品に付属する 3 極プラグ付き電源コード(図 1-4)の定格電圧は、AC125 V です。もし、本製品を 200 V 系の入力電源電圧で使用する場合は、入力電圧に適 した電源コードと交換してください。**

**適切な電源コードは専門の技術者が選択してください。電源コードの入手が困難 な場合は、お買い上げ元または当社営業所へご相談ください。**

・ 本製品に添付された電源コードを他の機器の電源コードに使用しないでくださ い。

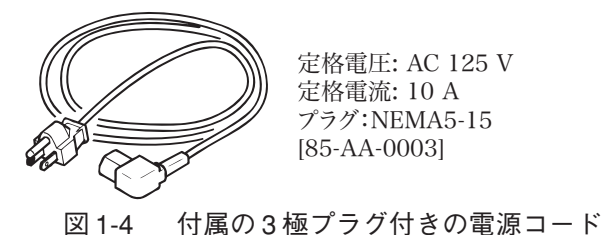

当社では、別売の200 V系電源コードとして、プラグ付き電源コードを用意しています。

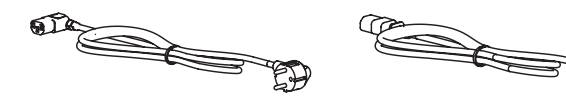

定格電圧: AC 250 V 定格電流: 10 A プラグ:CEE7/7 [85-AA-0005]

定格電圧: AC 250 V 定格電流: 10 A プラグ:GB1002 [85-10-0790]

પ(€

図1-5 別売の3極プラグ付きの電源コード

1. 供給する AC 電源が本製品の入力電源範囲内にあることを確認します。

入力電源電圧範囲については、「1.4 入力電源とヒューズの確認」を参照して ください。

周波数範囲: 45 Hz ~ 65 Hz

使用してください。

- 2. POWER スイッチがオフになっていることを確認します。
- 3. 後面パネルの AC LINE コネクタに電源コードを接続します。 電源コードは当社指定のもの、または専門の技術者によって選択されたものを
- 4. 電源コードのプラグをコンセントに差し込みます。

# **1.6 接地について**

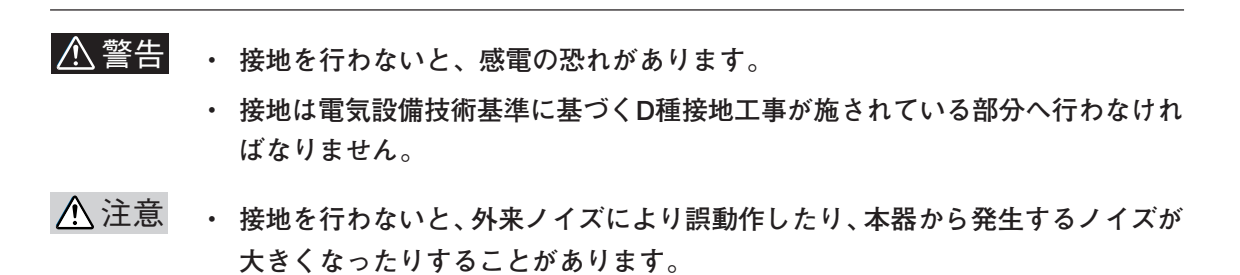

安全のために接地(アース)は必ず行ってください。 電源コードを接地工事が施された 3 極電源コンセントに接続してください。

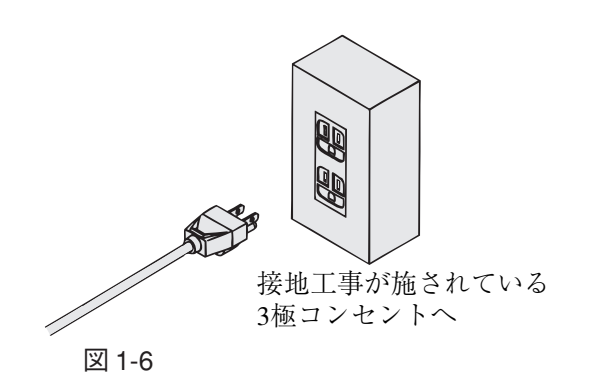

**Contract** 

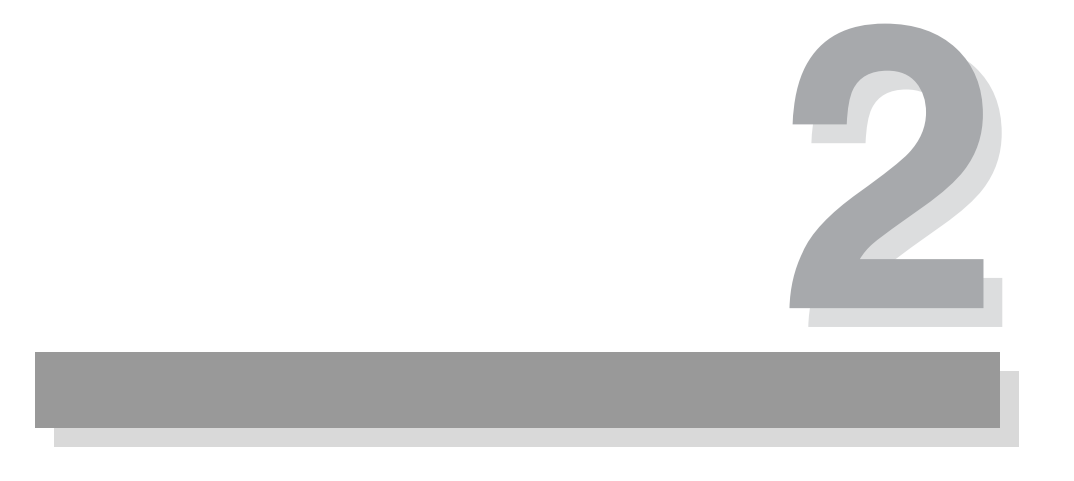

# **第 2 章 基本操作**

この章では、電源の投入、画面切り替え、データ入力、メモリ操作など本器の全般 的な基本の操作について説明します。

# **2.1 電源の投入**

- 1. POWER スイッチがオフ (O) になっていることを確認します。 押し込んだ状態がオン、手前に出ている状態がオフです。
- 2. 入力電源電圧範囲が本器へ供給する電圧に適合していることを確認します。 「1.4 入力電源とヒューズの確認」を参照してください。
- 3. 電源コードが正しく接続されていることを確認します。 「1.5 電源コードの接続」を参照してください。
- 4. POWER スイッチをオン (1) にします。

しばらくすると、次のような画面が現れます。

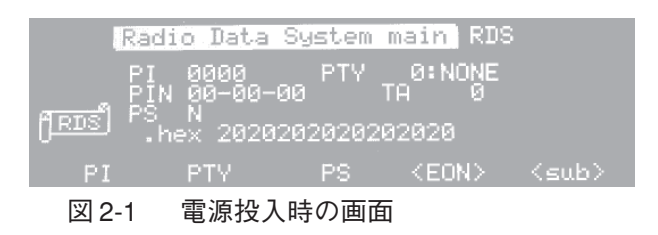

注記 ・ 図 2-1 は工場出荷時の設定(イニシャライズ)状態から POWER スイッチをオン にしたときの画面です。本器は、POWER スイッチをオフにする直前の設定値を 記憶し、次に POWER スイッチをオンにしたとき、その値が設定されます。した がって、実際に表示される画面は図 2-1 と異なることがあります。

○ ○ ○ ○○○○○○○○○○○○○○○○○○○○○○○○○○○○○○○○○○○○○○○○○○○○

○ ○ ○ ○○○○○○○○○○○○○○○○○○○○○○○○○○○○○○○○○○○○○○○○○○○○

## **イニシャライズ**

2ndキーを押しながらPOWERスイッチをオンにすると、工場出荷時の設定状態で起 動します。

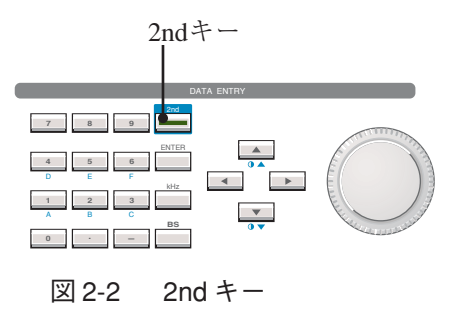

このときの主な項目の設定値は以下のようになります。

### 表 2-1 主な項目の初期値

### KSG3420/KSG3421共通

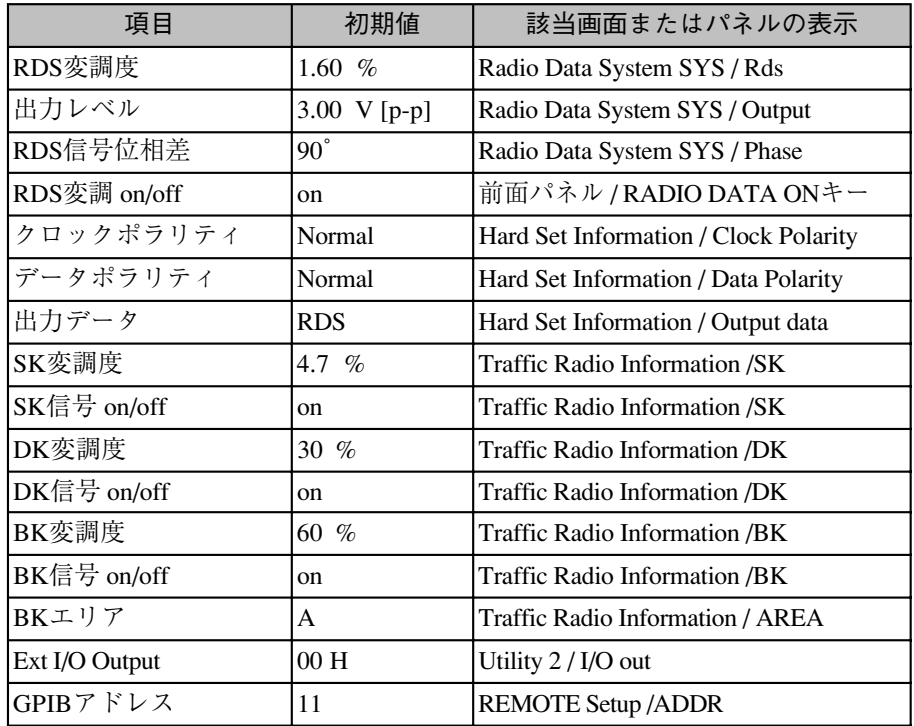

### KSG3421のみ

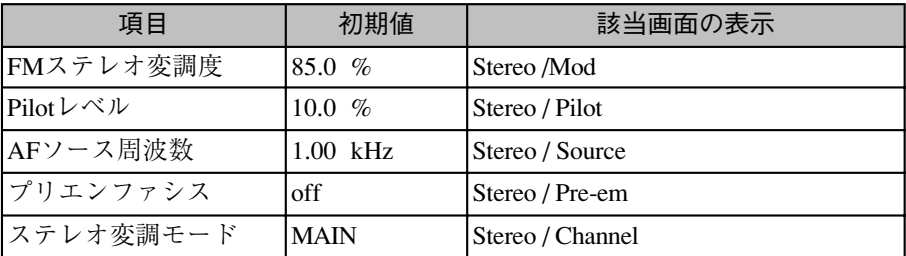

# **2.2 LCD の調整**

パネルのキースイッチを使って LCD(液晶表示器)のバックライトの明るさを調整 できます。バックライトの明るさは 8段階に調整でき、オフにすることもできます。

**■バックライトの明るさを1ステップ調整する** 

Dndキーを押してキーを点灯させてから、 ●▲キーまたは ●▼キーを押します。 1→キーを押すと1ステップ明るくなり、 ●■キーを押すと1ステップ暗くなり ます。

■**バックライトの明るさを連続して**調整する

 $\overline{2nd}$ キーと ●▲キーを同時に押すと連続して明るくなり、2ndキーと ●▼キーを同 時に押すと連続して暗くなります。

### **バックライトをオフにする**

 $\overline{2nd}$ キーを押してキーを点灯させてから、BSI(バックスペース)キーを押すと、バッ クライトがオフになります。元に戻すには、キースイッチのどれかを押すか、ロー タリーノブを回します。

○ ○ ○ ○○○○○○○○○○○○○○○○○○○○○○○○○○○○○○○○○○○○○○○○○○○○

○ ○ ○ ○○○○○○○○○○○○○○○○○○○○○○○○○○○○○○○○○○○○○○○○○○○○

注記 ・ バックライトをオフにする操作は、データ入力途中ではできません。上記の操作 は、データ入力途中で入力値を確定していないときはデータ入力エリアのクリア になります。

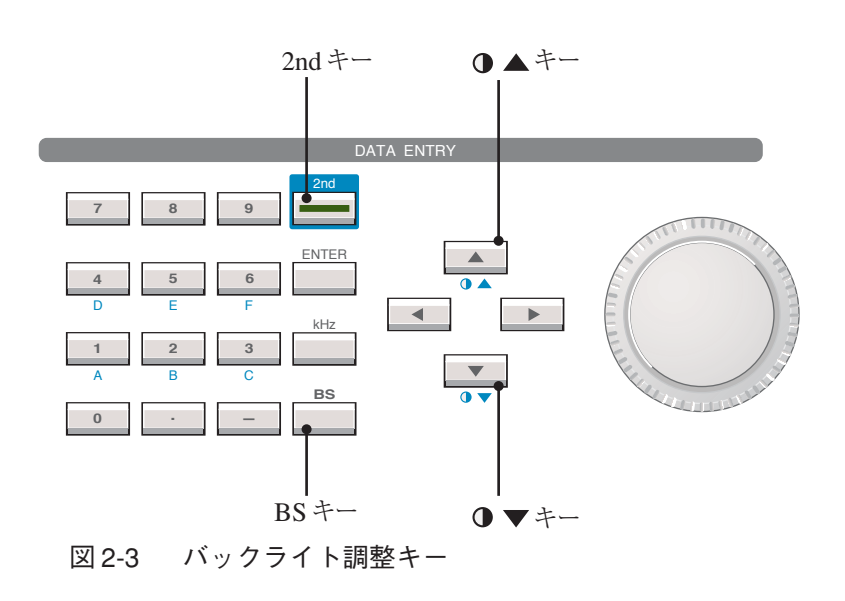

# **2.3 データ入力の基本**

ここでは、画面の切り替えやデータ入力など基本的な操作について説明します。

### **設定画面の説明**

#### **■画面の構成**

各設定画面は、次のように構成されています。

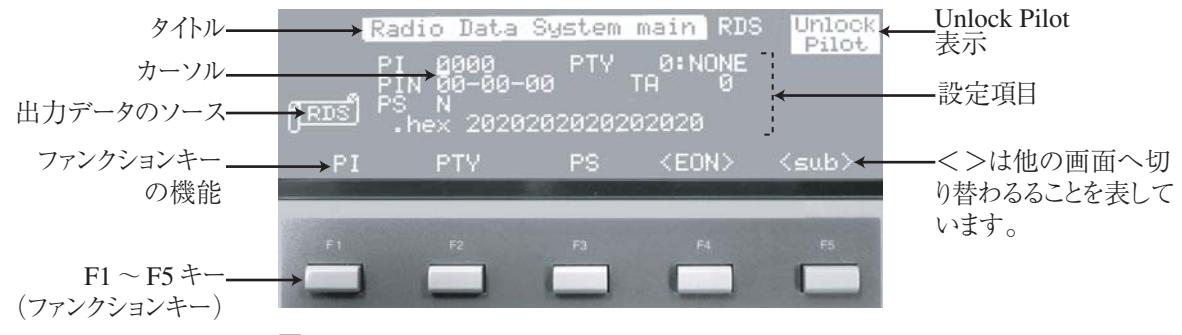

図 2-4 Radio Data System main RDS 画面

### **タイトル**

画面の最上段に画面のタイトルが反転して表示されます。

### **設定項目**

タイトルの下は、各画面の設定項目が表示されます。(画面によってはタイトル行に も設定項目がある画面もあります。)

### **出力のデータソース**

Hard Set Information 画面で選択されている RDS/RBDS データのソースを示します。 この表示は、すべての設定画面に表示されます。詳しくは、「3.1.17 Hard Set Information 画面」の説明を参照してください。

### **Unlock Pilot 表示**

パイロット信号の入力がなかった場合、または周波数が19 kHzから外れている場合 で、57 kHzのサブキャリアが同期できなかったときに、すべての設定画面に表示さ れます。ただし、Utility 画面は除きます。

### **ファンクションキー**

画面の一番下には、F1~F5キー(ファンクションキー)のその画面における機能が 表示されます。この表示で<>で囲まれたものは、他の画面へ切り替わることを表 します。<>がないものは、その設定項目へカーソルが移動します。(画面によって は設定項目の on/off を設定する機能のものもあります。)

たとえば、図2-4において F2 キーを押すと、カーソルは設定項目の "PTY" へ移動し

### **設定画面の説明(つづき)**

ます。また、F5キーを押すと、Radio Data System main RDS画面からRadio Data System sub 画面へ切り替わります。

さらに、ファンクションキーの機能表示は、2ndキーが点灯していないときと、点灯 しているときで異なります。図2-5は2ndキーを押し2ndキーが点灯しているときの 図 2-4 (Radio Data System main RDS)の画面です。2nd キーが点灯しているときは、 機能表示行の右側に " \* " が表示されます。

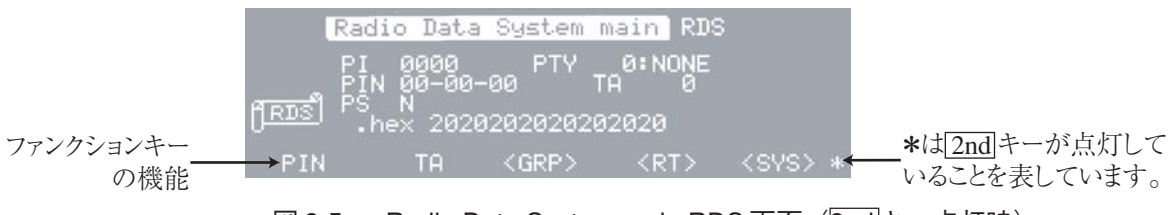

図 2-5 Radio Data System main RDS 画面 (2nd キー点灯時)

### **■画面の切り替え**

メニューキーによって直接切り替えることができる画面を図2-6に示します。これら のなかには、Enhanced Other Net. xx xxx 画面のように特定の画面からファンクショ ンキーによって入ることができる画面もあります。

Radio Data System main RDS 画面と Radio Data System main RBDS 画面は、2ndキーが 点灯していない状態で RADIO キーを押すと交互に切り替わります。

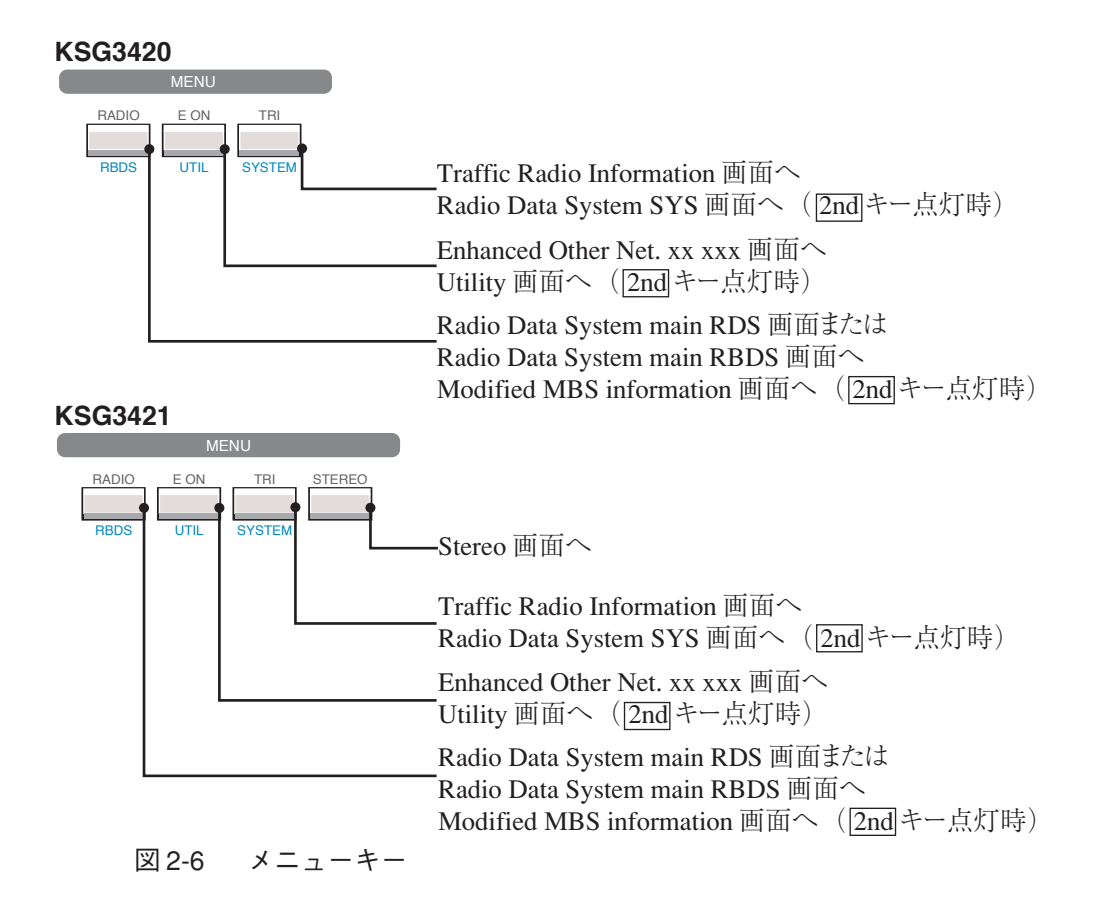

### **データ入力の説明**

各設定項目にデータを入力するには、テンキーまたはロータリーノブを使います。 (項目によってはロータリーノブでしか入力できない項目もあります。)

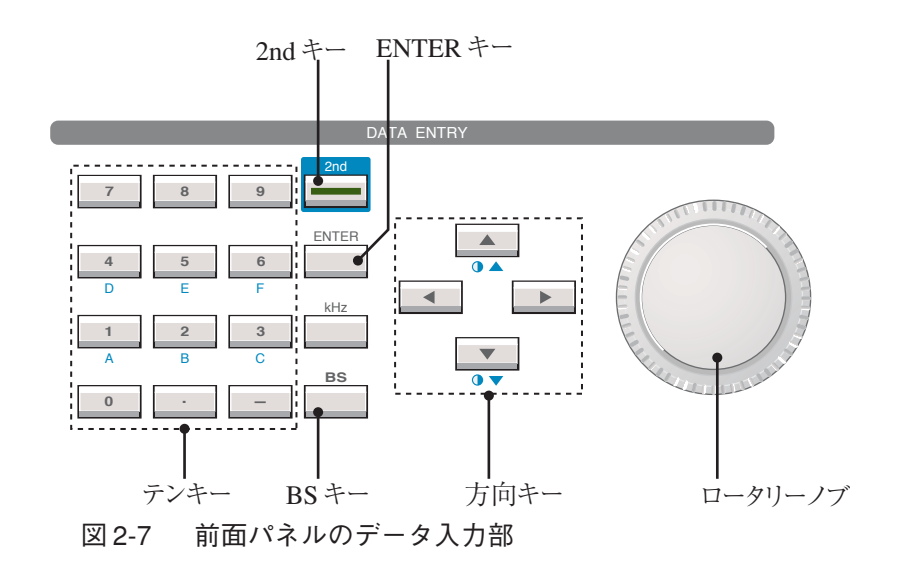

ここでは、Radio Data System main RDS 画面を使って以下のように設定し、データ 入力の方法を説明します。

- ・PI: 5FF0  $\cdot$  PTY: 14
- $\cdot$  PS: 1

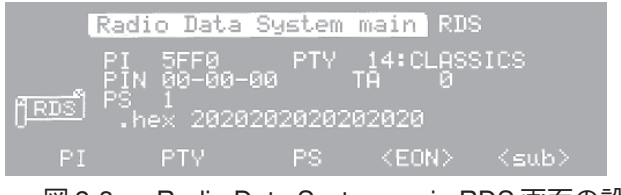

図 2-8 Radio Data System main RDS 画面の設定例

### ■ PI を 5FF0 に設定する

PIは0000~FFFFまでの範囲でテンキーとロータリーノブどちらでも入力できます。

### **テンキーによる設定**

1. カーソルを "PI" の設定エリアへもっていきます。

F1 (PI)キーでジャンプするか、方向キーを使って移動します。ただし、方向キー による移動では1回押す度にカーソルは1ステップしか移動しません。方向キー を押し続けてもカーソルは連続して移動しません。

2. テンキーの5を押します。 データ入力エリア全体(4桁分)が反転し一番左に "5" が表示されます。

### **データ入力の説明(つづき)**

- 3. 2nd キーを押してキーを点灯させてから、テンキーの 6 (F)を押します。 データ入力エリアに 5F が表示されます。 2ndキーが点灯していない状態で入力した場合は、56 が表示されます。"6"を 削除するには、BS (バックスペース)キーを押します。
- 4. 同様の要領で F と 0 を入力し、ENTER キーを押して入力値を確定します。 ENTER キーを押さないと入力値は確定しません。 テンキーによる入力では、必要とする桁を全て入力してください。入力した桁 が不足した場合、それ以降の桁は自動的に "0" が入力されます。

○ ○ ○ ○○○○○○○○○○○○○○○○○○○○○○○○○○○○○○○○○○○○○○○○○○○○

○ ○ ○ ○○○○○○○○○○○○○○○○○○○○○○○○○○○○○○○○○○○○○○○○○○○○ 注記 ・ データ入力において入力値を確定していないとき、2ndキーを押してキーを点灯

させてから BS キーを押すと、データ入力エリアがクリアされます。

### **ロータリーノブによる設定**

- 1. カーソルを "PI" の設定エリアの一番左へもっていきます。
- 2. ロータリーノブを回して、"5" を表示させます。 ロータリーノブによる入力は、設定した時点で確定となります。
- 3. ▶ キーを1回押してカーソルへ次の桁へもっていきます。
- 4. 同様の要領で F、F、0 を入力します。

### **■ PTY を 14 に設定する**

PTY は 0 ~ 31 までの範囲でテンキーとロータリーノブどちらでも入力できます。

#### **テンキーによる設定**

- 1. カーソルを "PTY" の設定エリアへもっていきます。
- 2. テンキーで12 4を入力し、ENTERキーを押して入力値を確定します。 設定範囲外の値を入力し、ENTER キーを押すと前の値に戻ります。

#### **ロータリーノブによる設定**

- 1. カーソルを "PTY" の設定エリアの一番左へもっていきます。
- 2. ロータリーノブを回して、14 を表示させます。

### ■ PS を 1 に設定する

PS の設定可能な値はN, 0, 1, 2 で、ロータリーノブでのみ入力できます。テンキーの 1 を押しても、入力できません。

## **2.4 メモリ操作**

本器は、パネル設定を 00 ~ 99 の 100 通りメモリへストアすることができます。ま た、メモリをグループ化し、そのグループ内で順次リコールをすることができます。 グループは、00 ~ 10 までの 11 個作ることができます。

○ ○ ○○○○○○○○○○○○○○○○○○○○○○○○○○○○○○○○○○○○○○○○○○○○○

注記 ・ 工場出荷時(イニシャライズ)の状態では、メモリには何も書かれていません。 00 ~ 99 の各アドレスにはあらかじめ初期値が書き込まれているのではなく、ア ドレスを指定し、ストア操作を行うことによってはじめてメモリに書き込まれま す。したがって、リコールできるのはストア操作によって指定されたメモリアド レスに対してのみとなります。ただし、リコールするアドレスはストアされてい ないメモリのアドレスに対しても指定できます。 もし、ストアされていないメモリのアドレスを指定してリコール操作を行った場 合、呼び出されるパネル設定はリコール操作を行う前のパネル設定となります。

ただし、表示される画面はリコール操作前の画面によらず、必ず Radio Data System main RDS 画面になります。

○ ○ ○○○○○○○○○○○○○○○○○○○○○○○○○○○○○○○○○○○○○○○○○○○○○

### **2.4.1 メモリの基本操作**

### **メモリアドレスの指定**

メモリのリコールまたはストアを行う場合、リコールまたはストアしたいメモリア ドレスを指定します。アドレスを指定するには、テンキーまたはメモリ操作部の▼ キーまたは ▲キーを使います。アドレスの指定方法には次の3 通りがあります。

### **1. アドレスの 1 位のみを指定**

RCLキー(または 2nd STORE キー)に続き、まず、テンキーの 一を押します。続 いて、テンキーの 0 ~ 9 のいずれか 1 つを押します。10 位は変わらず、1 位は押さ れた値になります。

### **2. アドレス 2 桁を指定**

RCLキーまたは 2nd STORE キーに続き、テンキーの 0 ~ 9 で 2 桁のアドレスを入 力します。

### **3.** ▼キーまたは▲キーで指定

ストアの場合は 2nd STORE キーに続き、メモリ操作部の▼キーまたは▲キーを押 します。リコールの場合はメモリ操作部の▼キーまたは▲キーだけを押します。 ▼キーを押した場合はメモリグループ内でアドレスを-1したアドレス、▲キーを押 した場合はメモリグループ内でアドレスを+1したアドレス(エンドアドレスの次は スタートアドレス)になります。

### **メモリへのストア**

- 1. 2ndキーを押してキーを点灯させてから、STOREキーを押します。 画面の左上に "STORE" が表示されます。
- 2. ストアしたいメモリアドレスを指定します。 メモリアドレス表示器に指定したアドレスが表示されます。 ストアが完了すると、画面上の "STORE" 表示が消えます。

### **メモリからのリコール**

- 1. RCL キーを押します。 画面の左上に "RECALL" が表示されます。
- 2. リコールしたいメモリアドレスを指定します。 メモリアドレス表示器に指定したアドレスが表示されます。 リコールが完了すると、画面上の "RECALL" 表示が消えます。

### **2.4.2 メモリグループのスキャン**

メモリグループにあらかじめ設定したスタートアドレスとエンドアドレス間を順次 リコールすることをメモリグループのスキャンと呼びます。 メモリグループのスキャンでは、次のアドレスをリコールするまでの時間、リコー ルしないアドレス、スキャンを停止させるアドレスを任意に指定できます。 メモリグループの設定は、Memory manage 画面で行います。詳しくは、「3.1.16 Memory manage 画面」を参照してください。

- 1. 2ndキーを押してキーを点灯させてから、SYSTEMキーを押します。 Radio Data System SYS 画面が表示されます。
- 2. 2nd キーを押してキーを点灯させてから、F1 (< memo >)キーを押します。 Memory manage 画面が表示されます。
- 3. スキャンさせたいメモリグループを指定します。 必要ならばスタートアドレスなどのメモリグループに必要な項目を設定します。
- 4. 2ndキーを押してキーを点灯させてから、 △ (GRP SCAN)キーを押します。 指定したメモリグループのスタートアドレスとエンドアドレス間が順次リコー ルされます。 メモリアドレス表示器にリコールされているアドレスが表示されます。
- 5. メモリグループのスキャンを停止するには、RCL キーを押します。

# **2.5 ユーティリティメニュー**

2nd キーを押してキーを点灯させてから、メニューキーの UTIL キーを押すと、図 2- 9 の Utility 画面が現れます。

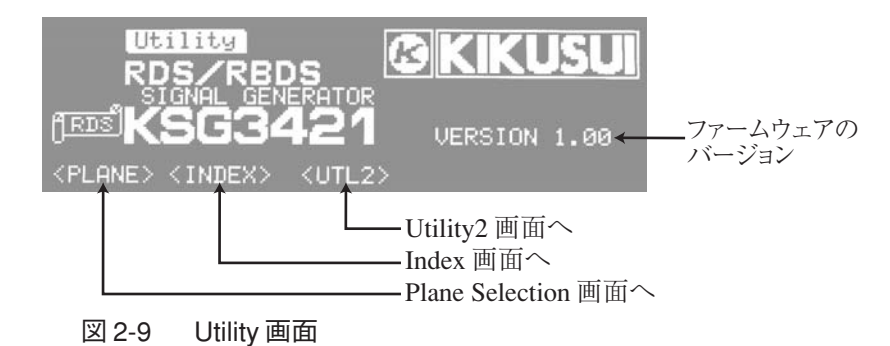

この画面では、本器のファームウェアのバージョンを確認できる他に、次の 3 つの 画面へ入ることができます。

・ Plane Selection 画面

指定した画面へ直接ジャンプできます。

・ Index 画面

指定した設定項目へカーソルを直接ジャンプできます。

・ Utility2 画面

後面パネルの EXT I/O コネクタのデータ入出力の設定を行います。

### **2.5.1 Plane Selection 画面**

図 2-9 の Utility 画面で F1 (< PLANE >)キーを押すと、Plane Selection 画面へ入りま す。この画面から指定した画面へ直接ジャンプできます。

この画面から元のUtility画面へは戻れません。戻るには、2nd UTILキーを押します。

本器では、画面のことを "Plane" と呼んでいます。

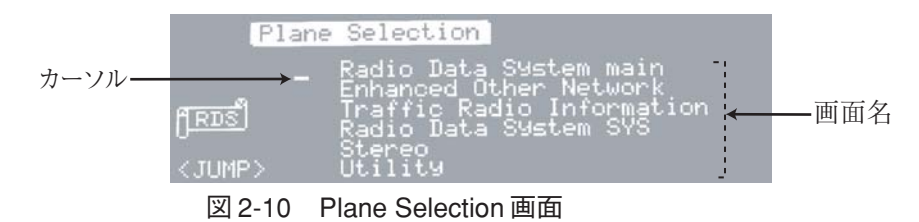

**■ 任意の画面へジャンプするには** 

1. ロータリーノブを回して、ジャンプしたい画面名の前にカーソルを合わせます。 時計方向へ回すと画面名が上へスクロールし、反時計方向へ回すと画面名が下 へスクロールします。

■キーまたは▼キーでも希望の画面名の前にカーソルを移動できます。

2. F1 (< JUMP >)キーを押します。 手順 1 で選択した画面へ切り替わります。

## **2.5.2 Index 画面**

図 2-9 の Utility 画面で F2 (< INDEX >)キーを押すと、Index 画面へ入ります。この 画面から指定した設定項目へカーソルを直接ジャンプできます。

この画面から元のUtility画面へは戻れません。戻るには、2nd UTILキーを押します。

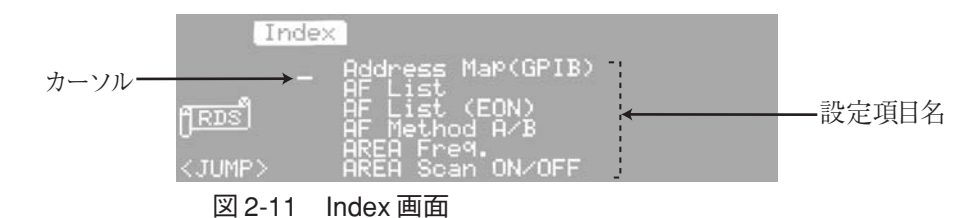

**■任意の設定項目ヘジャンプするには** 

1. ロータリーノブを回して、ジャンプしたい設定項目名の前にカーソルを合わせ ます。 時計方向へ回すと項目名が上へスクロールし、反時計方向へ回すと項目名が下

へスクロールします。

■キーまたは▼キーでも希望の設定項目名の前にカーソルを移動できます。

2. F1 (< JUMP >)キーを押します。

手順 1 で選択した項目名を含む画面へ切り替わり、カーソルがその項目名へ ジャンプします。

### **2.5.3 Utility 2 画面**

図 2-9 の Utility 画面で F3 (< UTL2 >)キーを押すと、Utility 2 画面へ入ります。この 画面では、後面パネルの EXT I/O コネクタのデータ入出力の設定を行います。 この画面から元の Utility 画面へ戻るには、F5 (< prev >)キーを押します。 この画面についての詳細は、第 4 章「4.2.4 データの入出力」を参照してください。

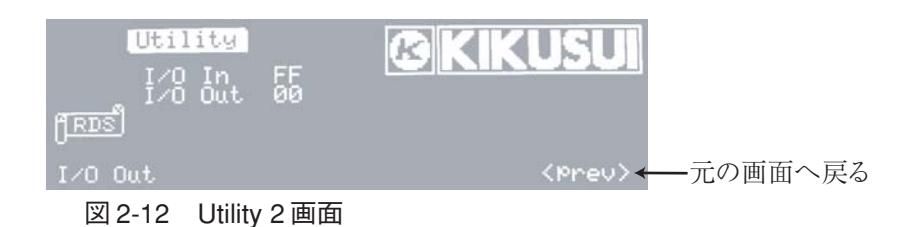

**3**

# **第 3 章 信号の設定**

この章では、本器から発生させる信号の設定について説明します。

# **3.1 RDS/RBDS 信号の設定**

RDS/RBDS 信号を設定する各設定画面は、次のように構成されています。グレーで 示した画面へは、メニューキーで直接入ることができます。

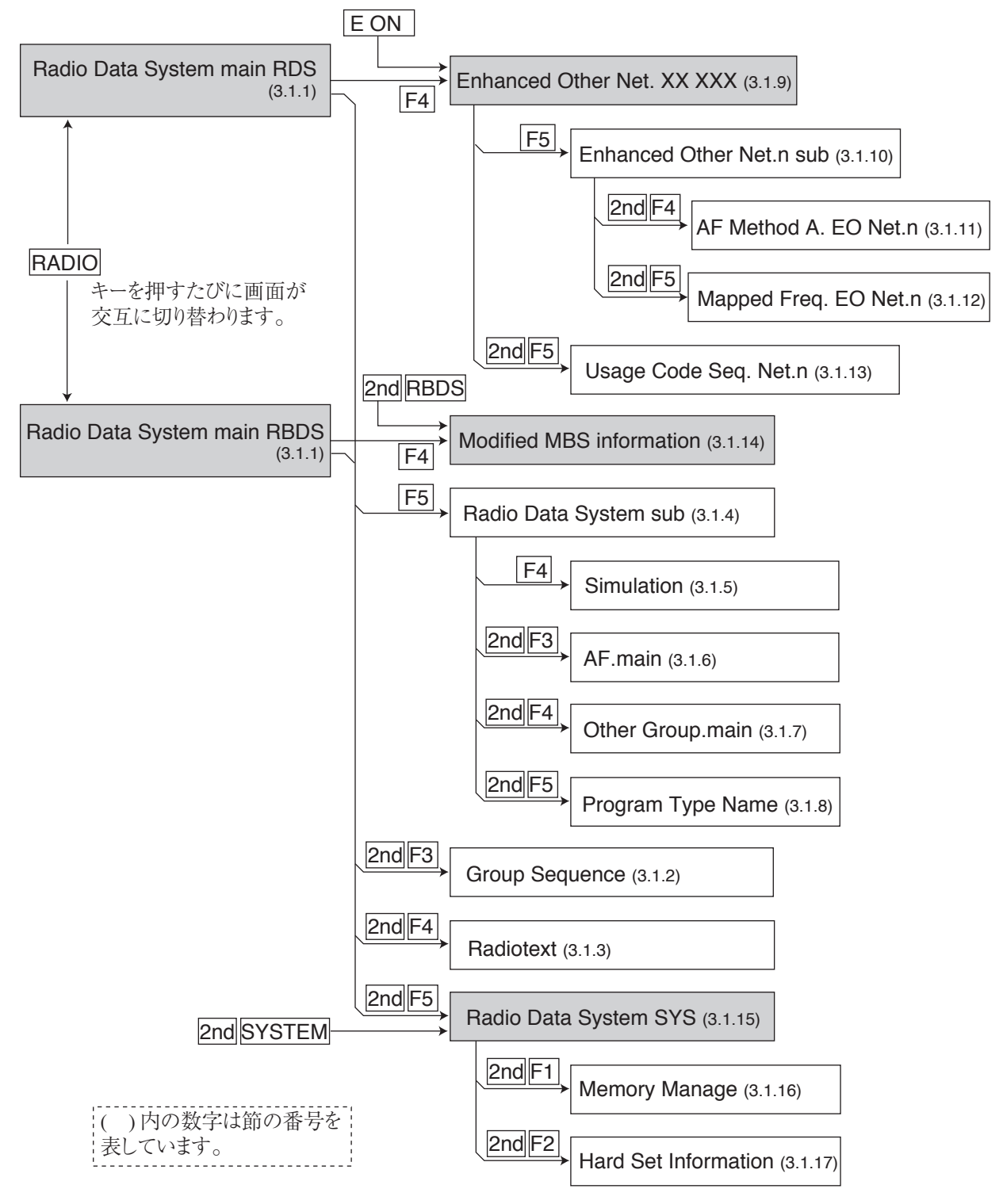

図 3-1 RDS/RBDS 信号の設定画面の階層構造
# **3.1.1 Radio Data System main 画面**

RDS/RBDS信号を設定する最上位の画面です。メニューキーのRADIOキーを押すこ とによって、Radio Data System main RDS 画面と Radio Data System main RBDS 画面 が交互に切り替わります。

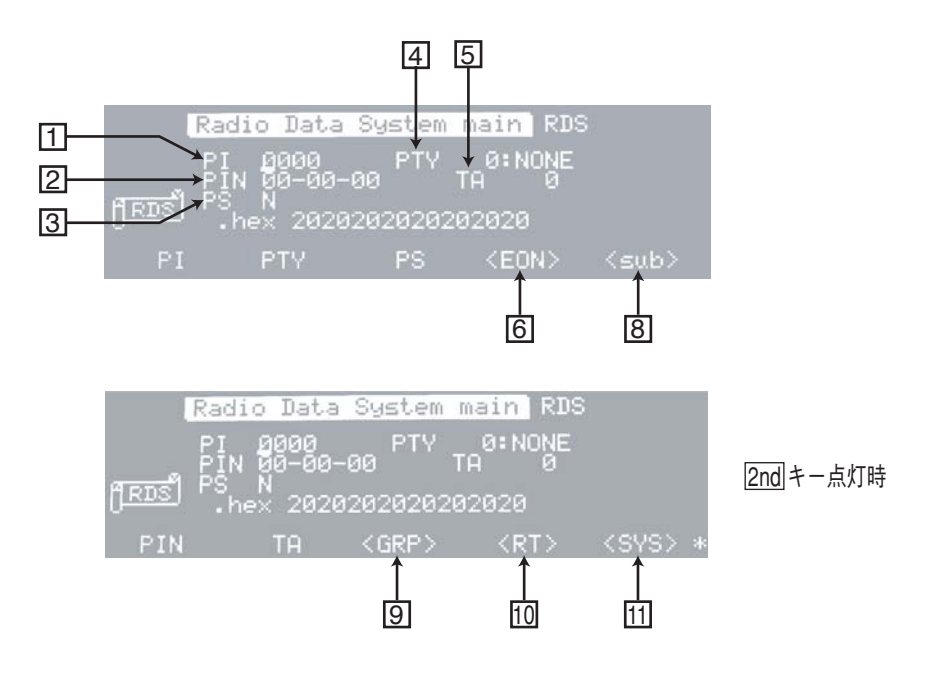

図 3-2 Radio Data System main RDS 画面

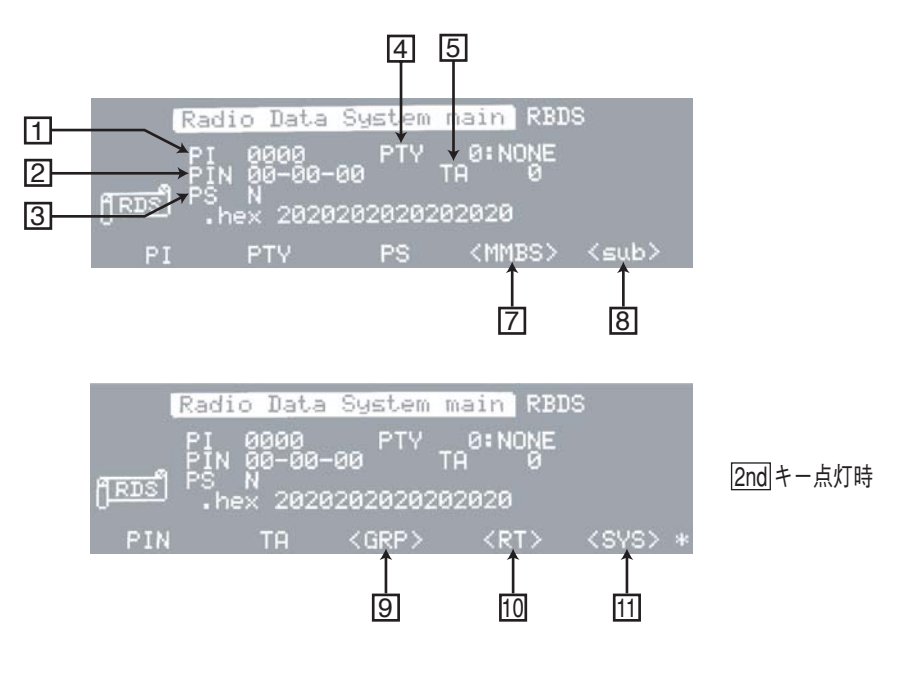

図 3-3 Radio Data System main RBDS 画面

# **3.1.1 Radio Data System main 画面(つづき)**

### **画面の説明**

### **1** PI (Programme Identification)

プログラム識別コードを示します。

4 ビットが国の識別、4 ビットが地域の識別、および 8 ビットがプログラムサービス 識別に使用され、合計 16 ビットを 0000 ~ FFFF まで 4 桁の 16 進数で入力します。 入力にはテンキーまたはロータリーノブが使用できます。

#### **2 PIN(Programme Item Number)**

プログラム項目番号を示します。放送開始予定時刻コードなどが送られ、予約受信 などに使用されます。

2桁づつハイフンで区切られたデータ (dd-hh-mm) は以下のように入力します。

- 日付(dd): 5 ビットを 00 ~ 31 まで 2 桁の 10 進数で入力します。
- 時間(hh): 5 ビットを 00 ~ 31 まで 2 桁の 10 進数で入力します。

実時間は 23時までですが、プログラムの検証などに使用するために00 ~ 31 まで設定できます。

分(mm): 6 ビットを 00 ~ 63 まで 2 桁の 10 進数で入力します。 実分は59分までですが、プログラムの検証などに使用するために00~ 63 まで設定できます。

入力にはテンキーまたはロータリーノブが使用できます。

テンキーによる入力では、日付、時間、分の間は、 – キーを使います。

#### **3 PS(Programme Service name)**

プログラムサービス名を示します。放送局の略称、プログラム名などを送ります。 図 3-4 に従ってロータリーノブでコードテーブルを指定します。

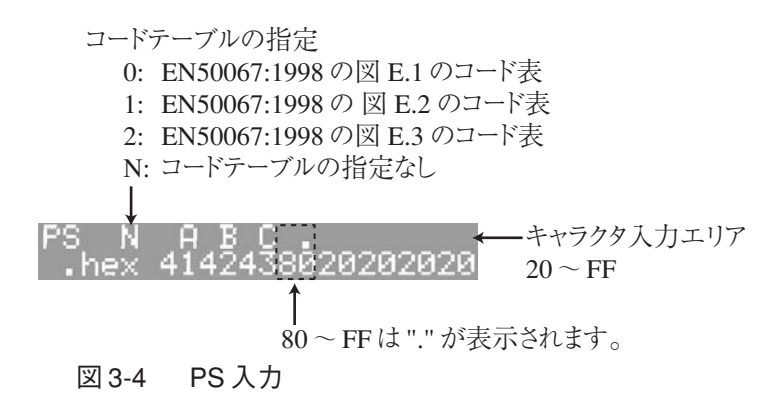

キャラクタ入力エリアへは、コードテーブル指定位置から▶キーで移動します。キャ ラクタ入力エリアでは、20~FFまでのASCII 8文字がテンキーまたはロータリーノ ブで入力可能です。入力した 16 進数は、左側より 2 文字ずつ順にアドレッシングし てキャラクタで表示されますが、80 以上は ". " が表示されます。

## **4 PTY(Programme TYpe)**

プログラムの種目を示し、番組内容を識別します。

5ビットを00~31まで2桁の10進数で入力します。入力にはテンキーまたはロータ リーノブが使用できます。

**5 TA (Traffic Announcement flag)**

交通情報のアナウンス識別を示します。1ビットが交通情報放送中の識別信号として 使用されます。

ここでは、TA の変化時にタイプ 15B のグループの挿入数を指定します。

設定範囲は0~9で、0は自動挿入がないことを示します。入力にはテンキーまたは ロータリーノブが使用できます。

TAの on/off設定は、パネル面の TA キーにより行います。TA キー点灯時にTA ビッ トは1に設定されます。

#### **6 < EON >**

3.1.9 項の Enhanced Other Net. xx xxx 画面へ切り替わります。

## **7 < MMBS >**

3.1.14 項の Modified MBS information 画面へ切り替わります。

**8 < sub >**

3.1.4 項の Radio Data System sub 画面へ切り替わります。

**9 < GRP >**

3.1.2 項の Group Sequence 画面へ切り替わります。

 $10$  < RT >

3.1.3 項の Radiotext 画面へ切り替わります。

- **11 < SYS >**
	- 3.1.15 項の Radio Data System SYS 画面へ切り替わります。

## **3.1.2 Group Sequence 画面**

この画面へ入るには、3.1.1項のRadio Data System main画面で2nd F3 (<GRP>)キー を押します。

この画面ではグループシーケンス(本器からデータを出力するにあたり、従うべき グループタイプのシーケンス)の編集を行います。

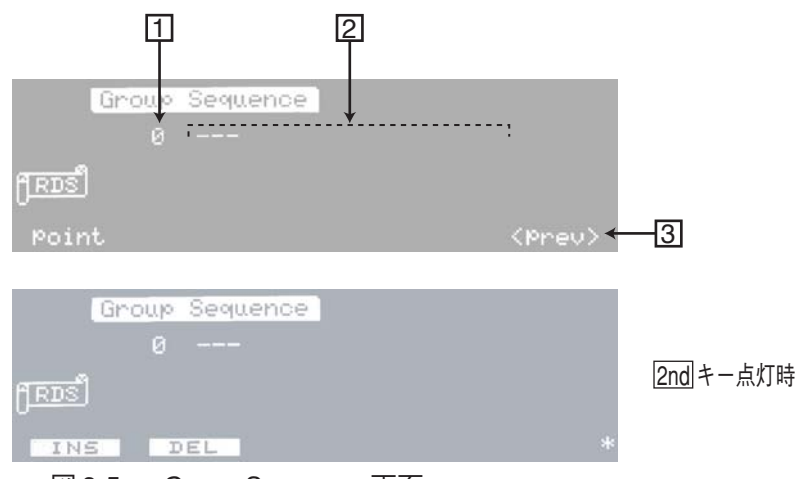

図 3-5 Group Sequence 画面

## **画面の説明**

**1 point**

 2 データ編集領域の最上段左端のグループタイプが、全グループタイプの何番目に 位置するかを示します。

データ編集領域にデータがないときは、"0" が表示されます。

**2 データ編集領域**

グループシーケンスを入力するエリアです。

**3 < prev >**

1 つ前の Radio Data System main 画面へ戻ります。

## **グループシーケンスの編集**

ここでは、図3-5のデータのない状態からデータを追加していく方法を説明します。

**■データの入力** 

- 1. カーソルがpointにある場合は、▶ キーでデータ編集領域へ移動します。
- 2. 例としてグループタイプ 1Aを入力します。テンキーにより 1 2nd A ENTER と入力します。

データを入力すると、カーソルは図 3-6 のように次の入力位置に移動します。

1度入力されたグループタイプは、ロータリーノブにより修正することができ ます。

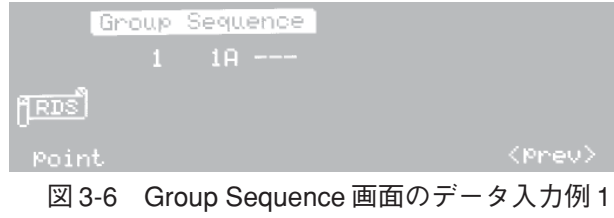

3. 図 3-7 のように 15 個のデータを入力します。

|       | Group Sequence            |                 |               |
|-------|---------------------------|-----------------|---------------|
|       |                           | 158.158.158.158 |               |
| Point |                           |                 | <prev></prev> |
| 図 3-7 | Group Sequence 画面のデータ入力例2 |                 |               |

4. F1 (point)キーを押してカーソルをpointへ移動し、point値が増加しなくなるま でロータリーノブを時計方向に回します。

図 3-8 は、15 番目のデータが "15B" であることを表しています。

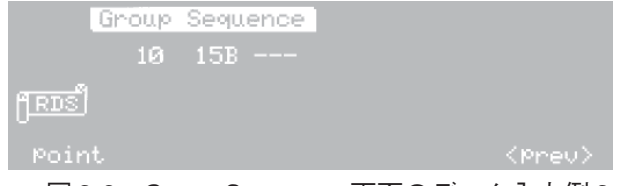

図 3-8 Group Sequence 画面のデータ入力例 3

5. つぎに、ロータリーノブを反時計方向に5ステップ回すと、図3-9のようにデー タが 6 個現れます。

図 3-9 は、10 番目のデータが "4B" であることを表しています。

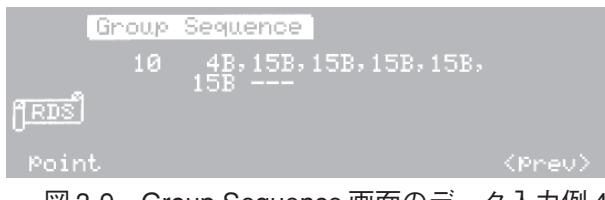

図 3-9 Group Sequence 画面のデータ入力例 4

- ・ ユーザ定義のグループタイプ UD1、UD2 を入力するには、それぞれテンキーで D1、D2 を入力します。
- ・ MMBS のグループタイプ(オフセットワード E=0)MBS 入力するには、E0 を入 力します。

## **3.1.2 Group Sequence 画面(つづき)**

### **■データの挿入**

データを挿入するには、挿入したい位置へカーソルを置き、2nd F1 (INS)キーを押し ます。すると、カーソルがあるデータの前に "15B" が挿入されますので、それを挿 入したいデータに書き替えます。

データエリアの確保とデータの安全性から "15B" が強制的に挿入されます。

データを追加するには、最後のデータの次の位置にカーソルを移動し、テンキーで 直接入力します。ロータリーノブでは入力できません。

#### **■データの削除**

データの削除は、2nd F2 (DEL)キーによりカーソルがある位置のデータが削除され ます。

## **ユーザ定義のグループ UD1、UD2 について**

UD1、UD2 の編集については、「3.1.7 Other Group.main 画面」の説明を参照してくだ さい。

#### **UD1**

オフセットワードとして A、B、C、C'、D、E、F のいずれも 1 ~ 4 の任意のブロッ クに適用するようなグループタイプで、各ブロックのインフォメーションワードは、 何ら規制されません。1 ~ 4 の各ブロックにインフォメーションワードは 4 桁の 16 進数、オフセットワードは3桁の16進数で入力します。

A、B、C、C'、D、E、F のオフセットワードは、次の表に従って 3 桁の 16 進数で入 力します。

| オフセット<br>ワード           | $HEX = -K$      |
|------------------------|-----------------|
| A                      | 0FC             |
| B                      | 198             |
| C                      | 168             |
| $\mathcal{C}^{\prime}$ | 350             |
| D                      | 1 <sub>B4</sub> |
| Е                      | $\Omega$        |
| F                      | 194             |

表 3-1 オフセットワードのコード表

UD1のデータが本器から出力されるとき、インフォメーションワードに対して規定 のチェックワードを算出した後、設定されたオフセットワードを付加し出力します。

### **UD2**

インフォメーションワード、チェックワード + オフセットワード共、何ら規制なく 定義できるもので、7 桁の 16 進数で入力します。

UD2のデータが本器より出力されるとき、いかなる加工も受けずそのまま出力され ます。

## **3.1.3 Radiotext 画面**

この画面へ入るには、3.1.1 項の Radio Data System main 画面で 2nd F4 (<RT>)キー を押します。

最大 64 文字のラジオテキストを編集できます。

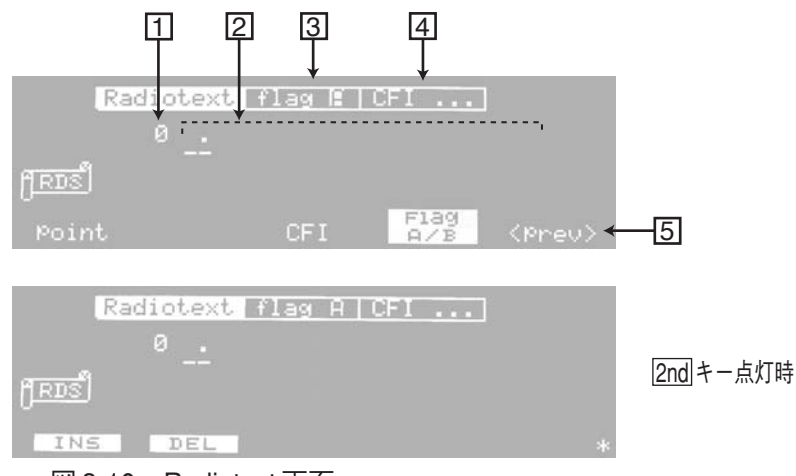

図 3-10 Radiotext 画面

## **画面の説明**

### **1 point**

 2 データ編集領域の最上段左端のテキスト文字が、全テキスト文字の何番目に位置 するかを示します。

データ編集領域にデータがないときは、"0" が表示されます。

**2 データ編集領域**

テキスト文字を入力するエリアです。

#### **3 flag**

Text A/Text B フラグを示します。

F4 (Flag A/B)キーを押すと、flag A と flag B が交互に切り替わります。ロータリーノ ブでも変更可能です。

#### **4 CFI(Change Flag Interval)**

 3 flagが"A"のときは、Text AフラグからText Bフラグへ切り替わるまでのインター バルを表します。 3 flag が "B" のときは、Text B フラグから Text A フラグへ切り替 わるまでのインターバルを表します。

CFI は 0 ~ 255 までの 10 進数で入力します。入力にはテンキーまたはロータリーノ ブが使用できます。データ編集領域にデータがないときは設定できません。

**5 < prev >**

1つ前の Radio Data System main 画面へ戻ります。

## **データの編集**

### **■データの入力**

カーソルがpointにある場合は、▶キーでデータ編集領域へ移動します。テンキーで 2桁の16進数を入力し、ENTERキーで確定します。最大64文字まで入力可能です。 入力された2桁の16進数は下段に表示され、上段はキャラクタが表示されます。入 力できる値は 0A、0D および 20 ~ FF までですが、 0A、0D および 80 以上は "・ " が 表示されます。

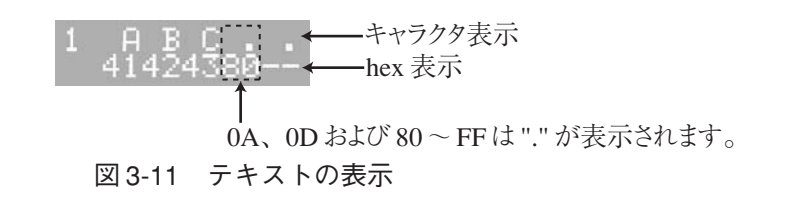

・ point の値に対するデータの表示については、「3.1.2 Group Sequence 画面」の「グ ループシーケンスの編集」を参照してください。

#### **■データの挿入**

データを挿入するには、挿入したい位置へカーソルを置き、2nd F1 (INS)キーを押し ます。すると、カーソルがあるデータの前にスペース(20 H)が挿入されますので、 それを挿入したいデータに書き替えます。

データエリアを確保するためにスペースが強制的に挿入されます。

データを追加するには、最後のデータの次の位置にカーソルを移動し、テンキーで 直接入力します。ロータリーノブでは入力できません。

#### **データの削除**

データの削除は、2nd F2 (DEL)キーによりカーソルがある位置のデータが削除され ます。

## **3.1.4 Radio Data System sub 画面**

この画面へ入るには、3.1.1 項の Radio Data System main 画面で F5 (< sub >)キーを 押します。

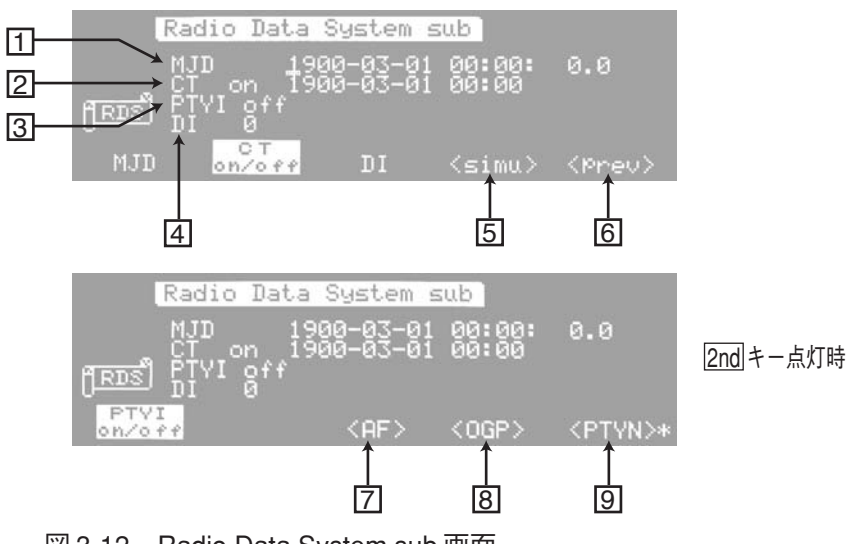

図 3-12 Radio Data System sub 画面

## **画面の説明**

### **1** MJD (Modified Julian Day)

初期設定値を入力します。初期値が設定されると、 2 CTの初期値も設定されます。 以下のように入力します。

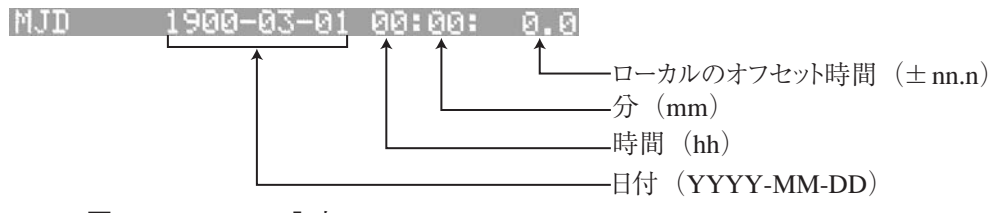

図 3-13 MJD の入力

日付(YYYY-MM-DD):

17 ビットを 1900 年 3 月 1 日から 2100 年 2 月 28 日までの範囲で入力し ます。

- 時間(hh): 5 ビットを 00 ~ 31 までの範囲で入力します。 実時間は 23時までですが、プログラムの検証などに使用するために00 ~ 31 まで設定できます。
- 分(mm): 6 ビットを 00 ~ 63 までの範囲で入力します。 実分は59分までですが、プログラムの検証などに使用するために00~ 63 まで設定できます。

```
ローカルのオフセット時間(± nn.n):
```
± 0.0 ~ 15.5 までの範囲で入力します。

- ・ データ入力は、テンキーで1989-1-20-12-30--15.5のように入力し、ハイフンは□ キーを使います。
- ・ データの変更は、ロータリーノブでも行えます。ロータリーノブによる入力で は、8 桁の年、月、日が関連して動きます。
- ・ hh:mm ± nn.n は、画面上 MJD で代表して表現しています。

## **2** CT (Clock Time and date)

分単位の時計情報を示します。分の自動加算と4Aの割り込み出力機能のon/offを行 います。

CT の値は、MJD の初期設定値を元に CT on の状態のとき、1 分毎に CT の分の値を +1 加算し、グループシーケンス中に 4A を割り込み出力します。また、CT off → on の切り替え時も分の値が +1加算し、グループ シーケンス中に 4A を割り込み出力し ます。

CT off の状態では、上記の自動加算、および割り込み機能は動作しません。また、 GPIB、RS-232C のコントロールでも自動加算は停止します。

1 分毎の自動加算は、分、時間と日付が変化します。

CT の on/off は、F2 (CT on/off)キーを押すことによって切り替えます。またはロータ リーノブでも変更可能です。

#### **3 PTYI (dynamic Programme TYpe Indicator)**

PTYI の on/off を示します。

2nd F1 (PTYI on/off)キーを押すと、on と offが交互に切り替わります。ロータリーノ ブでも変更可能です。

#### **4 DI(Decoder Identification)**

デコーダの識別を示します。送信状態識別、モノラル、ステレオ、デコーダなどの オン/オフに使用されます。

3 ビットを 0 ~ 7 の 10 進数で入力します。入力にはテンキーまたはロータリーノブ が使用できます。

**5 < simu >**

3.1.5 項の Simulation 画面へ切り替わります。

 $|6|$  < prev >

1つ前の Radio Data System main 画面へ戻ります。

 $\sqrt{7}$  < AF >

3.1.6 項の AF.main 画面へ切り替わります。

**8 < OGP >**

3.1.7 項の Other Group.main 画面へ切り替わります。

**9 < PTYN >**

3.1.8 項の Program Type Name 画面へ切り替わります。

## **3.1.5 Simulation 画面**

この画面へ入るには、3.1.4 項の Radio Data System sub 画面で F4 (< simu >)キーを 押します。

この画面は、3.1.2 項のGroup Sequence 画面で設定したグループタイプシーケンスに 基づき、本器から出力されるデータを 16 進数で表示します。

○ ○ ○ ○○○○○○○○○○○○○○○○○○○○○○○○○○○○○○○○○○○○○○○○○○○○

○ ○ ○ ○○○○○○○○○○○○○○○○○○○○○○○○○○○○○○○○○○○○○○○○○○○○

注記 ・ データを変更した場合、約8グループ分(出力バッファの数分)遅れてSimulation 画面に表示されます。

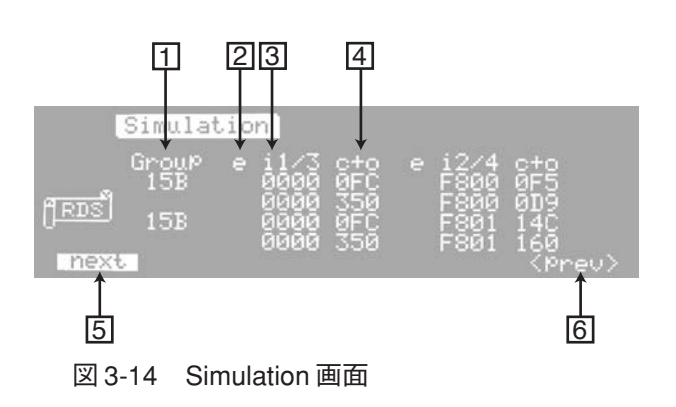

## **画面の説明**

**1 Group**

グループタイプを示します。第 2 ブロックのインフォメーションワード中のグルー プタイプコードとバージョンコードの内容が表示されます。

### **2 e**

エラービットが設定されていると、"\*" が表示されます。エラー機能については、 「3.1.15 Radio Data System SYS 画面」を参照してください。

## **3 i**

インフォメーションワードの内容を 4 桁の 16 進数で示します。 添字の i1/3 は 1 行目が 1 ブロック、2 行目が 3 ブロックを表示し、i2/4 は 1 行目が 2 ブ ロック、2 行目が 4 ブロックを表示していることを示しています。

**4 c+o**

チェックワード + オフセットの内容を 3 桁の 16 進数で示します。

**5 next**

次のグループタイプのデータを表示します。

**6 < prev >**

1 つ前の Radio Data System sub 画面へ戻ります。

# **3.1.6 AF.main 画面**

この画面へ入るには、3.1.4 項の Radio Data System sub 画面で 2nd F3 (< AF >)キー を押します。

この画面では、同一番組の周波数リスト(代替周波数)の編集を行います。

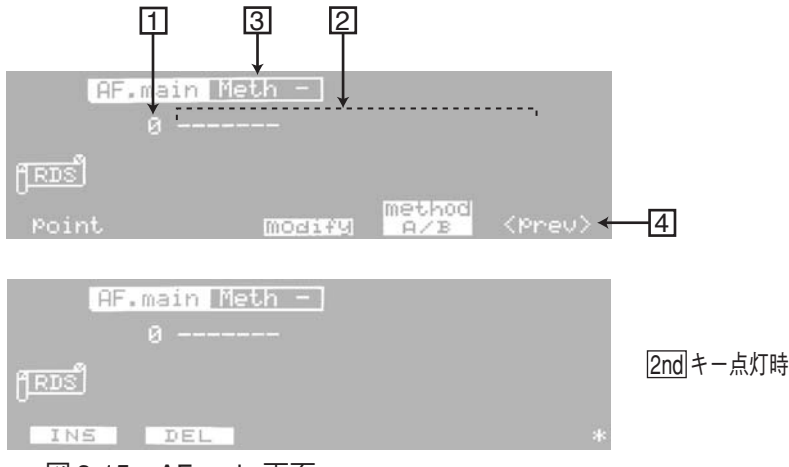

図 3-15 AF.main 画面

## **画面の説明**

```
1 point
```
 2 データ編集領域の最上段左端の周波数が、全周波数の何番目に位置するかを示し ます。

データ編集領域にデータがないときは、"0" が表示されます。

### **2 データ編集領域**

周波数を入力するエリアです。

**3 Meth**

Method を示します。

F4 (method A/B)キーを押すと、Meth A と Meth B が交互に切り替わります。ロータ リーノブでも変更可能です。データ編集領域にデータがないときは設定できません。

## $\boxed{4}$  < prev >

1 つ前の Radio Data System sub 画面へ戻ります。

## **3.1.6 AF.main 画面(つづき)**

## **データの編集**

#### **■データの入力**

カーソルがpointにある場合は、▶キーでデータ編集領域へ移動します。 以下の周波数範囲が入力できます。

FM: 87.5 MHz ~ 107.9 MHz、0.1 MHz ステップ

MF: 531 kHz ~ 1 602 kHz、9 kHz ステップ

LF: 153 kHz ~ 279 kHz、9 kHz ステップ

テンキーで周波数値を直接入力できますが、確定の方法が周波数帯によって異なり ます。FM帯に対してはENTERキーで、MF帯およびLF帯に対してはkHzキーで確 定します。

○ ○ ○ ○○○○○○○○○○○○○○○○○○○○○○○○○○○○○○○○○○○○○○○○○○○○

- 注記 ・ ここでの入力では、ENTER キーによる確定はFM 帯の入力意味し、入力値+MHz となります。従って "531" を入力して ENTER キーで確定すると、FM 帯の最大値 の "107.9" が入力されます。
	- ・ フィラーコードの入力は、テンキーより"F"を入力することにより可能です。画 面では、"FL" と表示します。

○ ○ ○ ○○○○○○○○○○○○○○○○○○○○○○○○○○○○○○○○○○○○○○○○○○○○

・ point の値に対するデータの表示については、「3.1.2 Group Sequence 画面」の「グ ループシーケンスの編集」を参照してください。

#### **■データの挿入**

データを挿入するには、挿入したい位置へカーソルを置き、2nd F1 (INS)キーを押し ます。すると、カーソルがあるデータの前に "FL" が挿入されますので、それを挿入 したいデータに書き替えます。

データエリアを確保するために "FL" が強制的に挿入されます。

データを追加するには、最後のデータの次の位置にカーソルを移動し、テンキーで 直接入力します。ロータリーノブでは入力できません。

#### **■データの削除**

データの削除は、2nd F2 (DEL)キーによりカーソルがある位置のデータが削除され ます。

入力した FM 帯の周波数を次のように変更できます。F3 (modify)キーを押すことに よって 1 ~ 6 を巡回動作で切り替えます。

- 1. AF 周波数
- 2. Method Aが選ばれた場合、Number of freqのコードとペアで出力されるメイント ランスミッタの周波数(設定値の後ろに ":" を表示) Method B が選ばれた場合、ヘッダー周波数(設定値の後ろに ":" を表示)
- 3. Adjacent-Region の FM 帯周波数(設定値の前に "\*" を表示)
- 4. +25k オフセット付 FM 帯周波数(設定値 +25 kHz)
- 5. +50k オフセット付 FM 帯周波数(設定値 +50 kHz)
- 6. +75k オフセット付 FM 帯周波数(設定値 +75 kHz)

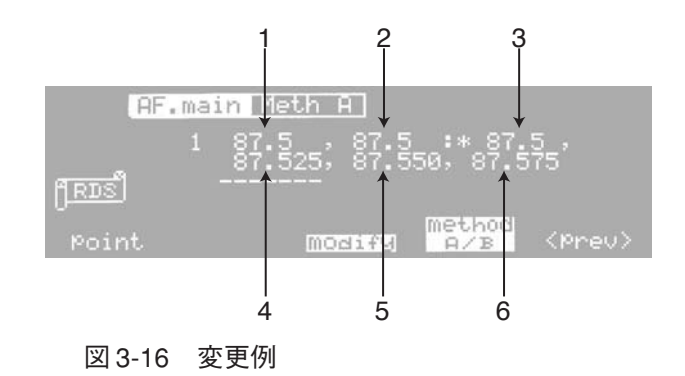

## **3.1.7 Other Group.main 画面**

この画面へ入るには、3.1.4 項の Radio Data System sub 画面で 2nd F4 (< OGP >)キー を押します。

この画面では、アザーグループ (1A、3A ~ 9A、11A ~ 13A、1B、3B ~ 9B、11B ~ 13B のグループタイプ、およびユーザ定義のグループタイプ UD1、UD2)のスペア ビットの編集を行います。本器では、1A、1B、4A のスペアビットは、アザーグルー プとして扱います。

○ ○ ○ ○○○○○○○○○○○○○○○○○○○○○○○○○○○○○○○○○○○○○○○○○○○○

○ ○ ○ ○○○○○○○○○○○○○○○○○○○○○○○○○○○○○○○○○○○○○○○○○○○○

注記 ・ グループタイプ 14B のインフォメーションブロック 2 の下位 3 ビット(Unused) は、スペアビットとして扱わず、000 を出力しています。任意の値を入力するこ とはできません。

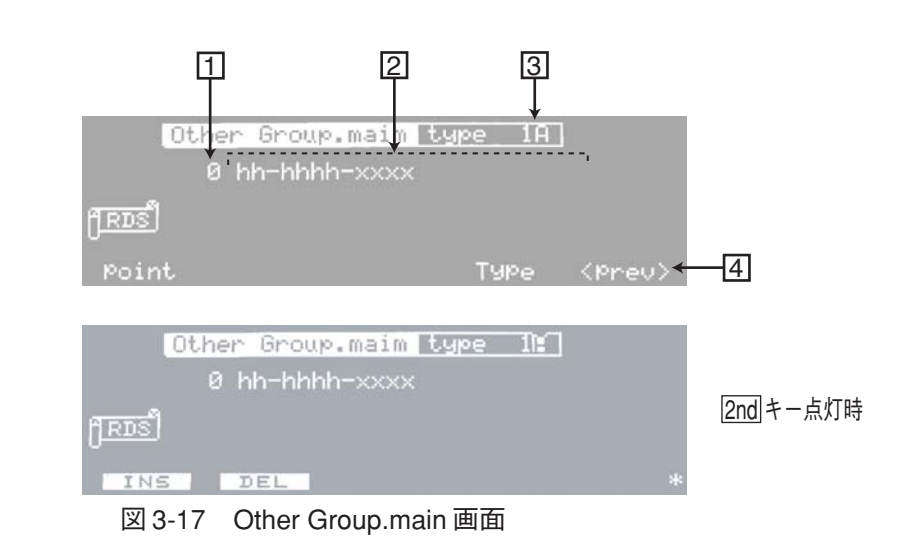

## **画面の説明**

## **1 point**

 2 データ編集領域の最上段左端のアザーグループが、全アザーグループの何番目に 位置するかを示します。

データ編集領域にデータがないときは、"0" が表示されます。

**2 データ編集領域**

アザーグループを入力するエリアです。

#### **3 Type**

アザーグループタイプを示します。 アザーグループタイプの設定は、テンキーにより16進数でグループタイプを入力し ます。または、ロータリーノブでアザーグループタイプを選択します。

### $\boxed{4}$  < prev >

1 つ前の Radio Data System sub 画面へ戻ります。

## **データの編集**

## **データの入力**

カーソルがpointにある場合は、▶キーでデータ編集領域へ移動します。 入力桁数は、グループタイプにより自動的に設定されます。各グループタイプのス ペアビットの挿入位置を図 3-18 に示します。

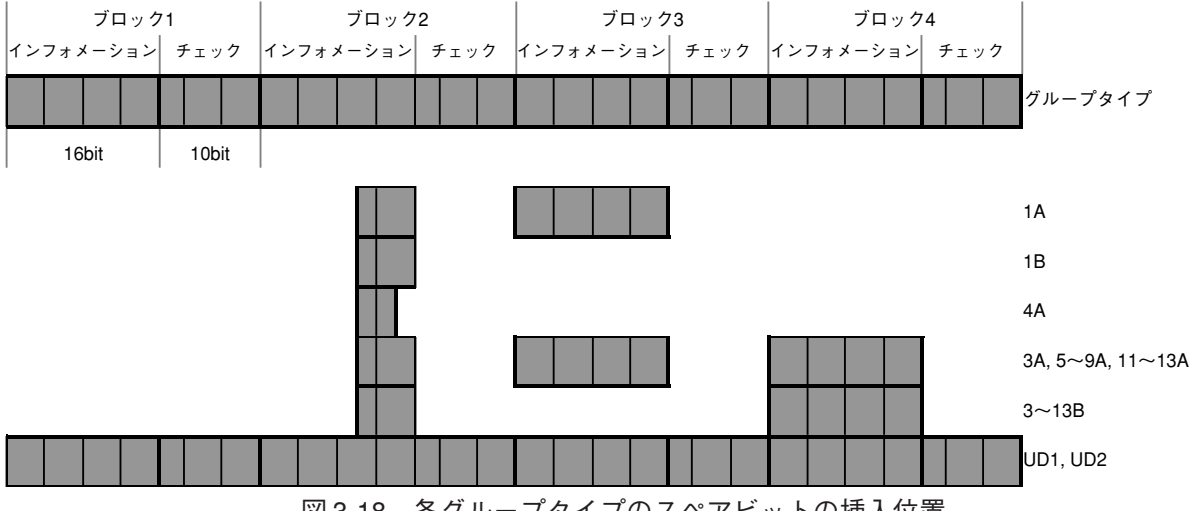

図 3-18 各グループタイプのスペアビットの挿入位置

- ・ hh-hhhh-xxxx のデータ入力は、例えば 12-3456のように入力します。xxxxの部分 は、本器内部で自動的に設定されます。
- ・ point の値に対するデータの表示については、「3.1.2 Group Sequence 画面」の「グ ループシーケンスの編集」を参照してください。

#### **例 1**

1A の場合、ブロック 2 のインフォメーションワード下位 5 ビットとブロック 3 のイ ンフォメーションワードの16ビットを連続しているものとして、次のように16進数 で入力します。

その結果は、次のようになります。

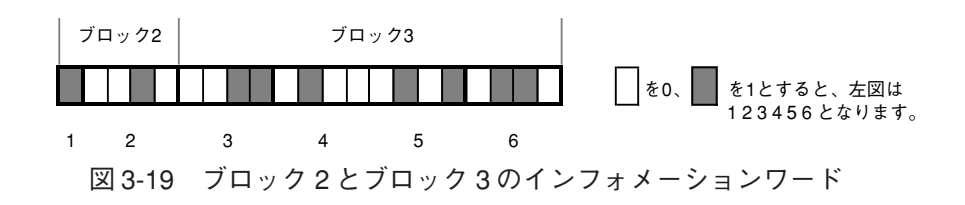

# **3.1.7 Other Group.main 画面(つづき)**

## **■データの挿入**

データを挿入するには、挿入したい位置へカーソルを置き、2nd F1 (INS)キーを押し ます。すると、カーソルがあるデータの前に "ALL 0" のデータ(すべて 0 で満たさ れたデータ)が挿入されますので、それを挿入したいデータに書き替えます。 データエリアを確保するために "ALL 0" のデータが強制的に挿入されます。 データを追加するには、最後のデータの次の位置にカーソルを移動し、テンキーで 直接入力します。ロータリーノブでは入力できません。

### **■データの削除**

データの削除は、2nd F2 (DEL)キーによりカーソルがある位置のデータが削除され ます。

## **3.1.8 Program Type Name 画面**

この画面へ入るには、3.1.4項のRadio Data System sub画面で2nd F5 (<PTYN>)キー を押します。

この画面では、Radio Data System main画面のPTY番号に対応する文字列を設定しま す。Program Type Name は、グループ 10A により送出されます。

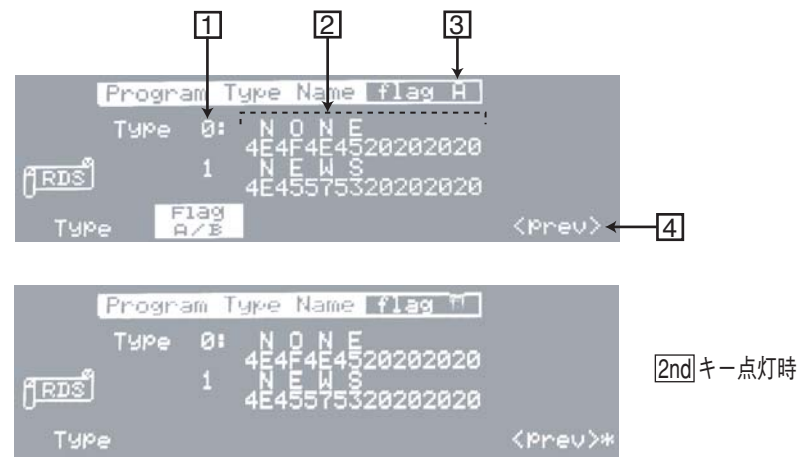

図 3-20 Program Type Name 画面

## **画面の説明**

**1 Type**

0 ~ 31 のプログラムタイプ番号を示します。

#### **2 データ編集領域**

Program Type Name を入力するエリアです。0 ~ 31 のプログラムタイプ番号に対応 した 8 文字の文字列を任意に設定できます。

3 flag A と flag B に対してそれぞれ異なった Program Type Name を設定できます。

**3 flag**

flag A/B を示します。

F2 (Flag A/B)キーを押すと、flag A と flag B が交互に切り替わります。ロータリーノ ブでも変更可能です。

### $\boxed{4}$  < prev >

1 つ前の Radio Data System sub 画面へ戻ります。

# **3.1.8 Program Type Name 画面(つづき)**

## **データの編集**

### **■データの入力**

カーソルがプログラムタイプ番号の位置にある場合は、トキーでデータ編集領域へ移 動します。テンキーで2桁の16進数を入力し、ENTERキーで確定します。最大8文 字まで入力可能です。

入力された2桁の16進数は下段に表示され、上段はキャラクタが表示されます。入 力できる値は 20 ~ FF までですが、80 以上は "・ " が表示されます。

#### **表示データのスクロール**

画面に表示されるのは 2 つのデータだけですが、画面をスクロールすることによっ て、他のデータを編集できます。

スクロールするには、F1 (Type)キーを押しカーソルをプログラムタイプ番号へ移動 します。ロータリーノブを時計方向へ回すと番号の大きいデータが表示され、反時 計方向へ回すと番号の小さいデータが表示されます。

#### **■ Program Type Name の初期値**

flag A における Program Type Name の工場出荷時およびイニシャライズ後の設定を 表 3-2 に示します。flag B の場合は、表 3-2 の PTYN の 2 文字目以降が小文字となり ます。

| <b>PTY</b> | <b>PTYN</b>     |                   | <b>PTY</b> | <b>PTYN</b>     |                 |
|------------|-----------------|-------------------|------------|-----------------|-----------------|
|            | $RDSE - K$      | $RBDSE - K$       |            | $RDSE - K$      | $RBDSE - K$     |
| $\Omega$   | <b>NONE</b>     | <b>NONE</b>       | 16         | <b>WEATHER</b>  | R & B           |
| 1          | <b>NEWS</b>     | <b>NEWS</b>       | 17         | <b>FINANCE</b>  | <b>SOFT R</b>   |
| 2          | <b>AFFAIRS</b>  | <b>INFORM</b>     | 18         | <b>CHILDREN</b> | LANGUAGE        |
| 3          | <b>INFO</b>     | <b>SPORTS</b>     | 19         | <b>SOCIAL</b>   | <b>REL MUSC</b> |
| 4          | <b>SPORT</b>    | TALK              | 20         | <b>RELIGION</b> | <b>REL TALK</b> |
| 5.         | <b>EDUCATE</b>  | <b>ROCK</b>       | 21         | <b>PHONE IN</b> | <b>PERSNLTY</b> |
| 6          | <b>DRAMA</b>    | <b>CLS ROCK</b>   | 22         | <b>TRAVEL</b>   | <b>PUBLIC</b>   |
| 7          | <b>CULTURE</b>  | <b>ADLT HIT</b>   | 23         | <b>LEISURE</b>  | <b>COLLEGE</b>  |
| 8          | <b>SCIENCE</b>  | <b>SOFT RCK</b>   | 24         | JAZZ            |                 |
| 9          | VARIED          | TOP <sub>40</sub> | 25         | <b>COUNTRY</b>  |                 |
| 10         | POP M           | <b>COUNTRY</b>    | 26         | <b>NATION M</b> |                 |
| 11         | ROCK M          | <b>OLDIES</b>     | 27         | <b>OLDIES</b>   |                 |
| 12         | EASY M          | <b>SOFT</b>       | 28         | <b>FOLK M</b>   |                 |
| 13         | LIGHT M         | <b>NOSTALGA</b>   | 29         | <b>DOCUMENT</b> | <b>WEATHER</b>  |
| 14         | <b>CLASSICS</b> | JAZZ              | 30         | TEST            | TEST            |
| 15         | <b>OTHER M</b>  | <b>CLASSICL</b>   | 31         | ALARM!          | ALERT!          |

表 3-2 PTYN の初期値 (flag A の場合)

## **3.1.9 Enhanced Other Net. xx xxx 画面**

この画面へは、メニューキーの EON キーで直接入ることができます。または、3.1.1 項の Radio Data System RDS 画面で F4 (< EON >)キーを押します。

この画面は、イニシャライズ後などアザーネットワークデータ領域が設定されてい ない場合は、図 3-21 のようになります。アザーネットワークデータ領域が設定され ていない画面では、設定項目にデータを入力できません。

アザーネットワークデータ領域が一つでも設定されている場合は、図3-22のように Enhanced Other Net.01 on/off 画面が表示されます。

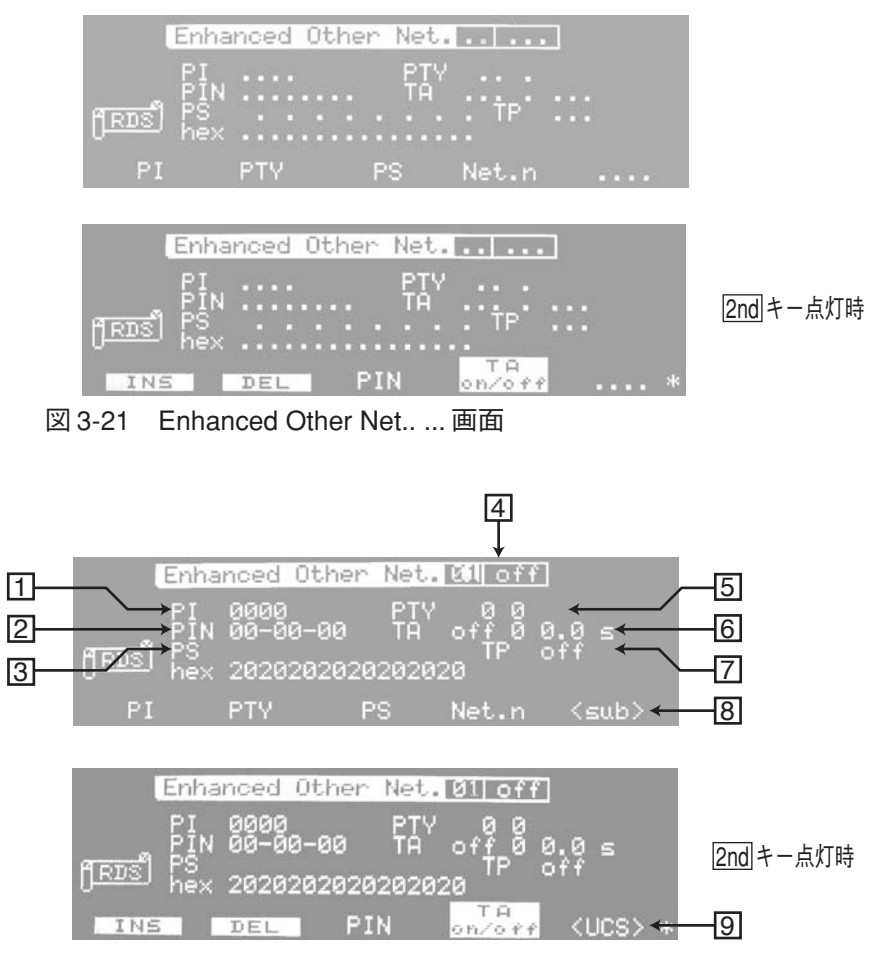

図 3-22 Enhanced Other Net.01 off 画面

# **3.1.9 Enhanced Other Net. xx xxx 画面 (つづき)**

## **アザーネットワークデータ領域の設定**

Enhanced Other Net... ... 画面でデータを入力するためには、まずアザーネットワーク データ領域を設定しなければなりません。

 **アザーネットワークデータ領域を挿入する**

1. Enhanced Other Net... ... 画面上で 2nd キーを押した後に F1 (INS) キーを押し ます。

カーソルはどの設定項目にあってもかまいません。

図 3-22 のように画面のタイトルが Enhanced Other Net.01 off 画面に変わり、各 設定項目の初期値が表示されます。

2. さらに新しいアザーネットワークデータ領域を挿入するには、再び2ndキーを 押した後に F1 (INS)キーを押します。

手順1で設定したEnhanced Other Net.01 off画面の前に新しいデータ領域が挿入 され、既にあった Enhanced Other Net.01 off 画面は Enhanced Other Net.02 off 画 面になります。

3. Enhanced Other Net.02 off 画面を表示させるには、F4 (Net.n)キーを押して カーソルをネットワーク番号の項目へ移動し、ロータリーノブで"02"に合わせ ます。

同様にしてアザーネットワークデータ数を 99 まで増やすことができます。

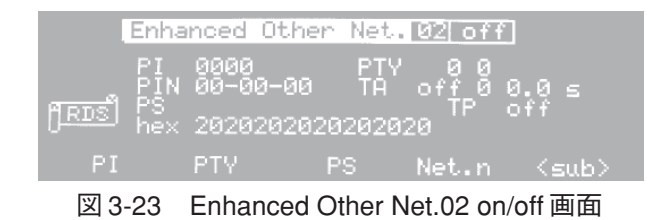

 **アザーネットワークデータ領域を削除する**

例えばアザーネットワークデータが 01 ~ 03 まで設定されている状態で 02 を削除す る場合を示します。

- 1. F4 (Net.n)キーを押してカーソルをネットワーク番号の項目へ移動し、ロータ リーノブで "02" に合わせます。
- 2. 2nd キーを押した後に F2 (DEL)キーを押します。

現在の Enhanced Other Net.02 が削除され、Enhanced Other Net.03 が Enhanced Other Net.02 になります。

### **1** PI (Programme Identification)

EON のプログラム識別コードを示します。

4 ビットが国の識別、4 ビットが地域の識別、および 8 ビットがプログラムサービス 識別に使用され、合計 16 ビットを 0000 ~ FFFF まで 4 桁の 16 進数で入力します。 入力にはテンキーまたはロータリーノブが使用できます。

#### **2 PIN(Programme Item Number)**

EON のプログラム項目番号を示します。放送開始予定時刻コードなどが送られ、予 約受信などに使用されます。

2桁づつハイフンで区切られたデータ (dd-hh-mm) は以下のように入力します。

- 日付(dd): 5 ビットを 00 ~ 31 まで 2 桁の 10 進数で入力します。
- 時間(hh): 5 ビットを 00 ~ 31 まで 2 桁の 10 進数で入力します。 実時間は23 時までですが、プログラムの検証などに使用するために00 ~ 31 まで設定できます。
- 分(mm): 6 ビットを 00 ~ 63 まで 2 桁の 10 進数で入力します。

実分は59分までですが、プログラムの検証などに使用するために00~ 63 まで設定できます。

入力にはテンキーまたはロータリーノブが使用できます。

テンキーによる入力では、日付、時間、分の間は、一キーを使います。

#### **3 PS(Programme Service name)**

EON のプログラムサービス名を示します。放送局の略称、プログラム名などを送り ます。

プログラムサービス名の入力は、テンキーで2桁の16進数を入力し、ENTERキーで 確定します。最大 8 文字まで入力可能です。

入力された2桁の16進数は下段に表示され、上段はキャラクタが表示されます。入 力できる値は 20 ~ FF までですが、80 以上は "· " が表示されます。

### **4 Net.n on/off**

EON のネットワーク番号と on/off の指定を示します。

ネットワーク番号は、テンキーまたはロータリーノブにより指定します。

アザーネットワークの on/off は、ロータリーノブで切り替えます。"on" に指定され たアザーネットワークのみが出力されます。

## **3.1.9 Enhanced Other Net. xx xxx 画面(つづき)**

#### **5 PTY(Programme TYpe) N n**

- N は、EON のプログラムの種目を示します。
- 5ビットを00~31 まで2桁の10進数で入力します。入力にはテンキーまたはロータ リーノブが使用できます。
- nは、テンキー入力によるNの変化時に、通常のグループシーケンス中にタイプ14A (ユーシッジコード13)を割り込み出力する挿入数を示します。

設定範囲は0~9で、0は挿入がないことを示します。入力にはテンキーまたはロー タリーノブが使用できます。

○ ○ ○ ○○○○○○○○○○○○○○○○○○○○○○○○○○○○○○○○○○○○○○○○○○○○

○ ○ ○ ○○○○○○○○○○○○○○○○○○○○○○○○○○○○○○○○○○○○○○○○○○○○

注記 ・ 挿入を指定する、つまり n に 1 ~ 9 を設定すると、N の設定にはロータリーノブ が使用できなくます。

#### **6 TA (Traffic Announcement flag) on/off n T**

on/off は、EON の TA の on/off を示します。

2nd F4 (TA on/off)キーを押すと、on と off が交互に切り替わります。ロータリーノ ブでも設定可能です。

n は、EON の TP が on の状態で、TA の変化時に (on から off、または off から on)、 通常のグループシーケンス中に、タイプ14Bを割り込み出力する挿入数を示します。 設定範囲は0~9で、0は挿入がないことを示します。入力にはテンキーまたはロー タリーノブが使用できます。

T は、TA の変化時に(on から off、または off から on)、同じネットワーク情報を持 つ交通情報の TA が変更されるまでのディレイタイムを示します。

設定範囲は0.0~9.9で、0.1ステップで設定できます。入力にはテンキーまたはロー タリーノブが使用できます。

○ ○ ○ ○○○○○○○○○○○○○○○○○○○○○○○○○○○○○○○○○○○○○○○○○○○○

注記 ・ 図 3-24 のように、ディレイタイム T を設定し、EON の TA を変化(図では TA on) させてから、さらに TA の状態を何度か変更しても、最初の TA の変化の処理が 終わるまでは、その都度ディレイタイムの発生は起きません。また、ディレイタ イム到達時点の交通情報局の TA には、直前の状態(図では TA off)が設定され ます。

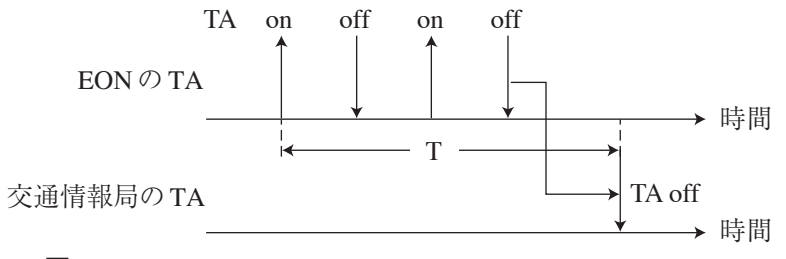

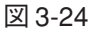

・ ディレイタイム機能中(EON の TA を変化させてから、その TA の変化が、ディ レイタイムT後に交通情報局のTAに反映されるまで)にディレイタイムTを変 更してもディレイタイム機能を開始したときのディレイタイムが処理されます。 ○ ○ ○○○○○○○○○○○○○○○○○○○○○○○○○○○○○○○○○○○○○○○○○○○○○

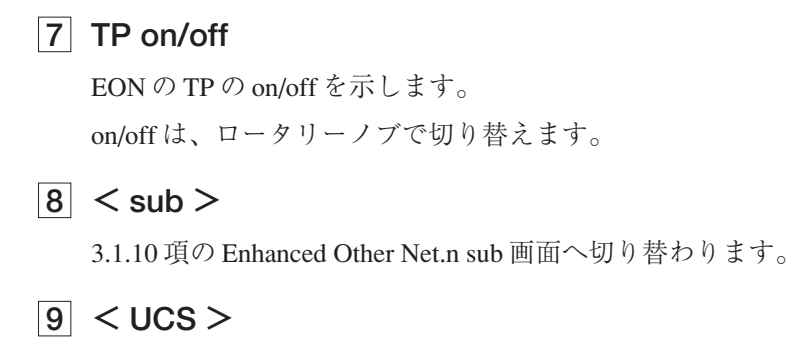

3.1.13 項の Usage Code Seq. Net.n 画面へ切り替わります。

# **3.1.10 Enhanced Other Net.n sub 画面**

この画面へ入るには、3.1.9 項の Enhanced Other Net.n on/off 画面で F5 (< sub >)キー を押します。

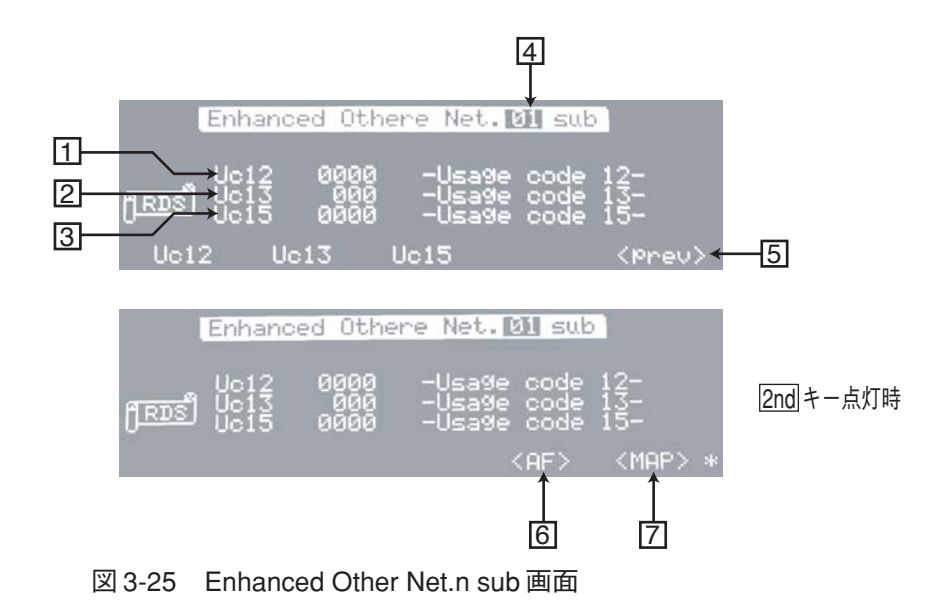

## **画面の説明**

**1 Uc12**

タイプ 14Aのユーシッジコード 12に対応するインフォメーションブロック 3のデー タ 16 ビットを 16 進数で示します。

データは、0000 ~ FFFF まで 4 桁の 16 進数をテンキーまたはロータリーノブで入力 します。

## **2 Uc13**

タイプ 14Aのユーシッジコード 13に対応するインフォメーションブロック 3のデー タ 16 ビット中の 10 ビット(図 3-26 の Reserved の部分)を 16 進数で示します。 データは、000 ~ 7FE まで 3 桁の 16 進数をテンキーまたはロータリーノブで入力し ます。

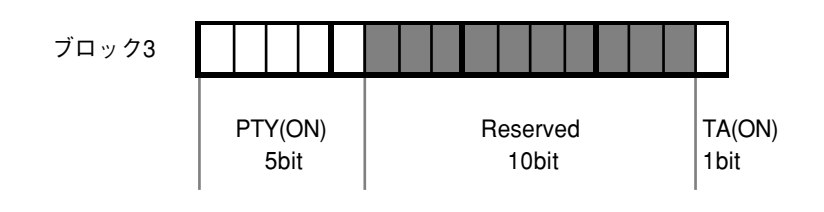

図 3-26 インフォメーションブロック 3

## **3 Uc15**

タイプ 14Aのユーシッジコード 15に対応するインフォメーションブロック 3のデー タ 16 ビットを 16 進数で示します。 データは、0000 ~ FFFF まで 4 桁の 16 進数をテンキーまたはロータリーノブで入力

### **4 Net.n**

Enhanced Other Net.n on/off画面で指定したEONのネットワーク番号が表示されます。

### $\boxed{5}$  < prev >

します。

1つ前の Enhanced Other Net.n on/off 画面へ戻ります。

 $6 < AF$ 

3.1.11 項の AF Method A. EO Net.n 画面へ切り替わります。

 $\boxed{7}$  < MAP >

3.1.12 項の Mapped Freq. EO Net.n 画面へ切り替わります。

## **3.1.11 AF Method A. EO Net.n 画面**

この画面へ入るには、3.1.10 項の Enhanced Other Net.n sub 画面で 2nd F4 (< AF >) キーを押します。

この画面では、Method A による EON の AF 周波数を入力します。

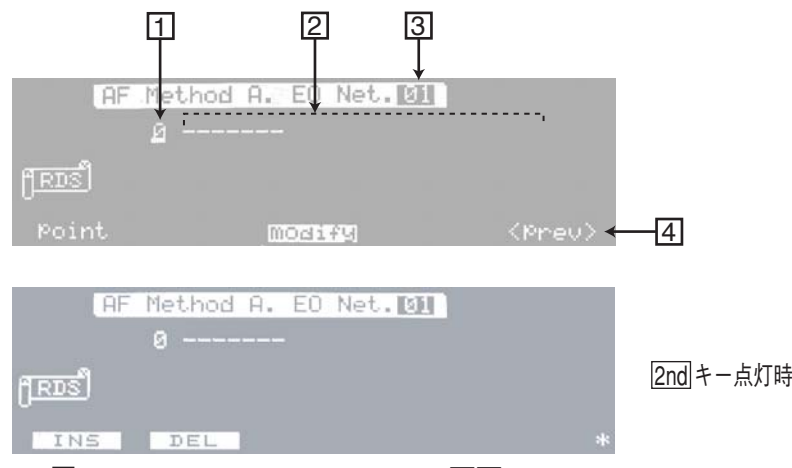

図 3-27 AF Method A. EO Net.n 画面

## **画面の説明**

#### **1 point**

 2 データ編集領域の最上段左端のAF 周波数が、設定されている全 AF周波数の何番 目に位置するかを示します。

データ編集領域にデータがないときは、"0" が表示されます。

### **2 データ編集領域**

周波数を入力するエリアです。

#### **3 Net.n**

Enhanced Other Net.n on/off画面で指定したEONのネットワーク番号が表示されます。

 $\boxed{4}$  < prev >

1 つ前の Radio Data System sub 画面へ戻ります。

## **データの編集**

## **■データの入力**

カーソルがpointにある場合は、▶キーでデータ編集領域へ移動します。

以下の周波数範囲が入力できます。

FM: 87.5 MHz ~ 107.9 MHz、0.1 MHz ステップ

MF: 531 kHz ~ 1 602 kHz、9 kHz ステップ

LF: 153 kHz ~ 279 kHz、9 kHz ステップ

テンキーで周波数値を直接入力できますが、確定の方法が周波数帯によって異なり ます。FM帯に対してはENTERキーで、MF帯およびLF帯に対してはKHzキーで確 定します。

○ ○ ○○○○○○○○○○○○○○○○○○○○○○○○○○○○○○○○○○○○○○○○○○○○○

注記 ・ ここでの入力では、ENTER キーによる確定はFM 帯の入力意味し、入力値 +MHz となります。従って"531"を入力してENTERキーで確定すると、FM帯の最大値

> ・ EN 50067:1998では、EBU Tech.3244-Eで定義されていたFM帯のキャリア周波数 87.5 MHz は、未使用になりましたが、受信機のプログラムの検証などのため入 力可能としています。

> ○ ○ ○○○○○○○○○○○○○○○○○○○○○○○○○○○○○○○○○○○○○○○○○○○○○

- ・ フィラーコードの入力は、テンキーより"F"を入力することにより可能です。画 面では、"FL" と表示します。
- ・ point の値に対するデータの表示については、「3.1.2 Group Sequence 画面」の「グ ループシーケンスの編集」を参照してください。

#### **■データの挿入**

の "107.9" が入力されます。

データを挿入するには、挿入したい位置へカーソルを置き、2nd F1 (INS)キーを押し ます。すると、カーソルがあるデータの前に "FL" が挿入されますので、それを挿入 したいデータに書き替えます。

データエリアを確保するために "FL" が強制的に挿入されます。

データを追加するには、最後のデータの次の位置にカーソルを移動し、テンキーで 直接入力します。ロータリーノブでは入力できません。

#### **データの削除**

データの削除は、2nd F2 (DEL)キーによりカーソルがある位置のデータが削除され ます。

#### **周波数の変更**

入力した FM 帯の周波数を次のように変更できます。F3 (modify)キーを押すことに よって 1 ~ 4 を巡回動作で切り替えます。

○ ○ ○○○○○○○○○○○○○○○○○○○○○○○○○○○○○○○○○○○○○○○○○○○○○

○ ○ ○○○○○○○○○○○○○○○○○○○○○○○○○○○○○○○○○○○○○○○○○○○○○

- 1. AF 周波数
- 2. +25k オフセット付 FM 帯周波数(設定値 +25 kHz)
- 3. +50k オフセット付 FM 帯周波数(設定値 +50 kHz)
- 4. +75k オフセット付 FM 帯周波数(設定値 +75 kHz)

注記 ・ EN 50067:1998 では、EBU Tech.3244-E で定義されていた周波数オフセットが削 除されましたが、本器はmodify機能を使って周波数オフセットを付加することが できます。ただし、AF データの送出方法による制約により、周波数オフセット 付 FM 帯 AF 周波数の入力は、2 番目以降に限定してください。

# **3.1.12 Mapped Freq. EO Net.n 画面**

この画面へ入るには、3.1.10 項の Enhanced Other Net.n sub 画面で 2nd F5 (< MAP >) キーを押します。

この画面では、Mapped Frequency による EON の AF 周波数を入力します。

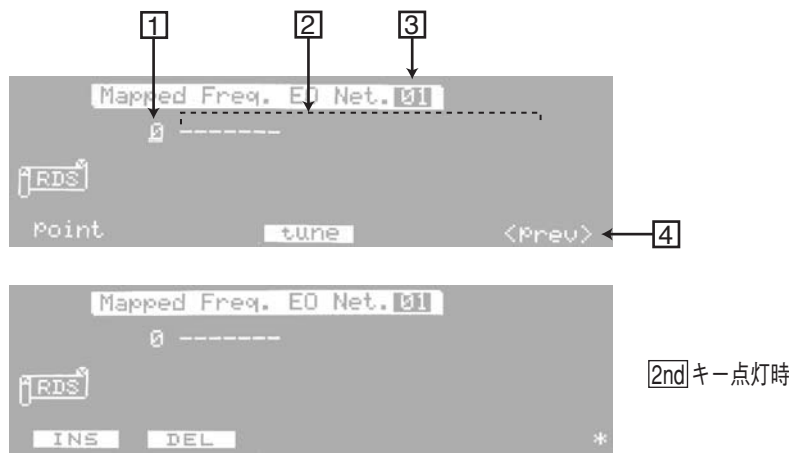

図 3-28 Mapped Freq. EO Net.n 画面

## **画面の説明**

#### **1 point**

 2 データ編集領域の最上段左端のAF 周波数が、設定されている全 AF周波数の何番 目に位置するかを示します。

データ編集領域にデータがないときは、"0" が表示されます。

**2 データ編集領域**

周波数を入力するエリアです。

**3 Net.n**

Enhanced Other Net.n on/off画面で指定したEONのネットワーク番号が表示されます。

 $\boxed{4}$  < prev >

1 つ前の Radio Data System sub 画面へ戻ります。

## **データの編集**

#### **データの入力**

カーソルがpointにある場合は、▶キーでデータ編集領域へ移動します。 以下の周波数範囲が入力できます。

FM: 87.5 MHz ~ 107.9 MHz、0.1 MHz ステップ

MF: 531 kHz ~ 1 602 kHz、9 kHz ステップ

LF: 153 kHz ~ 279 kHz、9 kHz ステップ

テンキーで周波数値を直接入力できますが、確定の方法が周波数帯によって異なり ます。FM帯に対しては ENTER キーで、MF 帯および LF 帯に対しては KHz キーで確 定します。

○ ○ ○○○○○○○○○○○○○○○○○○○○○○○○○○○○○○○○○○○○○○○○○○○○○

- 注記 ・ ここでの入力では、ENTER キーによる確定はFM 帯の入力意味し、入力値 +MHz となります。従って"531"を入力してENTERキーで確定しようとすると、FM帯 の最大値の "107.9" が入力されます。
	- ・ EN 50067:1998の仕様では、EBU Tech.3244-Eで定義されていたFM帯のキャリア 周波数 87.5 MHz は、未使用になりましたが、受信機のプログラムの検証などの ため入力可能としています。

○ ○ ○○○○○○○○○○○○○○○○○○○○○○○○○○○○○○○○○○○○○○○○○○○○○

- ・ フィラーコードの入力は、テンキーより"F"を入力することにより可能です。画 面では、"FL" と表示します。
- ・ point の値に対するデータの表示については、「3.1.2 Group Sequence 画面」の「グ ループシーケンスの編集」を参照してください。

#### **■データの挿入**

データを挿入するには、挿入したい位置へカーソルを置き、2nd F1 (INS)キーを押し ます。すると、カーソルがあるデータがある前に "FL" が挿入されますので、それを 挿入したいデータに書き替えます。

データエリアを確保するために "FL" が強制的に挿入されます。

データを追加するには、最後のデータの次の位置にカーソルを移動し、テンキーで 直接入力します。ロータリーノブでは入力できません。

#### **■データの削除**

データの削除は、2nd F2 (DEL)キーによりカーソルがある位置のデータが削除され ます。

# **3.1.12 Mapped Freq. EO Net.n 画面 (つづき)**

# **Tuning Frequency の指定**

Tuning Frequency を指定するには、指定したい設定値にカーソルを置き、F3 (tune) キーを押します。指定されると、設定値の後ろに":"が表示されます。解除するには、 もう一度 F3 (tune)キーを押します。

### **例 1**

マップデータ:

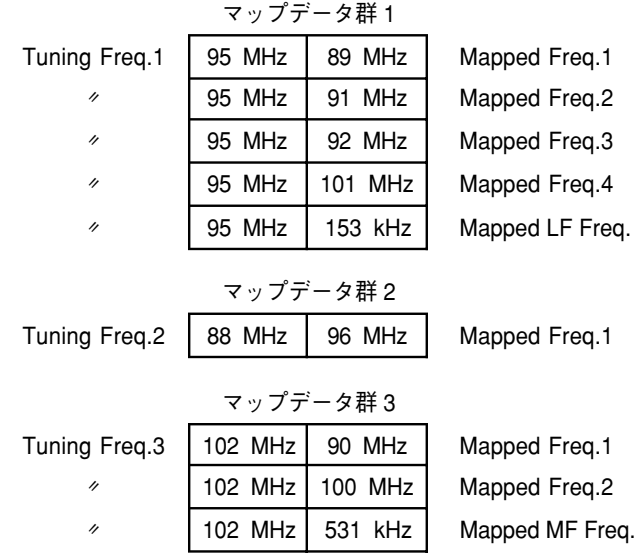

上記のマップデータ群を本器に設定すると図 3-29のようになります。各マップデー タ群の Tuning Frequency の指定は、F3 (tune)キーにより行います。

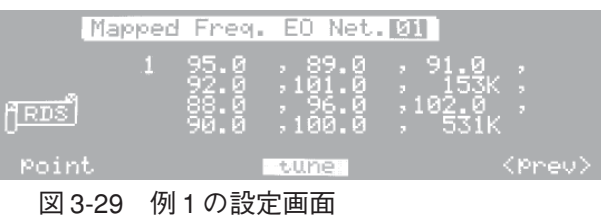

## **3.1.13 Usage Code Seq. Net.n 画面**

この画面へ入るには、3.1.9項の Enhanced Other Net.n on/off 画面で 2nd F5 (<UCS >) キーを押します。

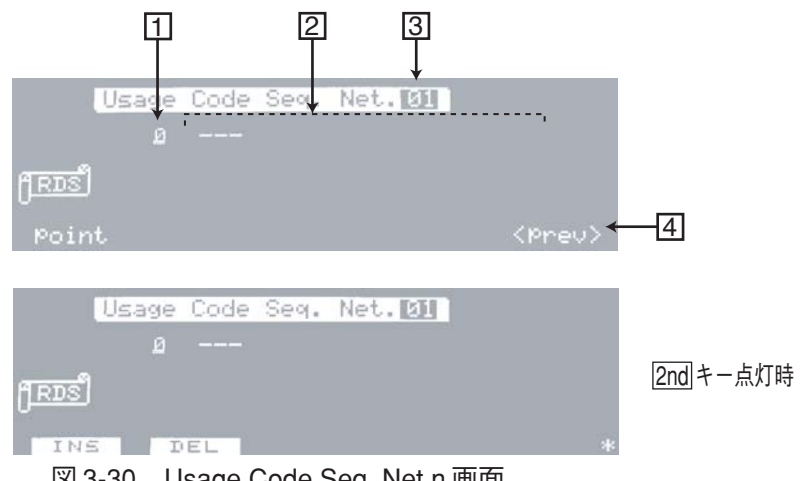

図 3-30 Usage Code Seq. Net.n 画面

## **画面の説明**

**1 point**

 2 データ編集領域の最上段左端のユーシッジコードが、全ユーシッジコードの何番 目に位置するかを示します。

データ編集領域にデータがないときは、"0" が表示されます。

#### **2 データ編集領域**

ユーシッジコードを入力するエリアです。

### **3 Net.nn**

Enhanced Other Net.n on/off画面で指定したEONのネットワーク番号が表示されます。

 $\boxed{4}$  < prev >

1つ前の Enhanced Other Net.n on/off 画面へ戻ります。

## **データの編集**

## **■データの入力**

カーソルがpointにある場合は、▶キーでデータ編集領域へ移動します。

テンキーでユーシッジコードを入力し、ENTER キーで確定します。

・ point の値に対するデータの表示については、「3.1.2 Group Sequence 画面」の「グ ループシーケンスの編集」を参照してください。

## **3.1.13 Usage Code Seq. Net.n 画面(つづき)**

### **■データの挿入**

データを挿入するには、挿入したい位置へカーソルを置き、2nd F1 (INS)キーを押し ます。すると、カーソルがあるデータの前に "14" が挿入されますので、それを挿入 したいデータに書き替えます。

データエリアを確保するために "14" が強制的に挿入されます。

データを追加するには、最後のデータの次の位置にカーソルを移動し、テンキーで 直接入力します。ロータリーノブでは入力できません。

### **■データの削除**

データの削除は、2nd F2 (DEL)キーによりカーソルの位置でデータが削除されます。

#### **例 1**

アザーネットワーク.01番にPS8文字、AF(Method A:88 MHz、90 MHz、103 MHz)、 PTY、TA、PIN のユーシッジコードシーケンスを設定し、出力する場合。 ユーシッジコードを入力すると図 3-31 のようになります。

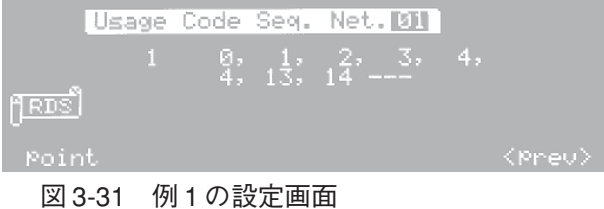

#### **例 2**

アザーネットワーク .02 番に PS8 文字、AF(Tuning Freq : 88 MHz、Mapped Freq.1 : 90 MHz、Mapped Freq.2 :103 MHz) PTY、TA、PIN のユーシッジコードシーケンス を設定し、出力する場合。

まず、Enhanced other Net.01 off画面へ戻り、アザーネットワーク .02番のデータ領域 を確保します。ユーシッジコードを入力すると図 3-32 のようになります。

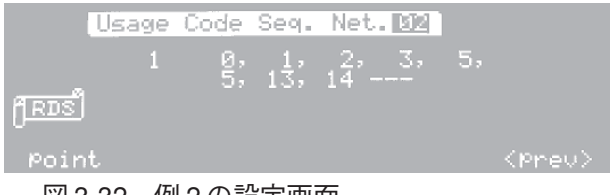

## **ユーシッジコードとユーシッジコードシーケンスについて**

タイプ 14Aの第3ブロックのデータは、ユーシッジコードシーケンス(UCS)に従っ て出力されます。このため、タイプ 14Aをグループシーケンス中に設定してEON情 報を送出するときは、アザーネットワークのそれぞれについて、UCS を入力しなけ ればなりません。ユーシッジコード (UC) は、0~15 を入力します。 ユーシッジコードと対応する EON のデータ内容を表 3-3 に示します。

| <b>Usage Code</b> | EONデータ                                              | 注記                          |
|-------------------|-----------------------------------------------------|-----------------------------|
| $0 \sim 3$        | PS (ON) 8 文字                                        | 1                           |
| $\overline{4}$    | $AF (ON) - Method A$                                | $\mathcal{D}_{\mathcal{L}}$ |
| 5                 | Tuning freq. $(TN) \geq M$ apped FM freq.1 $(ON)$   |                             |
| 6                 | Tuning freq. $(TN) \geq M$ apped FM freq.2 $(ON)$   |                             |
| 7                 | Tuning freq. $(TN) \leq M$ apped FM freq.3 $(ON)$   |                             |
| 8                 | Tuning freq. $(TN) \geq M$ apped FM freq.4 $(ON)$   |                             |
| 9                 | Tuning freq. $(TN) \geq M$ apped LF/MF freq. $(ON)$ |                             |
| $*10$             | unallocated                                         | 3                           |
| $*11$             | unallocated                                         | 3                           |
| 12                | Linking information                                 |                             |
| 13                | PTY (ON), TA (ON) $\&\&$                            |                             |
| 14                | PIN (ON)                                            | 4                           |
| 15                | Reserved for broadcasters use                       |                             |

表 3-3 ユーシッジコードと対応する EON のデータ

TNはTuned Network、ONはOther Networkを指します。

$$
\overline{12.75}
$$

注記 1. PS(ON)8 文字を出力するために、ユーシッジコード 0、1、2、3 をすべて入力しな ければなりません。

○ ○ ○○○○○○○○○○○○○○○○○○○○○○○○○○○○○○○○○○○○○○○○○○○○○

- 2. 規則上 EON の AF 周波数は、Method A か Mapped frequency による方法の二者択 一なので、ユーシッジコード 4 と 5 ~ 9 を混在させるべきではありませんが、受 信機のプログラムの検証などのため、故意に混在させたときは、Method A と Mapped frequency の両方のデータが出力されます。
- 3. ユーシッジコード 10 および 11 は、通常のデータと異なる unallocated であり、本 来出力すべきデータでないので、入力上の注意を促す意味で "\*" を付けて表示し ます。本器は \*10 および \*11 が設定されると、便宜上固定データ 0000h を出力し ます。
- 4. ユーシッジコードシーケンスにユーシッジコードが設定されていないとき、本器 は、ユーシッジコード 0 が設定されていると見なし、PS(ON)2 文字のデータを出 力します。

○ ○ ○○○○○○○○○○○○○○○○○○○○○○○○○○○○○○○○○○○○○○○○○○○○○

## **3.1.13 Usage Code Seq. Net.n 画面(つづき)**

#### **1. PS(ON)8 文字、PTY(ON)、TA(ON)、PIN(ON)の出力**

PS(ON)8 文字を出力するには、UCS 中にユーシッジコード 0、1、2、3 を連続して入 力します。

PTY(ON)、TA(ON)を出力するには、UCS 中にユーシッジコード 13 を入力します。 PIN(ON)を出力するには、UCS 中にユーシッジコード 14 を入力します。

#### **2. Method A 方式による AF リストの出力**

Method A 方式による AF リストを出力するには、UCS 中にユーシッジコード 4 を入 力します。ただし、リスト中の AF 数と AF 周波数の属性(オフセット無し FM 帯周 波数、オフセット付 FM 帯周波数、LF·MF 周波数)で、入力個数が決定されます。 下記のように、ユーシッジコード 4を1個入力すると、オフセット無しFM帯周波数 は 2 個、オフセット付 FM 帯周波数と LF・MF 周波数は 1 個出力されます。 また、AF リストの先頭の周波数は全 AF 数を示すコードとペアとなるために、オフ セット無し FM 帯周波数、またはフィラーコードに限定されます。

ユーシッジコード AFリスト(タイプ 14Aの第3ブロックの内容)

| 全AF数         | オフセット無しFM帯周波数               |  |
|--------------|-----------------------------|--|
|              | オフセット無しFM帯周波数 オフセット無しFM帯周波数 |  |
| オフセット付FM帯周波数 |                             |  |
| LF·MF 周波数    |                             |  |

#### **例 3**

AF リストに、90 MHz、91 MHz、92 MHz、93 MHz、153 kHz が設定されている場 合。

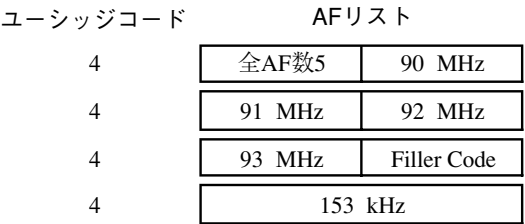

上記のように出力するために、UCS 中にユーシッジコード 4 を 4 個連続して入力し ます。

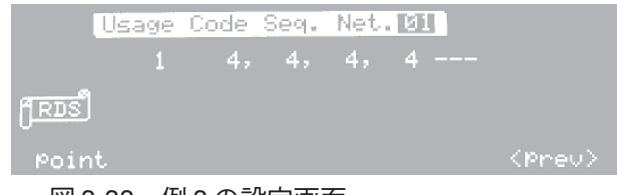

図 3-33 例 3 の設定画面
### **3. Mapped Frequency 方式による AF 周波数の出力**

Mapped Frequency 方式による AF 周波数を出力するには、UCS 中にユーシッジコー ド 5 を入力します。ただし、AF リストに含まれる Mapped Frequency の数により、入 力個数が決定されます。

### **例 4**

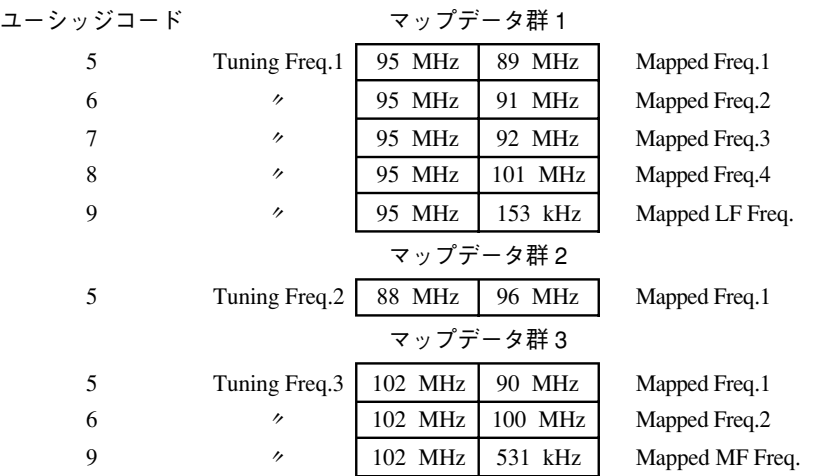

上記のマップデータ群 1 ~ 3 が既に本器に入力されているとき、対応する UCS を入 力します。各 Tuning Freq. に対するマップデータは、合計 9 個なので、UCS 中にユー シッジコード5を9個入力します。

○ ○ ○○○○○○○○○○○○○○○○○○○○○○○○○○○○○○○○○○○○○○○○○○○○○

注記 · ユーシッジコード 5 は、マップデータ群 (ユーシッジコード 5~9) の代表とい う意味で使用しています。

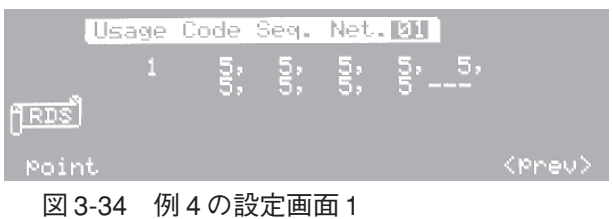

もちろん、次のようにユーシッジコード 5 ~ 9 をマップデータと一致させて入力し ても同じ出力が得られます。(本器内部では、ユーシッジコード 5 ~9 の数値が UCS 中に現れる毎に、マップデータを順番に出力します。)

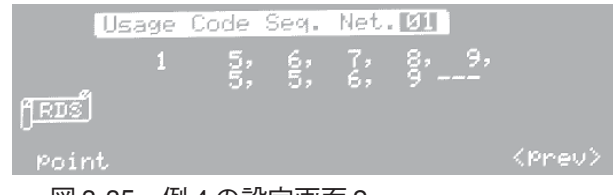

## **3.1.13 Usage Code Seq. Net.n 画面(つづき)**

### **ユーシッジコードシーケンスと AF データの同期出力**

ユーシッジコードシーケンスとAFデータは、通常同期がずれていますが、本器の任 意のメモリアドレスにストアした後リコールすることにより、AF データの先頭から 出力させることができます。

下記の PS(ON)データ、マップデータを設定したときに、例 5 は、同期がずれている 状態、例6は同期している状態を表しています。

PS $(ON)$   $\vec{\tau}-\phi$ : K I K U S U I マップデータ:

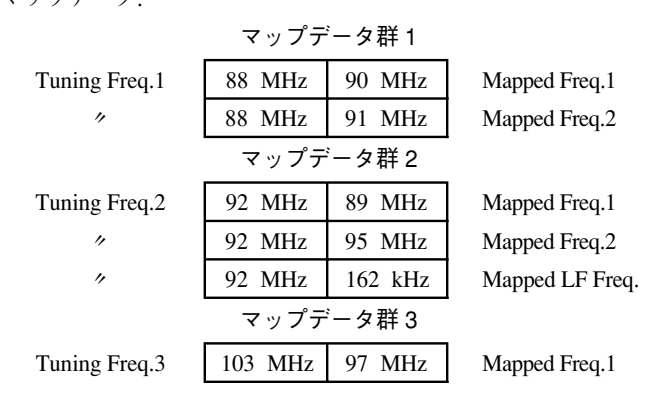

### **例 5**

同期がずれている状態の出力データ

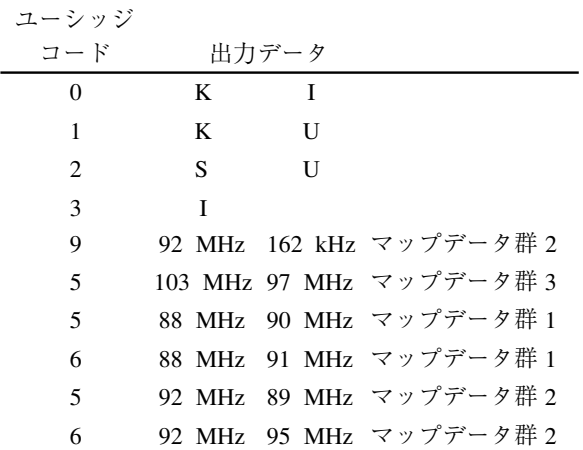

### **例 6**

同期状態の出力データ

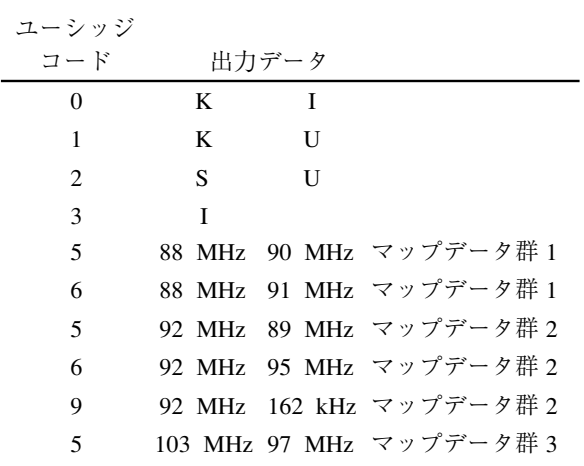

## **3.1.14 Modified MBS information 画面**

この画面へは、2ndキーを押した後、メニューキーのRBDSキーを押すと、直接入る ことができます。または、3.1.1項のRadio Data System main RBDS画面でF4(<MMBS >)キーを押します。

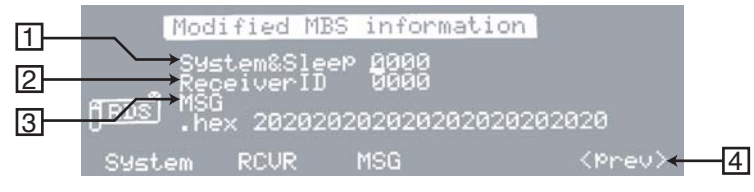

図 3-36 Modified MBS information 画面

### **画面の説明**

### **1 System&Sleep**

0000 ~ FFFF まで 4 桁の 16 進数で入力します。 入力にはテンキーまたはロータリーノブが使用できます。

**2 Receiver**

0000 ~ FFFF まで 4 桁の 16 進数で入力します。 入力にはテンキーまたはロータリーノブが使用できます。

### **3 MSG**

テンキーで2桁の16進数を入力し、ENTER キーで確定します。最大12文字まで入 力可能です。

入力された2桁の16進数は下段に表示され、上段はキャラクタが表示されます。入 力できる値は 20 ~ FF までですが、80 以上は "· " が表示されます。

 $\boxed{4}$  < prev >

1つ前の Radio Data System main RBDS 画面へ戻ります。

## **3.1.15 Radio Data System SYS 画面**

この画面へは、2ndキーを押した後、メニューキーの SYSTEM キーを押すと、直接 入ることができます。または、3.1.1 項の Radio Data System main 画面で 2nd キーを押 した後、F5 (< SYS >)キーを押します。

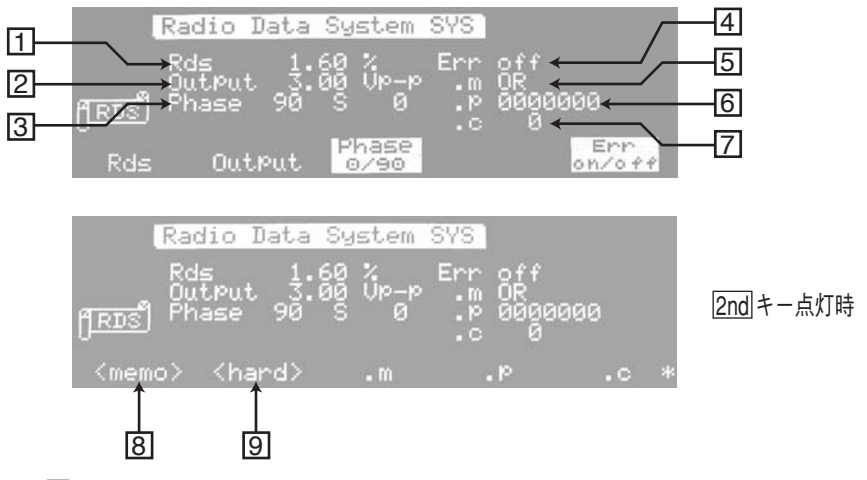

図 3-37 Radio Data System SYS 画面

### **画面の説明**

**1 Rds**

コンポジット信号 100 % に占める RDS/RBDS 変調レベルを示します。

0 % ~ 10 % まで 0.01 % ステップで設定でき、入力にはテンキーまたはロータリー ノブが使用できます。

RDS/RBDS 信号の出力レベルは、連続 "0" のデータ時の出力レベルです。10 % 変調 レベルのとき、設定した出力レベルの 1/10 が出力されます。

例えば、変調レベル 3 %、出力 3 V [p-p]に設定されているとき、

3 %×3 V [p-p] / 100 % = 0.09 V [p-p]が出力されます。

### **2 Output**

モノラル/ステレオ変調レベル 100 %のとき、本器からの出力レベル (peak to peak) を示します。

組み合わせて使用する標準信号発生器の外部変調入力に必要とする入力電圧感度と 等しい電圧を設定してください。1.50 V~10.00 V [p-p]まで0.01 V [p-p]ステップで 設定でき、入力にはテンキーまたはロータリーノブが使用できます。

ステレオ信号、RDS 信号と TRI 信号の同時変調による出力レベルは、ステレオ変調 レベル、RDS/RBDS 変調レベルと TRI (=SK)変調レベルのベクトル和になります。

## **3.1.15 Radio Data System SYS 画面(つづき)**

### **3 Phase**

57 kHz 副搬送波の位相をパイロット3次高調波の位相に対して、同相(0°)または 90゚位相に設定することができます。

F3 (Phase 0/90)キーを押すと、同相(0゚)と 90゚位相が交互に切り替わります。さら に、▶キーによりカーソルをS(Shift)の右に移動し、0°または90°の設定値に対し て1゚ステップで-10゚~+10゚の位相可変が可能です。入力にはテンキーまたはロータ リーノブが使用できます。

○ ○ ○ ○○○○○○○○○○○○○○○○○○○○○○○○○○○○○○○○○○○○○○○○○○○○

注記 ・ 通常の使用状態では、57 kHz 副搬送波の位相を 90゚± 0゚に設定してください。

○ ○ ○ ○○○○○○○○○○○○○○○○○○○○○○○○○○○○○○○○○○○○○○○○○○○○

RDS/RBDS 57 kHz 副搬送波の位相可変機能は、マルチパスによって生じる 57 kHz 副搬送波の位相ずれに対する、RDS/RBDS 受信機の動作余裕度を評価するのに使用 します。

### **4 Err**

エラーの on/off を示します。

F5 (Err on/off)キーを押すと、on と off が交互に切り替わります。ロータリーノブで も切り替え可能です。

エラー機能は、マルチパスなどにより発生した RDS (Radio Data System) データ中 のビットエラーが受信機の動作に及ぼす影響をシミュレーションするために使用し ます。

1ブロック分のエラーパターン(.p)を設定し、このエラーパターンと正規の RDS/ RBDSデータとの論理演算の種類をエラーモード(.m)で指定すると、Err on のとき は、この演算結果が RDS/RBDS データとして出力されます。Err off のときは、設定 されたエラーパターン、およびエラーモードは無効となり、RDS/RBDS データ出力 に反映されません。

エラーモードとエラーパターンの設定により出力される RDS/RBDS データの 1 ブ ロックのビット列の例を次に示します。

### **例**

以下の設定のとき、 正規 RDS/RBDS データ: FE00 3CD エラーモード (.m): AND エラーパターン (.p): 1234 167 出力される RDS/RBDS データは、 Err on  $\emptyset$ とき: 1200 145 Err off  $\oslash \gtrless$ : FE00 3CD となります。

**5 .m**

エラーのモードを示します。 ロータリーノブにより "XOR"、"OR"、"AND" より選択します。

**6 .p**

エラーパターンを 7 桁の 16 進数で示します。 入力にはテンキーまたはロータリーノブが使用できます。 Err on のとき、設定したエラーパターンが有効となります。

**7 .c**

出力データの何ブロックおきにエラーブロックを発生させるかのエラーカウント設 定を示します。

"0"を設定すると全ブロックにエラーブロックを発生します。エラーブロックを発生 させたブロックは、3.1.5 項の Simulation 画面で確認することができます。 設定範囲は 0 ~ 255 で、テンキーまたはロータリーノブにより設定します。

**8 < memo >**

3.1.16 項の Memory Manage 画面へ切り替わります。

**9 < hard >**

3.1.17 項の Hard set Information 画面へ切り替わります。

## **3.1.16 Memory Manage 画面**

この画面へ入るには、3.1.15 項の Radio Data System SYS 画面で 2nd F1 (< memo >) キーを押します。

この画面では、メモリの使用状況の表示、メモリグループの設定および不要メモリ の解放を行います。

○ ○ ○ ○○○○○○○○○○○○○○○○○○○○○○○○○○○○○○○○○○○○○○○○○○○○

○ ○ ○ ○○○○○○○○○○○○○○○○○○○○○○○○○○○○○○○○○○○○○○○○○○○○

注記 ・ この画面からリコール、ストア操作はできません。「2.4 メモリ操作」を参照して ください。

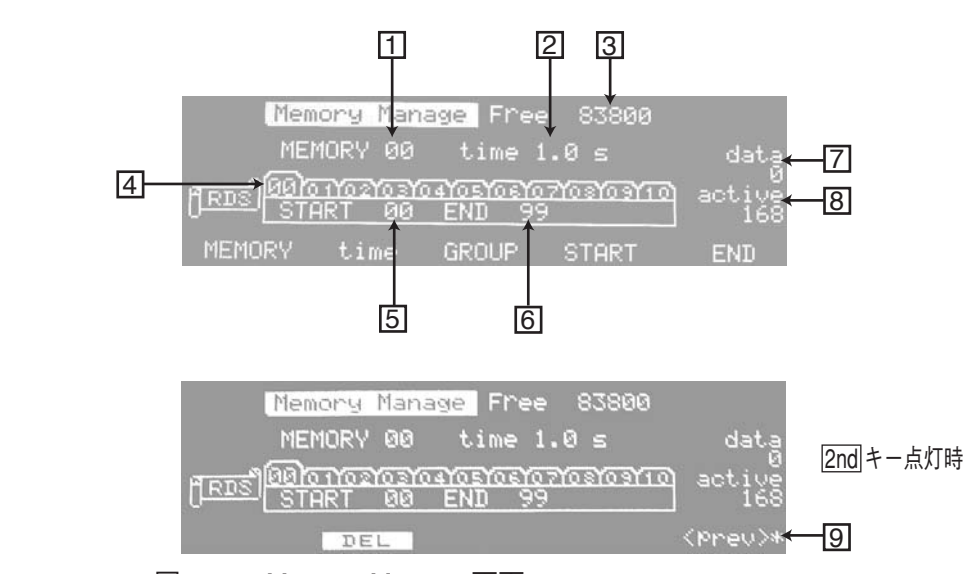

図 3-38 Memory Manage 画面

### **画面の説明**

### **1 Memory**

メモリのアドレスを示します。このアドレスに対するメモリの使用状況が、7 dataに 表示されます。

入力にはテンキーまたはロータリーノブが使用できます。

**2 time**

 1 Memory に表示されているアドレスから次のアドレスをリコールするまでの時間 を示します。

設定できる値は、pass (リコールしない)、0.1 s ~ 9.9 s (0.1 s ステップ)、stop (リ コール停止)です。

### **3 Free**

使用可能な未使用メモリの容量が表示されます。

### **4 GROUP**

メモリグループを示します。

00~10の11グループから1グループを選択します。選択されているグループは、画 面上でグループ番号の数字が大きく表示されます。

グループの選択は、 キーまたは キー、またはロータリーノブで行います。

### **5 START**

 4 Group で指定されたメモリグループの最初のアドレスを示します。 入力にはテンキーまたはロータリーノブが使用できます。

### **6 END**

 4 Group で指定されたメモリグループの最後のアドレスを示します。 入力にはテンキーまたはロータリーノブが使用できます。

### **7 data**

1 MEMORY で指定されたメモリアドレスのメモリ使用量が表示されます。

**8 active**

アクティブメモリの容量が表示されます。

**9 < prev >**

1 つ前の Radio Data System SYS 画面へ戻ります。

### **メモリグループの設定**

例としてメモリグループ 05 にスタートアドレス 10、エンドアドレス 50 を設定しま す。

- 1. F3 (GROUP)キーを押し、 < キーまたは▶キー、 またはロータリーノブで"05" を選択します。 "05" が大きく表示されます。
- 2. F4 (START)キーを押し、テンキーまたはロータリーノブで"10"を入力します。
- 3. F5 (END)キーを押し、テンキーまたはロータリーノブで "50" を入力します。

○ ○ ○○○○○○○○○○○○○○○○○○○○○○○○○○○○○○○○○○○○○○○○○○○○○

注記 ・ メモリグループ00のスタートアドレスとエンドアドレスは、それぞれ00と99に 固定されていますので、変更できません。

・ スタートアドレスはエンドアドレスより小さい値でなければなりません。

○ ○ ○○○○○○○○○○○○○○○○○○○○○○○○○○○○○○○○○○○○○○○○○○○○○

### **メモリのクリア**

指定したメモリにストアされているデータをクリアできます。

 1 MEMORYにクリアしたいメモリのアドレスをテンキーまたはロータリーノブで 指定し、2nd F2 (DEL)キーを押します。

## **3.1.17 Hard Set Information 画面**

この画面へ入るには、3.1.15項のRadio Data System SYS画面で2nd F2 (<hard>)キー を押します。

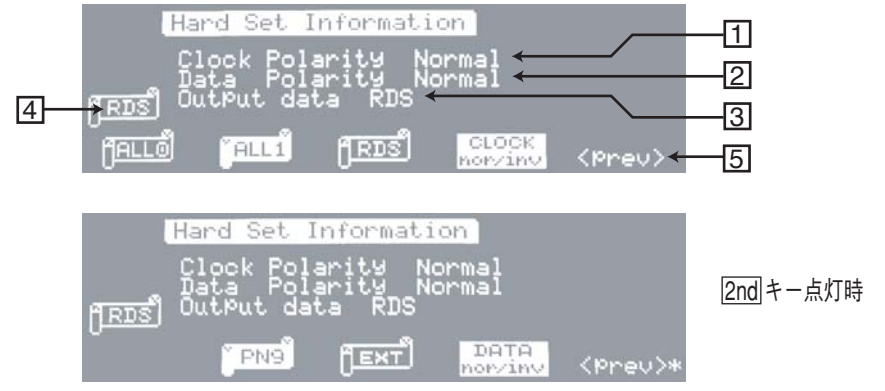

図 3-39 Hard Set Information 画面

### **画面の説明**

### **1** Clock Polarity

35 DATA OUT 端子から出力されるデータのサンプリングをクロック信号(36 CLOCK OUT 端子)のポジティブエッジ (Normal) で行うか、ネガティブエッジ (Inverse)で行うかを示します。

F4 (CLOCK nor/inv)キーを押すと、Normal と Inverse が交互に切り替わります。ロー タリーノブでも切り替え可能です。

### **2 Data Polarity**

35 DATA OUT 端子から出力されるデータの極性を示します。Normal はソースと同 じデータが、Inverse はソースを反転したデータが出力されます。

2nd F4 (DATA nor/inv)キーを押すと、NormalとInverseが交互に切り替わります。ロー タリーノブでも切り替え可能です。

### **3 Output data**

RDS/RBDS データのソースを示します。

以下の中から選択できます。(初期値は RDS が設定されています。)

- ALL 0: 連続 0 のデータが出力されます。
- ALL 1: 連続 1 のデータが出力されます。
- RDS: 作成編集されたアクティブメモリの内容が出力されます。
- PN9: PN9 信号が出力されます。
- EXT: 後面パネルのDATA IN端子に入力されたRDS/RBDSデータが出力され ます。

選択するには、それぞれ対応するファンクションキーを押します。もう一度押すと 初期値(RDS)に戻ります。

## **4 出力データ**

 3 Output data で選択されたデータソースが表示されます。この表示は、すべての設 定画面に表示されます。

**5 < prev >**

1 つ前の Radio Data System SYS 画面へ戻ります。

## **3.2 TRI 信号の設定**

Traffic Radio Information 画面へは、メニューキーの TRI キーで直接入ることができ ます。

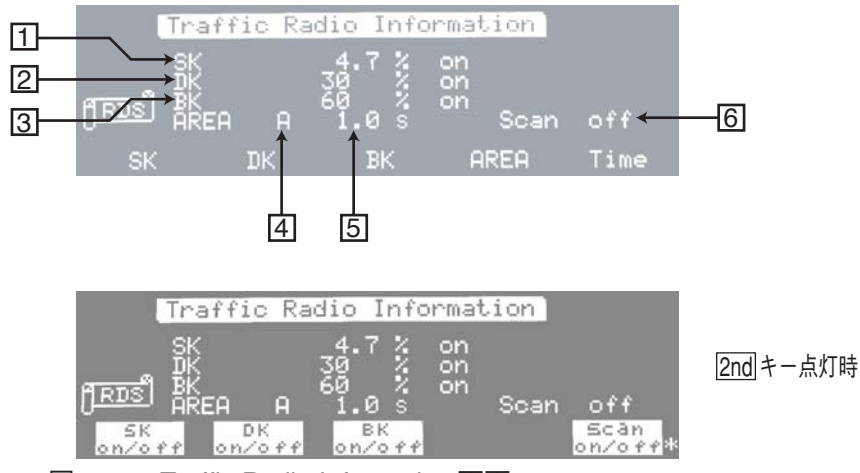

図 3-40 Traffic Radio Information 画面

### **画面の説明**

**1 SK**

コンポジット信号 100 % に占める SK 変調レベルの設定と SK の on/off を示します。 変調レベルの設定範囲は0 %~10 %です。テンキーまたはロータリーノブで設定し ます。

DK および BK が off のときの SK 信号のレベルを TRI 信号の出力レベルとしていま すので、DK および BK が on のときは、出力レベルは増加します。

10 % 変調レベルのとき、設定した出力レベルの 1/10 が出力されます。

例えば、変調レベル 5 %、出力レベル 3 V [p-p] に設定されているとき、

5 % × 3 V [p-p] / 100 % = 0.15 V [p-p] が出力されます。

SK の on/off は、2nd F1 (SK on/off)キーまたはロータリーノブで切り替えます。

### **2 DK**

DK による AM 変調度の設定と DK の on/off を示します。 変調度の設定範囲は0 %~40 %で、規定値は30 %です。テンキーまたはロータリー ノブで設定します。

DK の on/off は、2nd F2 (DK on/off)キーまたはロータリーノブで切り替えます。

### **3 BK**

エリア A ~ F による AM 変調度の設定と BK の on/off を示します。 変調度の設定範囲は0 %~80 %で、規定値は60 %です。テンキーまたはロータリー ノブで設定します。

BK の on/off は、2nd F3 (BK on/off)キーまたはロータリーノブで切り替えます。

**4 AREA**

A ~ F までのエリアを示します。 入力にはテンキーまたはロータリーノブが使用できます。

**5 スキャン時間**

現在表示されている AREA と次の AREA の間のスキャン時間を示します。

入力にはテンキーまたはロータリーノブが使用できます。

設定範囲は、pass、0.1 s ~ 12.0 s で、最小 0.1 s ステップで設定できます。

あるエリアをスキップさせたい場合には、pass に設定します。スキップエリアを解 除にするには、ロータリーノブによりエリアを選択し時間を pass 以外に設定してく ださい。

### **6 Scan**

BK エリアのスキャンの開始と停止を示します。

2nd F5 (Scan on/off)キーで Scan on にすると、スキャンを開始します。スキャンを停 止するには、もう一度2nd F5 (Scan on/off)キーを押してScan offにします。ロータリー ノブでも指定できます。

各エリアの変調周波数とスキャンの順序を下記に示します。pass に設定されたエリ アはスキップされます。

A ~ F 間の全てのスキャン時間を pass に設定した場合、Scan on に設定できません。

エリア  $\longrightarrow A \longrightarrow B \longrightarrow C \longrightarrow D \longrightarrow E \longrightarrow F$ 変調周波数 23.75 Hz 28.27 Hz 34.93 Hz 39.58 Hz 45.67 Hz 53.98 Hz

図 3-41 エリアの変調周波数とスキャン順序

## **3.3 Stereo 信号の設定(KSG3421 のみ)**

## **3.3.1 Stereo 画面**

Stereo 画面へは、メニューキーの STEREO キーで直接入ることができます。

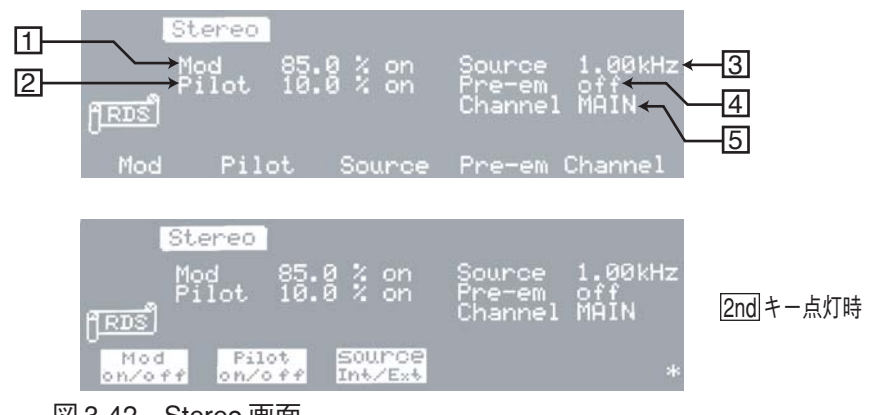

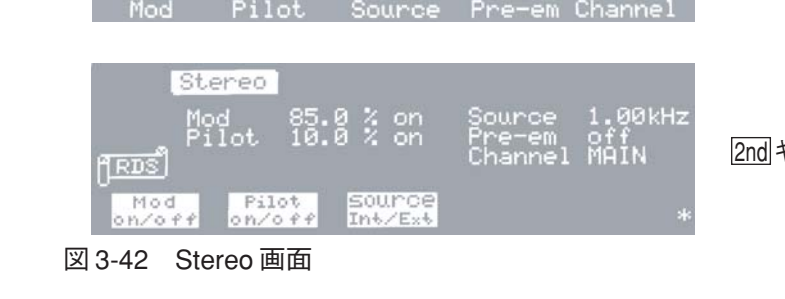

### **画面の説明**

**1 Mod**

モノラル/ステレオ変調レベルを示します。

3.1.15 項の Radio Data System SYS 画面の Output で設定した出力レベルに対する割合 を % で設定します。たとえば、変調レベル 85 %、出力 3 V [p-p]に設定されていると きは、3 V [p-p]× 0.85 = 2.55 V [p-p]となります。

モノラル / ステレオ変調レベル範囲は、0 % ~ 125 % で、最小0.1 % ステップごとに 設定できます。ただし、プリエンファシスがオンの時は、0 %~12.5 %となります。 テンキーまたはロータリーノブにより設定します。

○ ○ ○ ○○○○○○○○○○○○○○○○○○○○○○○○○○○○○○○○○○○○○○○○○○○○

注記 · 出力レベルはモノラルとステレオで異なります。

上記の式はモノラルにおける出力レベルの例を示しています。 ステレオ時の出力レベルは、パイロットレベルの規定値(10%)を除いて、モノ ラル時の出力レベルに対して 90% となります。したがって、上記の式に 0.9 を掛 けた、3 V [p-p]× 0.85 × 0.9 =2.295 V [p-p]となります。

○ ○ ○ ○○○○○○○○○○○○○○○○○○○○○○○○○○○○○○○○○○○○○○○○○○○○

### **2 Pilot**

パイロットレベルを示します。

パイロットレベル範囲は、0 %~15 %で、最小0.1 %ステップごとに設定できます。 テンキーまたはロータリーノブにより設定します。

## **3 Source**

外部変調(EXT)、内部変調周波数の設定を示します。 内部変調周波数範囲は、20 Hz ~ 20 kHz で、最小 10 Hz ステップごとに設定できま す。テンキーまたはロータリーノブにより設定します。 外部変調の詳細は、「3.3.2 外部変調」を参照してください。

### **4 Pre-em**

プリエンファシスの設定を示します。

off、25 μ s、50 μ s、75 μ s の順にロータリーノブにより設定します。 内部変調時プリエンファシスを使用する場合、モノラル/ステレオ変調レベルが 20 dB 低下します。従って、Mod の表示は、1/10 の表示になります。 詳細は、「3.3.3 プリエンファシス」を参照してください。

### **5 Channel**

変調モードを示します。

MONO、MAIN、LEFT、RIGHT、SUB、EXT L/R の中からロータリーノブで選択し ます。

MONOを選択したとき、2 Pilotをonにできません。onに設定されている場合は、自 動的 off に設定されます。

## **3.3.2 外部変調**

### **外部変調信号源の接続と設定**

下記の手順が完了すると、Mod の設定レベルを変えるだけで、必要な変調レベルが 設定されます。従って、変調レベル、変調モードなどの変更のたびに、外部変調信 号の入力レベルを再調整する必要はありません。

### **■一つの信号による外部変調**

- 1. Source を EXT に切り替えます。
- 2. 前面パネルの AF/L 入力端子へ外部変調信号源を接続します。 入力インピーダンスは約 10 k Ω、適性入力レベルは約 3 V [p-p]です。
- 3. AF/L HIGH/LOW LEDが両方共消えるように外部変調信号の入力レベルを設定 します。 外部変調信号源の出力レベルが低い場合は LOW が点灯し、レベルが大きすぎ る場合は HIGH が点灯します。

### **■ 二つの信号による外部変調**

- 1. Channel を EXT L/R に切り替えます。 AF/L 入力端子が外部信号源のL(左)側ステレオ変調信号入力端子に、R 入力 端子が外部信号源の R(右)側ステレオ変調信号入力端子になります。
- 2. 前面パネルの AF/L 入力端子および R 入力端子へそれぞれ外部変調信号源を接 続します。

入力インピーダンスは約 10 k Ω、適性入力レベルは約 3 V [p-p]です。

3. AF/L HIGH/LOW LED および R HIGH/LOW LED がそれぞれ両方共消えるよう に外部変調信号の入力レベルを設定します。

### **外部変調信号の入力レベルの設定について**

HIGH/LOW LEDが両方共消えるように外部変調信号の入力レベルを設定すると、設 定値の誤差は± 2 % の範囲に入ります。この HIGH と LOW レベルを基準に変調レ ベルは、内部でデジタル値として設定されます。即ち、外部変調信号の入力レベル は、一度設定すると動かす必要がなく、本器のデジタル設定で必要な変調レベルに 設定します。

設定入力レベルの関係は、図 3-43 のようになっています。また、入力レベルの範囲 は、図のように入力レベルに対して直線動作します。

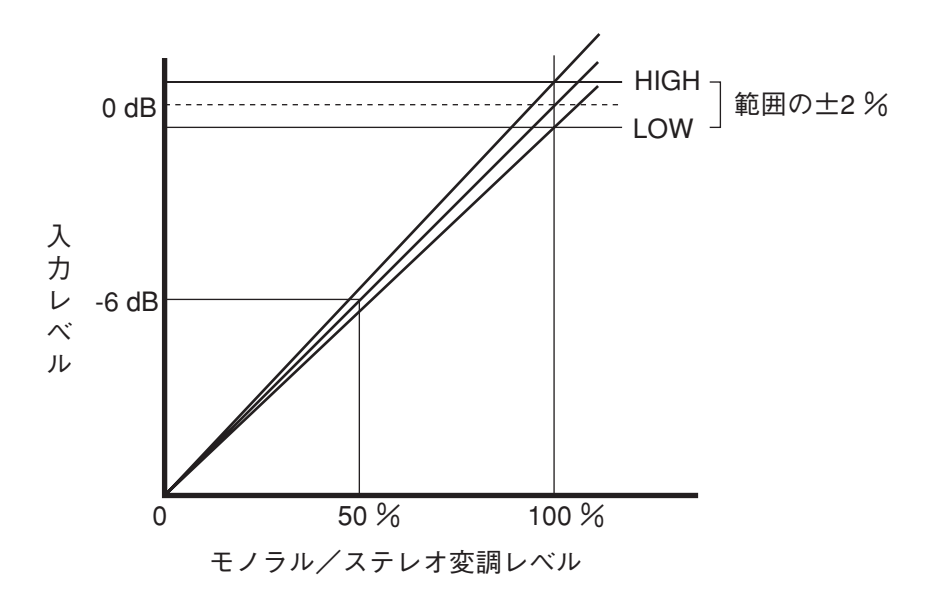

図 3-43 設定入力レベルとモノラル / ステレオ変調レベル

例えば、入力レベルを HIGH と LOW の間に設定し、変調レベルを 100 % に設定後、 入力レベルを -6 dB 減衰させると、表示は 100 % の状態で変調レベルが 50 % にな ります。このとき LOW LED が点灯しますが、50 % の正常な変調レベルが得られま す。

## **3.3.3 プリエンファシス**

プリエンファシスは、モノラル、ステレオ、内部変調、外部変調のいずれの場合で も動作します。

プリエンファシス特性を図 3-44 に示します。図中の 20 dB の直線は、プリエンファ シスをオフとしたときの状態を表します。内部変調時プリエンファシスを設定する と、400 Hz 以下の低域平担部で 20 dB 低下するようになっています。

例えば、モノラル変調レベル 100 % に対し 10 % に設定されます。また、ステレオ 変調レベル 90 %、パイロットレベル 10 % に対し、プリエンファシス設定後の総合 変調レベルは、ステレオ変調レベル9%+パイロットレベル10%=19%となりま す。

RDS/RBDS 変調レベル、TRI 変調レベルは、上式中のパイロットレベルと同様に単 に総合変調レベルにそのまま加算されます。

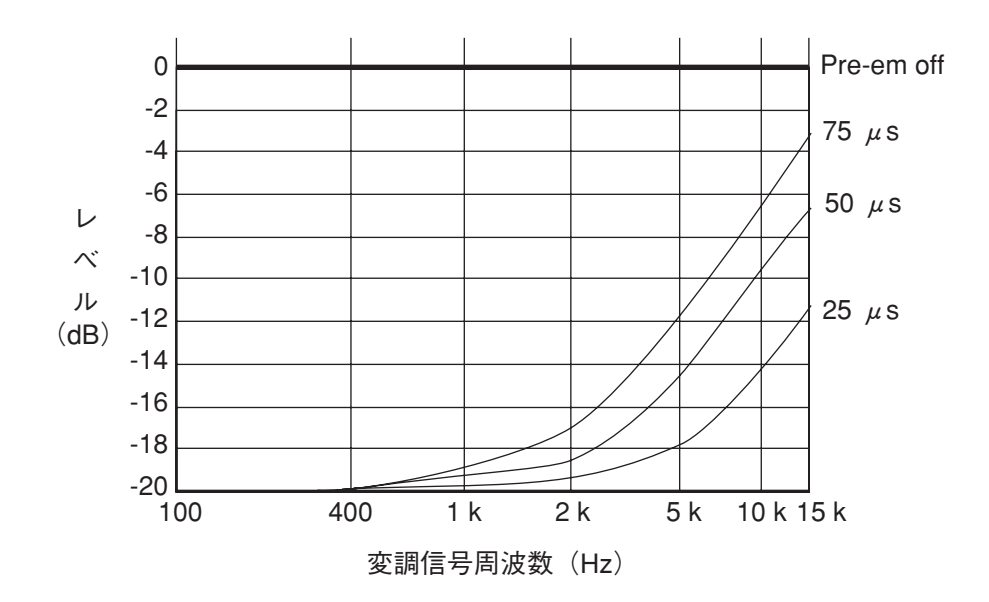

図 3-44 プリエンファシス特性

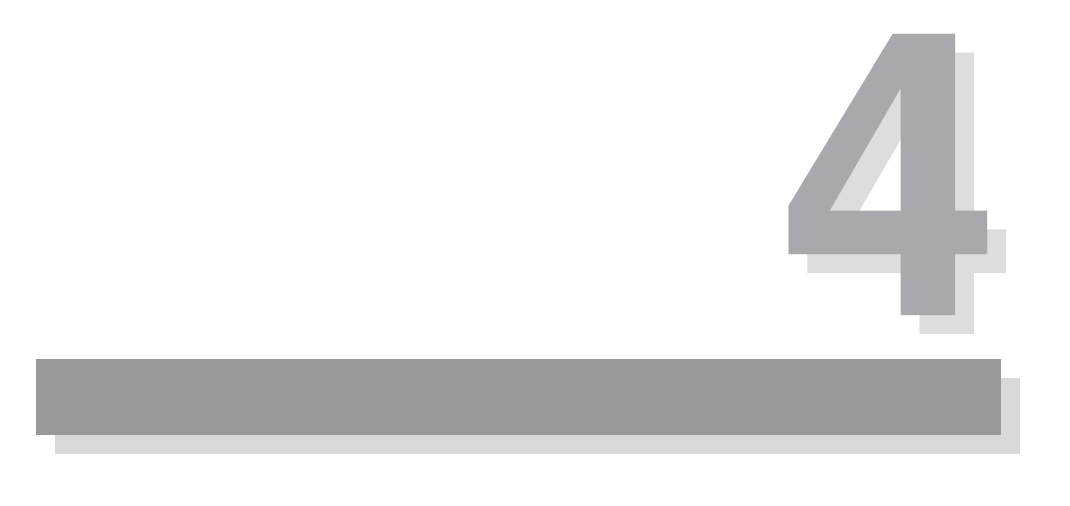

# **第 4 章 リモートコントロール**

この章では、GPIB、RS-232Cなどの外部リモートコントロールについて説明します。

## **4.1 GPIB/RS-232C コントロール**

## **4.1.1 概要**

ここでは、GPIB または RS-232C インターフェースを使って本器をリモートコント ロールするための準備と、コントローラと本器間で送受されるメッセージについて 説明します。

GPIB または RS-232C インターフェースを使用すると、本器のパネルの設定などを、 外部のコントローラ(コンピュータ)からプログラミングによりコントロールする ことができます。

本器の GPIB インターフェースの電気的および機械的な仕様は、IEEE std488.1-1987 に準拠しています。

## **4.1.2 GPIB 使用の前に**

### **準備**

**■ケーブルの接続** 

- 1. 本器を含めてGPIBシステムを構成するデバイスのPOWERスイッチをオフに します。
- 2. 本器の後面パネルにある24ピンのGPIBコネクタにGPIBケーブルを接続しま す。

### **■ GPIB アドレスの設定**

GPIB アドレスは、工場出荷時またはイニシャライズ後に "11" に設定されています。 他のアドレスに変更する場合は、以下の手順に従ってください。

- 1. 2nd ADRS キーを押して、REMOTE Setup 画面へ入ります。 カーソルがアドレスを設定する ADDR へ移動します。
- 2. テンキーまたはロータリーノブで GPIB アドレスを変更します。 GPIB アドレスは、0 から 30 の間で設定できます。
- 3. F5 (< AMAP >)キーを押して Address Map of EON System 画面へ切り替えま す。または、POWER スイッチをオフにし、再びオンにします。 手順 2 で変更した GPIB アドレスは、このどちらかの操作を行うことによって 設定されます。

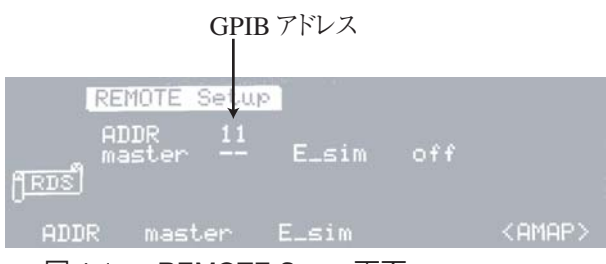

図 4-1 REMOTE Setup 画面

## **インターフェース機能**

本器の GPIB インターフェース機能を表 4-1 に示します。

表 4-1

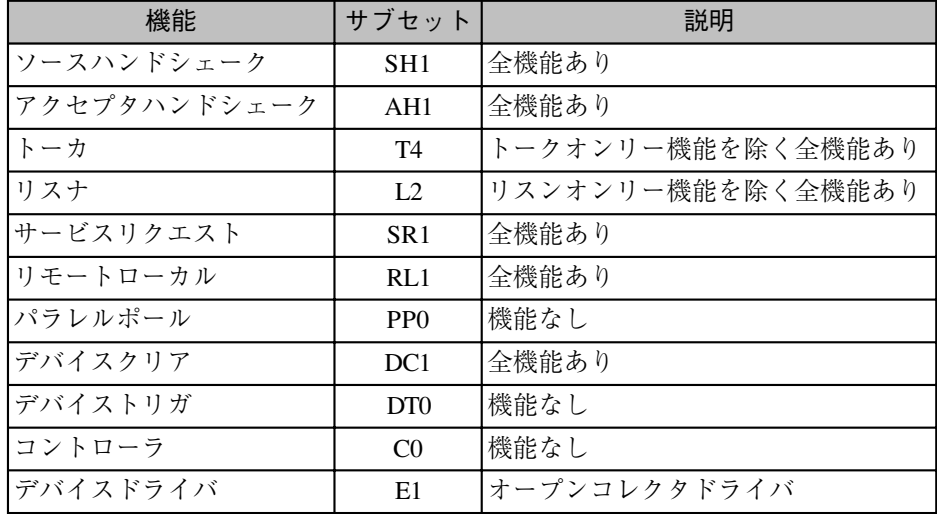

## **4.1.3 RS-232C 使用の前に**

**準備**

### **■ケーブルの接続**

- 1. 本器とコントローラの POWER スイッチをオフにします。
- 2. 本器の後面パネルにある 9 ピンの RS-232C コネクタに RS-232C ストレート ケーブルを接続します。

図 4-2 にコネクタのピン配置を示します。

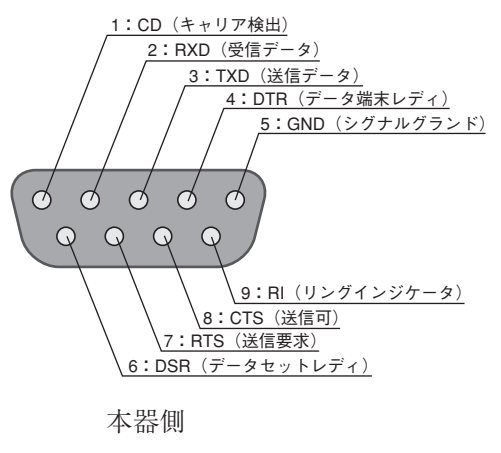

図 4-2 9 ピン AT タイプコネクタ

### **プロトコル**

RS-232Cのプロトコルは、工場出荷時またはイニシャライズ後に表4-2のように設定 されています。

○ ○ ○ ○○○○○○○○○○○○○○○○○○○○○○○○○○○○○○○○○○○○○○○○○○○○

○ ○ ○ ○○○○○○○○○○○○○○○○○○○○○○○○○○○○○○○○○○○○○○○○○○○○

注記 · プロトコルは固定となっており、変更できません。

#### 表 4-2 RS-232C プロトコル

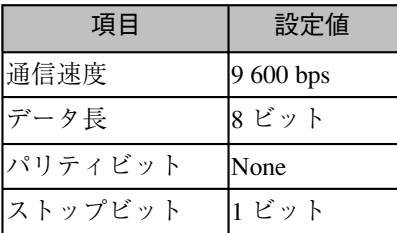

## **4.1.4 メッセージとターミネータ**

ここでは、コントローラとデバイス間の通信について本書での呼び方とその内容を 説明します。図 4-3 を参照してください。

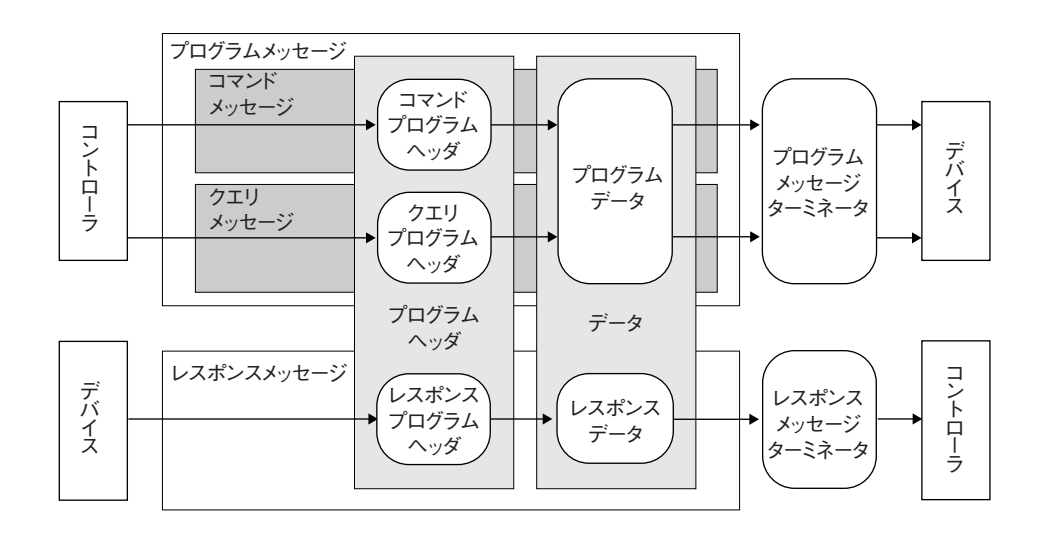

図 4-3 メッセージとターミネータ

**メッセージ**

コントローラからデバイスへ送信される通信をプログラムメッセージと呼びます。 また、デバイスからコントローラに送信される通信をレスポンスメッセージと呼び ます。

各メッセージは、プログラムヘッダ部とデータ部から構成されます。

### **プログラムメッセージ**

プログラムメッセージには、さらにコマンドメッセージとクエリメッセージがあり ます。

コマンドメッセージは、デバイスの特定の機能を実行したり、設定を変更します。ク エリメッセージは、デバイスの設定やステータスを問い合わせます。

### **プログラムメッセージの記述法**

· プログラムデータが複数ある場合は、"." (ASCII: 2C H) によって連結できます。

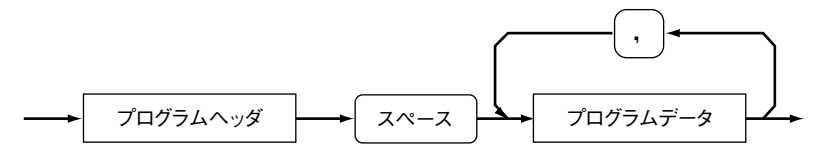

図 4-4 プログラムデータの連結

## **4.1.4 メッセージとターミネータ(つづき)**

· プログラムメッセージは、";" (ASCII: 3B H) によって連結できます。プログラ ムメッセージは、最長 128 文字まで記述できます。

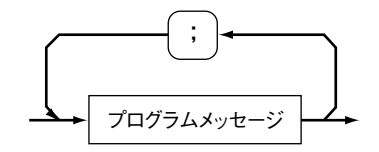

図 4-5 プログラムメッセージの連結

### **ターミネータ**

プログラムメッセージの終了を示す終結子をプログラムメッセージターミネータと 呼びます。また、レスポンスメッセージの終了を示す終結子をレスポンスメッセー ジターミネータと呼びます。

### **プログラムメッセージターミネータ**

以下のいずれかを使用することができます。あらかじめ設定する必要はありません。 LF、LF+EOI、EOI

### **レスポンスメッセージターミネータ**

使用できるのは、LF+EOI、CR+LF+EOI(GPIB コントロールのみ)です。

## **4.1.5 デバイスメッセージ**

そのデバイスがサポートしているプログラムメッセージとレスポンスメッセージを 合わせてデバイスメッセージと呼びます。

ここでは、本器がサポートしているデバイスメッセージについてひとつづつ説明し ていきます。

### **■特別な記号や文字**

プログラムメッセージやレスポンスメッセージの記述のために本書で使用している 特別な記号や文字について表 4-3 のように定義します。

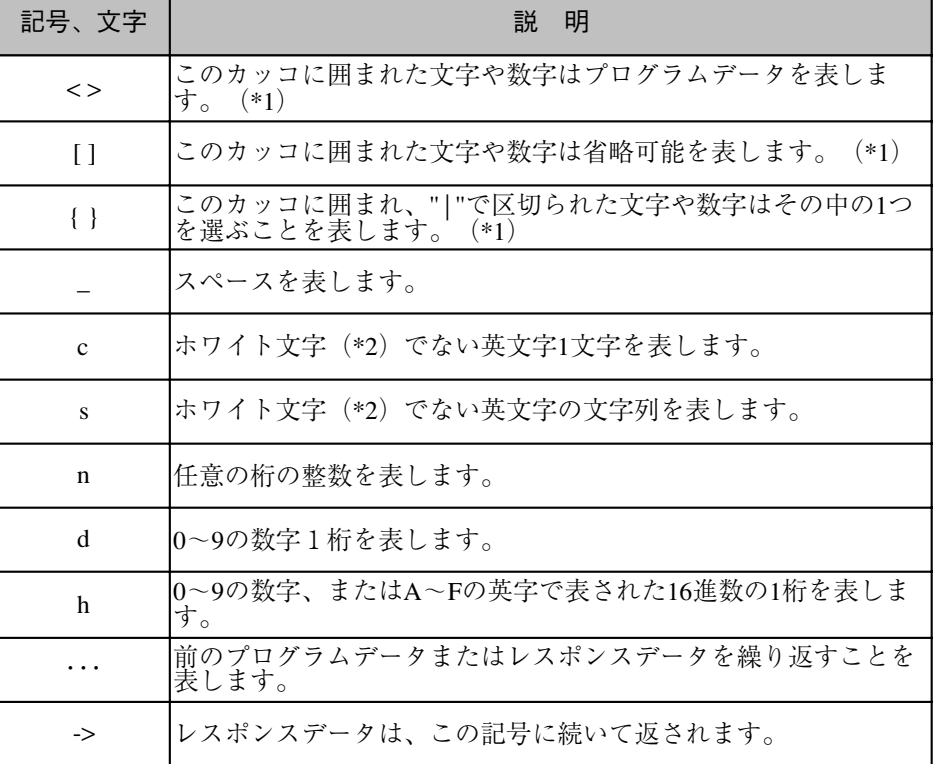

#### 表 4-3 特別な記号や文字の定義

注記 \*1 実際のプログラムでは、このカッコを記述しないでください。

\*2 ASCII コードでスペース (20 H) 以下の文字を意味します。

○ ○ ○○○○○○○○○○○○○○○○○○○○○○○○○○○○○○○○○○○○○○○○○○○○○

## **Radio Data System main 画面に関するメッセージ**

画面の設定項目に関する詳細は、「3.1.1 Radio Data System main 画面」を参照してく ださい。

### **MODE**

**プログラムメッセージ**

RDS モードと RBDS モードの切り替え、または問い合わせをします。

・構成

コマンドメッセージ: MODE<{RDS|RBDS}>

クエリーメッセージ: MODE?

・プログラムデータ 設定値: RDS、RBDS

初期値: RDS

**レスポンスメッセージ**

MODE?に対して現在のモード設定を返します。 MODE?  $-\frac{>}{RDS|RBDS}$ 

### **PI**

## **プログラムメッセージ** プログラム識別コードの設定、または問い合わせをします。 ・構成 コマンドメッセージ: PI<[hhh]h> クエリーメッセージ: PI? ・プログラムデータ 設定値: 0000~FFFF 上位 3 桁は省略可、省略時は 0 が設定されます。 初期値: 0000 (例)プログラム識別コードを 00FF に設定する。 PIFF **レスポンスメッセージ** PI?に対してプログラム識別コードを返します。 PI? ->hhhh (例)プログラム識別コードが 0101 の場合  $-20101$

### **PIN**

### **プログラムメッセージ**

プログラム項目番号の設定、または問い合わせをします。

・構成

```
コマンドメッセージ: PIN<[d]d-[d]d-[d]d>
```
- クエリーメッセージ: PIN?
- ・プログラムデータ

設定値: < [d]d-[d]d-[d]d>は、<日付 - 時間 - 分 > を表します。 上位 1 桁は省略可、省略時は 0 が設定されます。 日付: 00 ~ 31、時間: 00 ~ 31、分: 00 ~ 63

初期値: 00-00-00

(例)プログラム項目番号を 24 日 9 時 45 分に設定する。

PIN24-9-45

### **レスポンスメッセージ**

PIN?に対して現在のプログラム項目番号の設定を返します。 PIN? ->dd-dd-dd

(例)プログラム項目番号が 1 日 23 時 4 分の場合  $-201-23-04$ 

### **PS**

**プログラムメッセージ**

- プログラムサービス名の設定、または問い合わせをします。 ・構成 コマンドメッセージ: PS<{\_|d}c[ccccccc]> クエリーメッセージ: PS? ・プログラムデータ
	- コード表の指定 << |d}> 設定値: スペース:コード表の指定なし 0: 図 E.1 のコード表を指定 1: 図 E.2 のコード表を指定 2: 図 E.3 のコード表を指定 初期値: スペース
	- プログラムサービス名 <c[ccccccc]>
	- 設定値: 20~FF までの ASCII8 文字 省略時 20 H(スペース)が設定されます。
	- 初期値: 20 H(スペース)
- (例)プログラムサービス名の設定を図 E.1 のコード表と kikusui にする。 PS06B696B757369

#### **レスポンスメッセージ**

PS?に対して現在のプログラムサービス名の設定を返します。

PS? ->{\_|d}cccccccc

(例)プログラムサービス名がコード表の指定なしで KSG3420 の場合 -> 4B534733343230

## **Radio Data System main 画面に関するメッセージ(つづき)**

### **PTY**

### **プログラムメッセージ**

プログラムの種目の設定、または問い合わせをします。

・構成

コマンドメッセージ: PTY<n> クエリーメッセージ: PTY?

・プログラムデータ 設定値: 0 ~ 31

```
初期値: 0
```
**レスポンスメッセージ**

PTY?に対して現在のプログラムの種目の設定を返します。  $PTY?$   $\longrightarrow$ n

### **TA**

**プログラムメッセージ**

交通情報のアナウンス識別の設定、または問い合わせをします。

・構成

コマンドメッセージ: TA<{ON|OF|d}>

クエリーメッセージ: TA?

・プログラムデータ

パネルの TA キーの on/off 設定 <{ON | OF } > 設定値: ON: TA on、OF: TA off 初期値: OF

TA の変化時におけるタイプ 15B のグループの挿入数 <d> 設定値: 0 ~ 9

初期値: 0

### **レスポンスメッセージ**

TA?に対して現在の交通情報のアナウンス識別の設定を返します。

TA?  $-\frac{5}{10}$   $\sqrt{ON}$   $\sqrt{OF}$  d

(例)交通情報のアナウンス識別の設定が、TA off、自動挿入なしの場合  $->OF 0$ 

### **TP**

**プログラムメッセージ**

RDS/RBDS信号グループデータ内の"TP"ビットの設定、または問い合わせをします。 ・構成

コマンドメッセージ: TP<{ON|OF}> クエリーメッセージ: TP?

・プログラムデータ

パネルの TP キーの on/off 設定値: ON: TP on、OF: TP off 初期値: OF

**レスポンスメッセージ**

TP?に対して現在の "TP" ビットの設定を返します。  $TP?$  ->{ON | OF}

### **MS**

**プログラムメッセージ**

RDS/RBDS 信号グループデータ内の "M/S" ビットの設定、または問い合わせをしま す。

・構成

コマンドメッセージ: MS<{ON|OF}> クエリーメッセージ: MS?

・プログラムデータ

パネルの $\overline{\text{M/S}}$ キーの on/off 設定値: ON: M/S on、OF: M/S off 初期値: OF

### **レスポンスメッセージ**

MS?に対して現在の "M/S" ビットの設定を返します。  $MS?$  ->{ON | OF}

## **Radio Data System main 画面に関するメッセージ(つづき)**

### **OT**

**プログラムメッセージ**

RDS/RBDS 信号の on/off の設定、または問い合わせをします。

・構成

コマンドメッセージ: OT<{ON|OF}> クエリーメッセージ: OT?

・プログラムデータ

パネルの ON キーの on/off 設定値: ON: RDS/RBDS 信号 on、OF: RDS/RBDS 信号 off 初期値: OF

**レスポンスメッセージ**

OT?に対して現在の RDS/RBDS 信号の on/off の設定を返します。  $OT?$   $-\geq \{ON \mid OF\}$ 

### **Group Sequence 画面に関するメッセージ**

画面の設定項目に関する詳細は、「3.1.2 Group Sequence 画面」を参照してください。

### **CLGRP**

**プログラムメッセージ**

Enhanced Other Net.n on/off 画面以外のときにグループのシーケンスのデータを削除 します。

・構成

コマンドメッセージ: CLGRP

### **GRP**

### **プログラムメッセージ**

グループシーケンスの設定、または問い合わせをします。 ・構成 コマンドメッセージ: GRP<n{A|B}[,•••]> クエリーメッセージ: GRP? ・プログラムデータ 設定値:  $0 \le n \le 15$ A または B (例)グループシーケンスを 0A、0B、1A、1B に設定する。 GRP0A,0B,1A,1B

#### **レスポンスメッセージ**

GRP?に対して現在のグループシーケンスの設定を返します。 GRP?  $-\frac{1}{A}$  $\left[\frac{B}{I}, \cdots\right]$ (例)グループシーケンスが 0A、0B、15B、15B の場合 ->0A,0B,15B,15B

### **Radiotext 画面に関するメッセージ**

画面の設定項目に関する詳細は、「3.1.3 Radiotext 画面」を参照してください。

### **RT**

### **プログラムメッセージ**

- ラジオテキストの入力、または問い合わせをします。
- ・構成

コマンドメッセージ: RT<{A|B}s> クエリーメッセージ: RT?

・プログラムデータ

flag の設定 <{A|B}> 設定値: A: flag A、B: flag B 初期値: A テキスト文字 <s> 設定値: 0A、0D または 20 ~ FF 最大 64 文字

(例)ラジオテキストを flag A と kikusui に設定する。 RTA6B696B757369

### **レスポンスメッセージ**

RT?に対して現在の flag (0: flag A, 1: flag B) とラジオテキストを返します。 RT?  $- > 0 | 1$ }s

(例)ラジオテキストが flag B で KSG3420 の場合 ->14B534733343230

### **Radio Data System sub 画面に関するメッセージ**

画面の設定項目に関する詳細は、「3.1.4 Radio Data System sub 画面」を参照してくだ さい。

### **MJD**

```
プログラムメッセージ
MJD の設定、または問い合わせをします。
・構成
    コマンドメッセージ:MJD<dddd-dd-dd_dd:dd:{_|-}dd.d>
    クエリーメッセージ: MJD?
・プログラムデータ
<dddd-dd-dd_dd:dd:{_|-}dd.d>は、<西暦-月-日_時間:分:オフセット時間 > を
表します。
   西暦-月-日
    設定値: 1900-03-01 ~ 2100-02-28
    初期値: 1900-03-01
   時間
    設定値: 00 ~ 31
    初期値: 00
   分
    設定値: 00 ~ 63
    初期値: 00
   オフセット時間
    設定値: ± 15.5
    _(スペース):プラスオフセット、-: マイナスオフセット
    初期値: _0.0
(例)MJD を 2001 年 7 月 24 日 10 時 1 分、プラスオフセット 15.5 に設定する。
    MJD2001-07-24 10:01: 15.5
レスポンスメッセージ
MJD?に対して現在の MJD の設定を返します。
    MJD? - > d d d - d d - d d d d : d d : \{-\} d d. d(例)MJD の設定が 2000 年 1 月 23 日 4 時 5 分、マイナスオフセット 15.5 の場合
    -2000-01-23 04:05:-15.5
```
### **CT**

**プログラムメッセージ**

CT の設定、または問い合わせをします。

・構成 コマンドメッセージ: CT<{ON|OF}> クエリーメッセージ: CT? ・プログラムデータ 設定値: ON: CT on、OF: CT off 初期値: OF

**レスポンスメッセージ**

CT?に対して現在の CT の設定を返します。  $CT?$   $- > {ON | OF}$ 

### **DI**

**プログラムメッセージ**

デコーダの識別の設定、または問い合わせをします。 ・構成 コマンドメッセージ: DI<d> クエリーメッセージ: DI? ・プログラムデータ 設定値: 0 ~ 7 初期値: 0 **レスポンスメッセージ**

CT?に対して現在のデコーダの識別の設定を返します。  $DI?$   $\rightarrow d$ 

## **Simulation 画面に関するメッセージ**

画面に関する詳細は、「3.1.5 Simulation 画面」を参照してください。

### **SPS**

### **プログラムメッセージ**

読み込みによって1グループのデータを送出します。 ・構成 コマンドメッセージ: SPS

### **SP0**

**プログラムメッセージ** データの送出から通常の状態へもどします。 ・構成 コマンドメッセージ: SP0

### **AF.main 画面に関するメッセージ**

画面の設定項目に関する詳細は、「3.1.6 AF.main 画面」を参照してください。

### **CLAF**

**プログラムメッセージ**

AF のデータを削除します。

注記 ・ このメッセージは、AF Method EO Net.n 画面の AF データの削除にも使用できま す。AF.main画面のAFデータを削除するには、EONの画面(Enhanced Other Net.n on/off 画面またはそれより下位の階層画面)以外の状態で CLAF メッセージを 送ってください。EONの画面の状態でCLAFメッセージを送ると、Enhanced Other Net.n on/off の n 番の AF データが削除されます。

○ ○ ○ ○○○○○○○○○○○○○○○○○○○○○○○○○○○○○○○○○○○○○○○○○○○○

○ ○ ○ ○○○○○○○○○○○○○○○○○○○○○○○○○○○○○○○○○○○○○○○○○○○○

#### ・構成

コマンドメッセージ: CLAF

### **AFM**

**プログラムメッセージ** メソッドを設定、または問い合わせをします。 ・構成 コマンドメッセージ: AFM<{A|B}> クエリーメッセージ: AFM? ・プログラムデータ 設定値: A: メソッド A、B: メソッド B **レスポンスメッセージ**

AFM?に対して現在のメソッドの設定を返します。 AFM?  $-\frac{1}{A}B$ 

### **AFA**

### **プログラムメッセージ**

メソッド A の AF データの設定、または問い合わせをします。 ・構成 コマンドメッセージ:AFA<{n.n|\*n.n|n.n:|nK}[,•••]> クエリーメッセージ: AFA?

・プログラムデータ

- 設定値: n.n: FM 帯 (87.5 MHz ~ 107.9 MHz) の周波数を表します。 "\*": Adjacent-Region の FM 帯周波数を表します。
	- ":": Number of freq のコードとペアで出力されるメイントラン スミッタの周波数を表します。
	- nK: MF帯 (531 kHz ~ 1 602 kHz) または LF帯 (153 kHz ~ 279 kHz) の周波数を表します。
- 分解能: FM 帯: 0.1 MHz、MF 帯または LF 帯: 9 kHz
- (例)メソッド A の AF データを 87.5 MHz と 531 kHz に設定する。

AFA87.5,531K

**レスポンスメッセージ**

AFA?に対してメソッド A の AF データの設定を返します。 AFA?  $-\lambda\{n.n\} * n.n\} n.n:\lfloor nK\} [f, \cdots]$ 

(例)メソッド A の AF データが 87.5 MHz の Adjacent-Region の FM 帯周波数の場合  $-2A*87.5$ 

### **AFB**

**プログラムメッセージ**

メソッド B の AF データの設定、または問い合わせをします。

・構成

コマンドメッセージ:AFB<{n.n|\*n.n|n.n:|nK}[,•••]> クエリーメッセージ: AFB?

・プログラムデータ

設定値: n.n: FM 帯 (87.5 MHz ~ 107.9 MHz) の周波数を表します。

- "\*": Adjacent-Region の FM 帯周波数を表します。
	- ":": ヘッダ周波数を表します。
	- nK: MF帯 (531 kHz ~ 1 602 kHz) または LF帯 (153 kHz ~ 279 kHz) の周波数を表します。
- 分解能: FM 帯: 0.1 MHz、MF 帯または LF 帯: 9 kHz
- (例)メソッド B の AF データを 107.9 MHz ヘッダ周波数に設定する。 AFB107.9:

#### **レスポンスメッセージ**

AFB?に対してメソッド B の AF データの設定を返します。

AFB?  $-\frac{B}{n \cdot n} \cdot n \cdot n \cdot \ln n$ :  $\ln K$ }[, · · · ]

(例)メソッド B の AF データが 153 kHz の場合  $->B153K$ 

### **Other Group.main 画面に関するメッセージ**

画面の設定項目に関する詳細は、「3.1.7 Other Group.main画面」を参照してください。

### **CLOGP**

```
プログラムメッセージ
```
アザーグループを削除します。

・構成

コマンドメッセージ: CLOGP<{nA|nB|UD1|UD2}>

・プログラムデータ

```
設定値: nA: アザーグループ 1A、3A、4A ~ 13A、15A
       nB: アザーグループ 1B、3B、4B ~ 13B
       UD1: ユーザ定義のグループタイプ UD1
       UD2: ユーザ定義のグループタイプ UD2
```
### **OGP**

**プログラムメッセージ** アザーグループデータの設定、または問い合わせをします。 ・構成 コマンドメッセージ:OGP<{nA|nB|UD1|UD2}[hhh]h[,•••]> クエリーメッセージ: OGP<{nA|nB|UD1|UD2}?> ・プログラムデータ <{nA|nB|UD1|UD2}> 設定値: nA: アザーグループ 1A、3A、4A ~ 13A、15A nB:  $7 \text{ }\mathcal{V} - \mathcal{V} \text{ }\mathcal{V} - \mathcal{V} \text{ }$  1B, 3B, 4B  $\sim$  13B UD1: ユーザ定義のグループタイプ UD1 UD2: ユーザ定義のグループタイプ UD2 ・プログラムデータ <[hhh]h[,•••]> 設定値: グループタイプにより異なります。 1A: hh,hhhh 1B: hh 4A: hh  $3A$ ,  $5A \sim 13A$ ,  $15A$ : hh, hhhh, hhhh  $3B \sim 13B$ : hh, hhhh UD1、UD2: hhhh,hhh,hhh,hhh,hhh,hhh,hhh,hhh,hhh (例)アザーグループ 1A を 00,1234 に、1B を FF に設定する。 OGP1A00,1234 OGP1BFF **レスポンスメッセージ** OGP{nA|nB|UD1|UD2}? に対してアザーグループデータの設定を返します。  $OGP{nA|nB|UD1|UD2}$ ?  $\rightarrow{nA|nB|UD1|UD2}[hhh]h,[...]$ (例)アザーグループデータ 3B が FF,5678 の場合

->3BFF,5678
## **Program Type Name 画面に関するメッセージ**

画面の設定項目に関する詳細は、「3.1.8 Program Type Name画面」を参照してくださ い。

## **PTYF**

## **プログラムメッセージ**

PTYN のフラグ設定、または問い合わせをします。 ・構成 コマンドメッセージ: PTYF<{A|B}> クエリーメッセージ: PTYF? ・プログラムデータ 設定値: A: flag A、B: flag B

**レスポンスメッセージ**

PTYF?に対して PTYN のフラグ設定を返します。 PTYF?  $-\frac{1}{A}|B\rangle$ 

## **PTYN**

**プログラムメッセージ** Program Type Name の設定、または問い合わせをします。 ・構成 コマンドメッセージ: PTYN<C[CCCCCCC]> クエリーメッセージ: PTYN? ・プログラムデータ 設定値: 20 ~ FF までの ASCII8 文字 省略時 20 H(スペース)が設定されます。 初期値: 第 3 章の「表 3-2 PTYN の初期値」参照 (例)Program Type Name を SPORT に設定する。 PTYN53504F5254

## **レスポンスメッセージ**

- PTYN?に対して Program Type Name の設定を返します。 PTYN? ->CCCCCCCC
- (例)Program Type Name が NEWS の場合  $->4E455753$

## **Enhanced Other Net. xx xxx 画面に関するメッセージ**

画面の設定項目に関する詳細は、「3.1.9 Enhanced Other Net. xx xxx 画面」を参照し てください。

## **MAIN**

**プログラムメッセージ**

画面を Radio Data System main 画面へ切り替えます。

・構成

コマンドメッセージ: MAIN

## **EON**

**プログラムメッセージ**

EON のネットワーク番号と on/off の設定、または問い合わせをします。

・構成

コマンドメッセージ:EON<{n|nON|nOF|MAX|ADD|nINS}>

クエリーメッセージ: EON?

EON<MAX?>

・プログラムデータ

設定値: n: nで指定したアザーネットワーク番号の画面へ切り替えま す。 nON: n で指定したアザーネットワークを on にします。 nOF: n で指定したアザーネットワークを off にします。 MAX: 最大のアザーネットワーク番号の画面へ切り替えます。 ADD: アザーネットワーク番号の最後にアザーネットワークデー タ領域を追加します。 nINS: nで指定したアザーネットワーク番号の前にアザーネット ワークデータ領域を挿入します。

**レスポンスメッセージ**

EON?に対して現在選ばれているアザーネットワーク番号nのon/off設定を返します。 EON?  $-\frac{5}{10}$  ->{ON | OF n} EON<MAX?>に対して現在のアザーネットワークの総数 n を返します。

EON<MAX?> ->nmax

## **CLEON**

**プログラムメッセージ**

- アザーネットワークデータ領域を削除します。
- ・構成
	- コマンドメッセージ: CLEON<[n]>
- ・プログラムデータ
	- 設定値: n: n で指定したアザーネットワーク番号の画面を削除します。 nを省略すると、すべてのアザーネットワークの画面を削除し ます。

○ ○ ○○○○○○○○○○○○○○○○○○○○○○○○○○○○○○○○○○○○○○○○○○○○○

○ ○ ○○○○○○○○○○○○○○○○○○○○○○○○○○○○○○○○○○○○○○○○○○○○○

#### **PI**

注記 ・ このプログラムヘッダは、Radio Data System main 画面と共通です。このヘッダ をEnhanced Other Net.n on/off画面に対して使用するときは、あらかじめ対象とな るアザーネットワーク番号が指定されている必要があります。

#### **プログラムメッセージ**

EON のプログラム識別コードの設定、または問い合わせをします。

- ・構成
	- コマンドメッセージ: PI<[hhh]h>
	- クエリーメッセージ: PI?
- ・プログラムデータ
	- 設定値: 0000~FFFF 省略時 0 が設定されます。
	- 初期値: 0000
- (例)EON のプログラム識別コードを 00FF に設定する。 PIFF

### **レスポンスメッセージ**

PI?に対して現在の EON のプログラム識別コードの設定を返します。

PI? ->hhhh

(例)EON のプログラム識別コードが 0101 の場合  $-20101$ 

## **Enhanced Other Net. xx xxx 画面に関するメッセージ(つづき)**

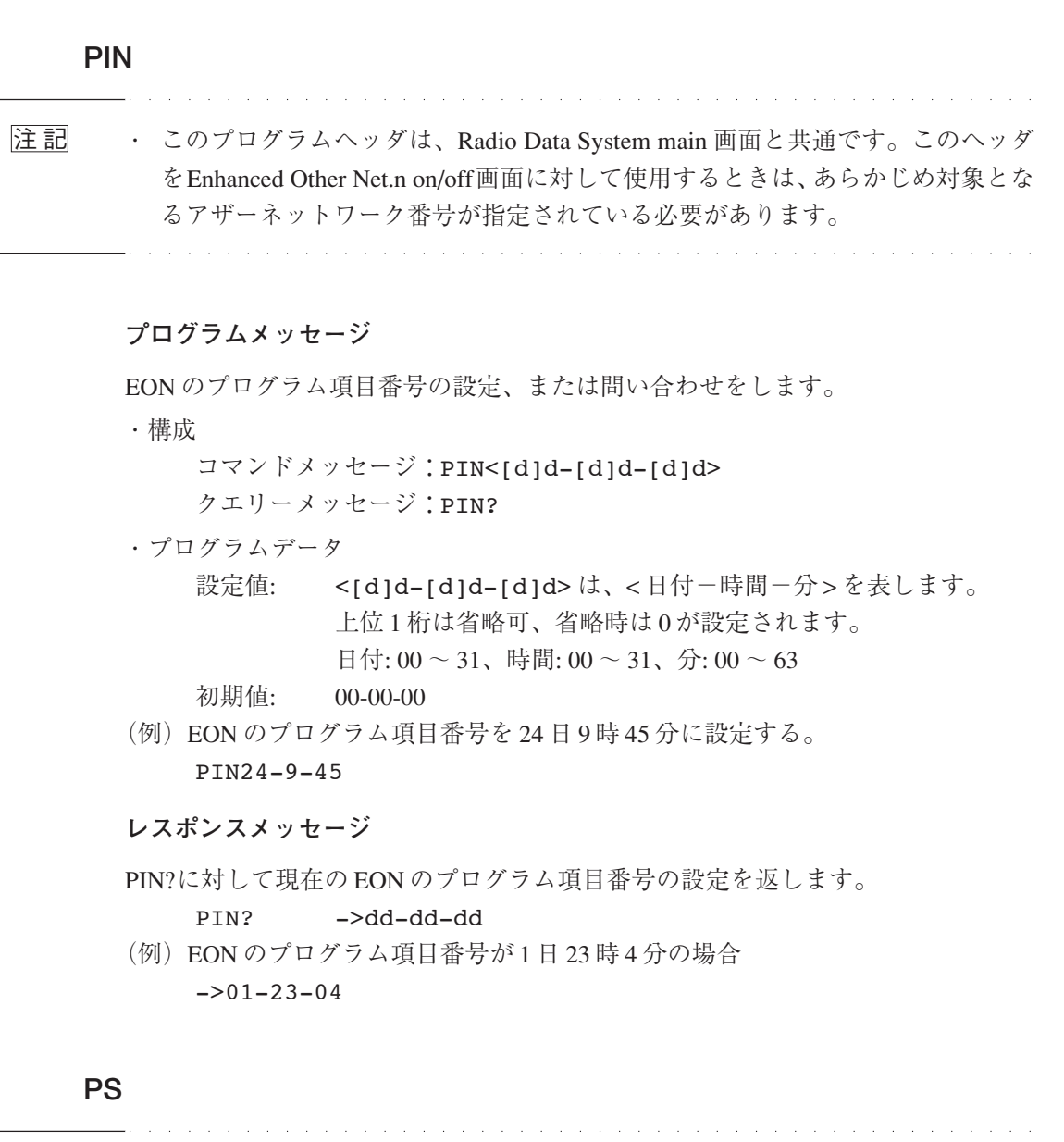

注記 ・ このプログラムヘッダは、Radio Data System main 画面と共通です。このヘッダ をEnhanced Other Net.n on/off画面に対して使用するときは、あらかじめ対象とな るアザーネットワーク番号が指定されている必要があります。

### **プログラムメッセージ**

EON のプログラムサービス名の設定、または問い合わせをします。

・構成

コマンドメッセージ: PS<c[ccccccc]> クエリーメッセージ: PS?

 $\overline{\phantom{a}}$ 

○ ○ ○ ○○○○○○○○○○○○○○○○○○○○○○○○○○○○○○○○○○○○○○○○○○○○

- ・プログラムデータ
	- プログラムサービス名 <c[ccccccc]>
	- 設定値: 20 ~ FF までの ASCII8 文字

省略時 20 H(スペース)が設定されます。

- 初期値: 20 H(スペース)
- (例)EON のプログラムサービス名の設定を kikusui にする。 PS6B696B757369

#### **レスポンスメッセージ**

PS?に対して現在の EON のプログラムサービス名の設定を返します。

PS? ->ccccccccc

(例)EON のプログラムサービス名が KSG3420 の場合 ->4B534733343230

### **PTY**

注記 ・ このプログラムヘッダは、Radio Data System main 画面と共通です。このヘッダ をEnhanced Other Net.n on/off画面に対して使用するときは、あらかじめ対象とな るアザーネットワーク番号が指定されている必要があります。

○ ○ ○○○○○○○○○○○○○○○○○○○○○○○○○○○○○○○○○○○○○○○○○○○○○

○ ○ ○○○○○○○○○○○○○○○○○○○○○○○○○○○○○○○○○○○○○○○○○○○○○

## **プログラムメッセージ**

EON のプログラムの種目の設定、または問い合わせをします。

・構成

コマンドメッセージ: PTY<{n|Cd}> クエリーメッセージ: PTY?、PTYC?

・プログラムデータ

設定値: <{n|Cd}>は、<<</><//プログラムの種目 | 挿入数>を表します。 n:  $0 \sim 31$ , d:  $0 \sim 9$ 

```
初期値: 0
```
#### **レスポンスメッセージ**

PTY?に対して現在の EON のプログラムの種目の設定を返します。 PTY? ->dd PTYC?に対して挿入数を返します。

PTYC? ->d

## **Enhanced Other Net. xx xxx 画面に関するメッセージ(つづき)**

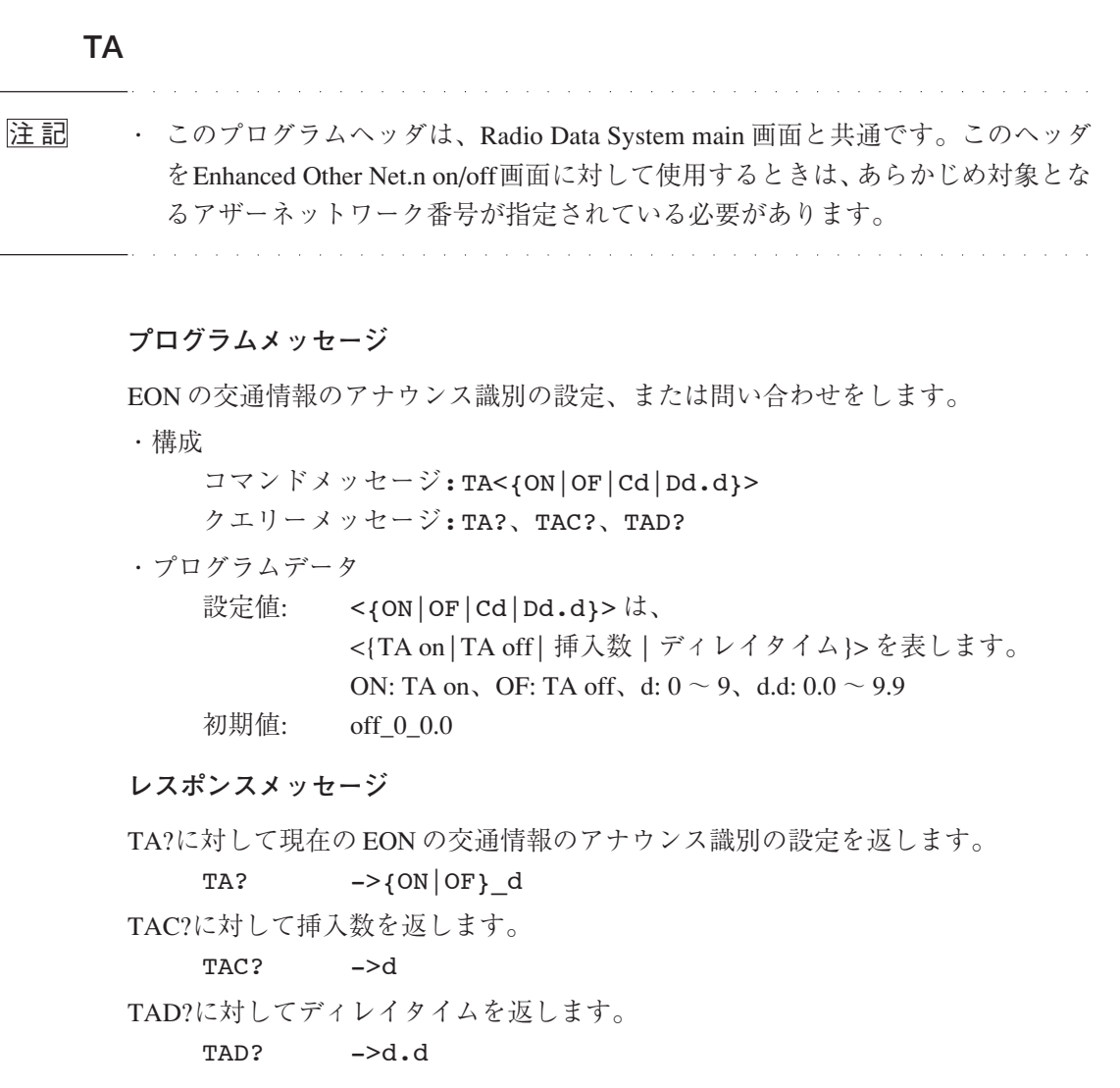

### **TP**

L.

注記 ・ このプログラムヘッダは、Radio Data System main 画面と共通です。このヘッダ をEnhanced Other Net.n on/off画面に対して使用するときは、あらかじめ対象とな るアザーネットワーク番号が指定されている必要があります。

○ ○ ○ ○○○○○○○○○○○○○○○○○○○○○○○○○○○○○○○○○○○○○○○○○○○○

○ ○ ○ ○○○○○○○○○○○○○○○○○○○○○○○○○○○○○○○○○○○○○○○○○○○○

## **プログラムメッセージ**

EON の "TP" ビットの設定、または問い合わせをします。

・構成

コマンドメッセージ: TP<{ON|OF}> クエリーメッセージ: TP?

・プログラムデータ

設定値: ON: TP on、OF: TP off 初期値: OF

#### **レスポンスメッセージ**

TP?に対して現在の EON の "TP" ビットの設定を返します。 TP?  $-\frac{5}{10}$   $\left\{ \text{ON} \mid \text{OF} \right\}$ 

## **Enhanced Other Net.n sub 画面に関するメッセージ**

画面の設定項目に関する詳細は、「3.1.10 Enhanced Other Net.n sub 画面」を参照して ください。

## **UC12**

#### **プログラムメッセージ**

タイプ 14Aのユーシッジコード 12に対応するインフォメーションブロック 3のデー タの設定、または問い合わせをします。 ・構成 コマンドメッセージ: UC12<[hhh]h> クエリーメッセージ: UC12? ・プログラムデータ 設定値: 0000~FFFF 省略時 0 が設定されます。 初期値: 0000 (例)ユーシッジコード 12に対応するインフォメーションブロック 3を00FFに設定 する。 UC12FF **レスポンスメッセージ**

UC12?に対してユーシッジコード 12 のデータを返します。

UC12? ->hhhh

(例)ユーシッジコード 12 に対応するインフォメーションブロック 3 が 0101の場合  $-20101$ 

## **Enhanced Other Net.n sub 画面に関するメッセージ(つづき)**

## **UC13**

### **プログラムメッセージ**

タイプ 14Aのユーシッジコード 13に対応するインフォメーションブロック 3のデー タの設定、または問い合わせをします。

・構成

コマンドメッセージ: UC13<[hh]h>

クエリーメッセージ: UC13?

- ・プログラムデータ
	- 設定値:  $000 \sim$  7FE 省略時 0 が設定されます。
		- 初期値: 000

**レスポンスメッセージ**

UC13?に対してユーシッジコード 13 のデータを返します。  $UC13?$   $-$ >hhh

## **UC15**

## **プログラムメッセージ**

タイプ 14Aのユーシッジコード 15に対応するインフォメーションブロック 3のデー タの設定、または問い合わせをします。

・構成

コマンドメッセージ: UC15<[hhh]h> クエリーメッセージ: UC15?

・プログラムデータ

設定値: 0000~FFFF 省略時 0 が設定されます。 初期値: 0000

#### **レスポンスメッセージ**

UC15?に対してユーシッジコード 15 のデータを返します。  $UC15?$   $->hhhh$ 

## **AF Method A. EO Net.n 画面に関するメッセージ**

画面の設定項目に関する詳細は、「3.1.11 AF Method A. EO Net.n 画面」を参照して ください。

○ ○ ○○○○○○○○○○○○○○○○○○○○○○○○○○○○○○○○○○○○○○○○○○○○○

○ ○ ○○○○○○○○○○○○○○○○○○○○○○○○○○○○○○○○○○○○○○○○○○○○○

○ ○ ○○○○○○○○○○○○○○○○○○○○○○○○○○○○○○○○○○○○○○○○○○○○○

○ ○ ○○○○○○○○○○○○○○○○○○○○○○○○○○○○○○○○○○○○○○○○○○○○○

## **CLAF**

注記 ・ このプログラムヘッダは、AF.main 画面と共通です。このヘッダを AF Method A. EO Net.n画面に対して使用するときは、あらかじめ対象となるアザーネットワー ク番号が指定されている必要があります。

**プログラムメッセージ**

EON の AF のデータを削除します。 ・構成

コマンドメッセージ: CLAF

## **AFA**

注記 ・ このプログラムヘッダは、AF.main 画面と共通です。このヘッダを AF Method A. EO Net.n画面に対して使用するときは、あらかじめ対象となるアザーネットワー ク番号が指定されている必要があります。

### **プログラムメッセージ**

EON の AF データの設定、または問い合わせをします。

- ・構成
	- コマンドメッセージ: AFA<{n.n|nK}[,•••]>
	- クエリーメッセージ: AFA?
- ・プログラムデータ <{n.n|nK}>
	- 設定値: n.n: FM 帯 (87.5 MHz ~ 107.9 MHz) の周波数を表します。 nK: MF帯 (531 kHz ~ 1 602 kHz) または LF帯 (153 kHz ~ 279 kHz) の周波数を表します。
		- 分解能: FM 帯: 0.1 MHz、MF 帯または LF 帯: 9 kHz
- (例)EON の AF データを 87.5 MHz と 531 kHz に設定する。 AFA87.5,531K

## **レスポンスメッセージ**

AFA?に対して EON の AF データの設定を返します。

AFA?  $\longrightarrow$ A{n.n|nK}[, ...]

(例)EON の AF データが 107.9 MHz の場合  $-24107.9$ 

## **Mapped Freq. EO Net.n 画面に関するメッセージ**

画面の設定項目に関する詳細は、「3.1.12 Mapped Freq. EO Net.n 画面」を参照してく ださい。

## **CLMAP**

#### **プログラムメッセージ**

指定されたアザーネットワーク番号の Mapped 周波数のデータを削除します。 ・構成

コマンドメッセージ: CLMAP

#### **MAP**

### **プログラムメッセージ**

指定されたアザーネットワーク番号のMapped周波数データの設定、または問い合わ せをします。

・構成

- コマンドメッセージ: MAP<{n.n|t:n.n|nK}[,•••]> クエリーメッセージ: MAP?
- ・プログラムデータ <{n.n|t:n.n|nK}>
	- 設定値: n.n: FM 帯 (87.5 MHz ~ 107.9 MHz) の周波数を表します。 "t:": Tuning Frequency を指定します。
		- nK: MF帯 (531 kHz ~ 1 602 kHz) または LF帯 (153 kHz ~ 279 kHz) の周波数を表します。
	- 分解能: FM 帯: 0.1 MHz、MF 帯または LF 帯: 9 kHz
- (例)Mapped 周波数のデータを 87.5 MHz と 531 kHz に設定する。 MAP87.5,531K

#### **レスポンスメッセージ**

```
MAP?に対して Mapped 周波数データの設定を返します。
```

```
MAP? -\frac{1}{\ln n}\left|\frac{t:n}{n}\right| \left|\frac{nK}{n}, \cdots\right|
```
(例)Mapped 周波数データが 107.9 MHz で Tuning Frequency の場合  $-2t:107.9$ 

## **Usage Code Seq. Net.n 画面に関するメッセージ**

画面の設定項目に関する詳細は、「3.1.13 Usage Code Seq. Net.n 画面」を参照してく ださい。

## **CLUCS**

### **プログラムメッセージ**

指定されたアザーネットワーク番号のシーケンスのデータを削除します。 ・構成 コマンドメッセージ: CLUCS

## **UCS**

## **プログラムメッセージ**

指定されたアザーネットワーク番号のシーケンスのデータの設定、または問い合わ せをします。

・構成

コマンドメッセージ: UCS<n[,•••]> クエリーメッセージ: UCS?

・プログラムデータ

設定値: 0 ~ 15

(例)シーケンスのデータを 0,1,2,3,4,4,13,14 に設定する。 UCS0,1,2,3,4,4,13,14

**レスポンスメッセージ**

```
UCS?に対してシーケンスのデータの設定を返します。
     UCS? \rightarrown[\cdot \cdot \cdot]
```
(例)シーケンスのデータが 0,1,2,3,5,5,13,14 の場合  $-20, 1, 2, 3, 5, 5, 13, 14$ 

## **Modified MBS information 画面に関するメッセージ**

画面の設定項目に関する詳細は、「3.1.14 Modified MBS information 画面」を参照し てください。

## **SCODE**

**プログラムメッセージ** System&Sleep コードの設定、または問い合わせをします。 ・構成 コマンドメッセージ: SCODE<[hhh]h> クエリーメッセージ: SCODE? ・プログラムデータ 設定値: 0000~FFFF 省略時 0 が設定されます。 初期値: 0000 (例) System&Sleep コードを 00FF に設定する。 **SCODEFF レスポンスメッセージ** SCODE?に対して現在の System&Sleep コードの設定を返します。 SCODE? ->hhhh (例) System&Sleep コードが 0101 の場合

 $-20101$ 

## **RCVR**

**プログラムメッセージ**

Receiver コードの設定、または問い合わせをします。 ・構成 コマンドメッセージ: RCVR<[hhh]h> クエリーメッセージ: RCVR?

・プログラムデータ 設定値: 0000~FFFF 省略時 0 が設定されます。 初期値: 0000

(例)Receiver コードを 00FF に設定する。 RCVRFF

**レスポンスメッセージ**

```
RCVR?に対して現在の Receiver コードの設定を返します。
   RCVR? ->hhhh
```
(例)Receiver コードが 0101 の場合  $-20101$ 

## **MSG**

```
プログラムメッセージ
MSG コードの設定、または問い合わせをします。
・構成
   コマンドメッセージ: MSG<c[ccccccccccc]>
   クエリーメッセージ: MSG?
・プログラムデータ
   設定値: 20~FF
           省略時 0 が設定されます。
   初期値: 20
(例)MSG コードを kikusui に設定する。
   MSG6B696B757369
レスポンスメッセージ
MSG?に対して現在の MSG コードの設定を返します。
   MSG? ->ccccccccccccc
(例) MSG コードが KSG3420 の場合
```
->4B534733343230

## **Radio Data System SYS 画面に関するメッセージ**

画面の設定項目に関する詳細は、「3.1.15 Radio Data System SYS 画面」を参照してく ださい。

## **AF**

```
プログラムメッセージ
RDS/RBDS 変調レベルの設定、または問い合わせをします。
・構成
   コマンドメッセージ: AF<n.n{PC|%}>
   クエリーメッセージ: AF?
・プログラムデータ
   設定値: 0 ~ 10.00
   分解能: 0.01
   初期値: 1.60
(例)RDS/RBDS 変調レベルを 1.60 % に設定する。
   AF1.60PC
レスポンスメッセージ
AF?に対して現在の RDS/RBDS 変調レベルの設定を返します。
   AF? ->dd.dd
(例)RDS/RBDS 変調レベルが 10.00 % の場合
   -210.00
```
## **Radio Data System SYS 画面に関するメッセージ(つづき)**

## **AP**

#### **プログラムメッセージ**

出力レベルの設定、または問い合わせをします。

・構成

コマンドメッセージ: AP<n.nV> クエリーメッセージ: AP?

- ・プログラムデータ
	- 設定値:  $1.50 \sim 10.00$ 分解能: 0.01 初期値: 3.00
- (例)出力レベルを 3.00 V に設定する。

AP3.00V

### **レスポンスメッセージ**

AP?に対して現在の出力レベルの設定を返します。

AP? ->dd.dd (例)出力レベルが 10.00 V の場合

 $-210.00$ 

## **PH**

## **プログラムメッセージ**

57 kHz 副搬送波の位相の設定、または問い合わせをします。 ・構成 コマンドメッセージ: PH<{0|90|Sn}> クエリーメッセージ: PH? ・プログラムデータ 設定値: 0: 0° (同相)、90: 90°、Sn: -10° ~ 10° (1° ステップ) 初期値: 90 S 0 (例)57 kHz 副搬送波の位相を 90゚に設定する。 PH90 **レスポンスメッセージ** PH?に対して 57 kHz 副搬送波の位相の設定を返します。 PH?  $- > {0|90}{1 - }dd$ (例)57 kHz 副搬送波の位相が 90゚、位相可変が 10゚の場合

 $->90$  10

## **ER**

**プログラムメッセージ**

- エラーの設定、または問い合わせをします。
- ・構成

コマンドメッセージ: ER<{ON|OF|XOR|OR|AND|P[hhhhhh]h|n}> クエリーメッセージ: ER?

- ・プログラムデータ
	- エラーの on/off 設定 <{ON | OF } > 設定値: ON: エラー on、OF: エラー off 初期値: OF エラーのモード設定 <{XOR|OR|AND}> 初期値: OR エラーパターンの設定<P[hhhhhh]h> 設定値: 0000000 ~ FFFFFFF 省略時 0 が設定されます。 初期値: 0000000 エラーカウントの設定 <n> 設定値:  $0 \sim 255$ 初期値: 0

**レスポンスメッセージ**

ER?に対してエラーの設定を返します。

ER?  $-$ >{ON|OF} {XOR|OR|AND} Phhhhhhddd

(例)エラーの設定が ON、モードが OR、エラーパターンが 0101010、エラーカウン トが 50 の場合

->ON OR P0101010050

## **Memory Manage 画面に関するメッセージ**

画面の設定項目に関する詳細は、「3.1.16 Memory Manage画面」を参照してください。

## **CLRDS**

## **プログラムメッセージ**

指定したメモリにストアされているデータを削除します。 ・構成 コマンドメッセージ: CLRDS<n> ・プログラムデータ 設定値: 0 ~ 99

## **RC**

#### **プログラムメッセージ**

指定したメモリのリコール、またはメモリの状態の問い合わせをします。 ・構成 コマンドメッセージ: RC<n> クエリーメッセージ: RC<[n]>? ・プログラムデータ 設定値: 0 ~ 99

**レスポンスメッセージ**

RC?に対してメモリの状態を返します。 RC? ->0: メモリをリコールできない。 ->1: メモリをリコールできる。 ->2: RDS のデータがない。

## **ST**

## **プログラムメッセージ**

指定したメモリのストア、またはメモリの状態の問い合わせをします。

・構成

コマンドメッセージ: ST<n> クエリーメッセージ: ST<n>?

・プログラムデータ

設定値: 0 ~ 99

#### **レスポンスメッセージ**

ST?に対してメモリの状態を返します。

ST? ->0: アクティブエリアにストアできない。 ->1: アクティブエリアにストアできる。

## **Hard Set Information 画面に関するメッセージ**

画面の設定項目に関する詳細は、「3.1.17 Hard Set Information 画面」を参照してくだ さい。

## **RDS**

**プログラムメッセージ**

RDS/RBDS データのソースの設定、または問い合わせをします。

・構成

コマンドメッセージ: RDS{N|0|1|PN9|EXT}>

クエリーメッセージ: RDS?

・プログラムデータ

- 設定値: N: 作成編集されたアクティブメモリの内容が出力されます。 (RDS)
	- 0: 連続 0 のデータが出力されます。(ALL 0)
	- 1: 連続 1 のデータが出力されます。(ALL 1)
	- PN9: PN9 信号が出力されます。
	- EXT: 後面パネルの DATA IN 端子に入力された RDS/RBDS デー タが出力されます。

**レスポンスメッセージ**

RDS?に対して RDS/RBDS データのソースの設定を返します。

RDS?  $-\frac{1}{N}$  0 1 PN9 EXT}

## **Traffic Radio Information 画面に関するメッセージ**

画面の設定項目に関する詳細は、「3.2 Traffic Radio Information 画面」を参照してく ださい。

## **SK**

## **プログラムメッセージ** SK の設定、または問い合わせをします。 ・構成 コマンドメッセージ: SK<{ON|OF|n.n{PC|%}}> クエリーメッセージ: SK? ・プログラムデータ SK の on/off 設定 <{ON|OF}> 設定値: ON: SK on、OF: SK off 初期値: ON SK 変調レベルの設定 <n.n{PC|%}> 設定値:  $0.0 \sim 10.0$ 分解能: 0.1 初期値: 4.7 **レスポンスメッセージ** SK?に対して SK の設定を返します。 SK?  $-$ >{ON|OF} dd.d

(例) SK が ON、変調レベルが 4.7 % の場合  $-$ >ON 4.7

## **DK**

**プログラムメッセージ**

DK の設定、または問い合わせをします。

・構成

コマンドメッセージ: DK<{ON|OF|n.n{PC|%}}> クエリーメッセージ: DK?

・プログラムデータ

DK の on/off 設定 <{ON | OF} > 設定値: ON: DK on、OF: DK off 初期値: ON DK による AM 変調度の設定 <n.n{PC|%}> 設定値: 0 ~ 40 分解能: 1 初期値: 30

**レスポンスメッセージ**

DK?に対して DK の設定を返します。 DK?  $-\frac{5}{10}$   $-\frac{5}{10}$   $\frac{1}{10}$   $\frac{1}{10}$ 

## **BK**

**プログラムメッセージ**

BK の設定、または問い合わせをします。

・構成

コマンドメッセージ: DK<{ON|OF|n.n{PC|%}}> クエリーメッセージ: DK?

・プログラムデータ

BK の on/off 設定 <{ON|OF}> 設定値: ON: BK on、OF: BK off 初期値: ON エリア A ~ F による AM 変調度の設定 <n.n{PC|%}> 設定値: 0 ~ 80 分解能: 1 初期値: 60

**レスポンスメッセージ**

BK?に対して BK の設定を返します。 BK?  $-\frac{5}{10}$  ->{ON|OF} dd

## **AREA**

**プログラムメッセージ** エリアの設定、または問い合わせをします。 ・構成 コマンドメッセージ: AREA<c> クエリーメッセージ: AREA<?> ・プログラムデータ 設定値: A/B/C/D/E/F 初期値: A **レスポンスメッセージ**

AREA?に対してエリアの設定を返します。  $AREA$ ?  $\rightarrow$   $\sim$ 

## **Stereo 画面に関するメッセージ(KSG3421 のみ)**

画面の設定項目に関する詳細は、「3.3.1 Stereo 画面」を参照してください。

#### **MOD**

## **プログラムメッセージ**

モノラル / ステレオ変調レベルの設定、または問い合わせをします。

・構成

コマンドメッセージ: MOD<{ON|OF|n.n{PC|%}}>

クエリーメッセージ: MOD?

#### ・プログラムデータ

モノラル / ステレオ変調の on/off 設定 <{ON|OF}> 設定値: ON: 変調 on、OF: 変調 off

初期値: ON

SK 変調レベルの設定 <n.n{PC|%}>

設定値: 0.0 ~ 125.0 分解能: 0.1 初期値: 85.0

**レスポンスメッセージ**

MOD?に対してモノラル/ステレオ変調レベルの設定を返します。 MOD?  $-\frac{5}{10}$   $\sqrt{ON}$   $\sqrt{OF}$  ddd.d

(例)モノラル / ステレオ変調が ON、変調レベルが 85 % の場合  $-20N$  85.0

## **PL**

### **プログラムメッセージ**

パイロットレベルの設定、または問い合わせをします。

- ・構成
	- コマンドメッセージ: PL<{ON|OF|n.n{PC|%}}> クエリーメッセージ: PL?

・プログラムデータ

パイロットレベルの on/off 設定 <{ON|OF}> 設定値: ON: パイロット on、OF: パイロット off 初期値: ON パイロットレベルの設定 <n.n{PC|%}> 設定値: 0.0 ~ 15.0 分解能: 0.1 初期値: 10.0

#### **レスポンスメッセージ**

PL?に対してモパイロットレベルの設定の設定を返します。 MOD?  $-\frac{5}{10}$  ->{ON|OF} dd.d

(例)パイロットが ON、レベルが 10 % の場合  $-20N$  10.0

#### **PRE**

**プログラムメッセージ**

プリエンファシスの設定、または問い合わせをします。

・構成

コマンドメッセージ: PRE<{{OF|0}|{25|1}|{50|2}|{75|3}}> クエリーメッセージ: PRE?

・プログラムデータ

設定値: OF|0: プリエンファシス off、25|1: 25  $\mu$  s、50|2: 50  $\mu$  s、 75|3: 75 μ s

初期値: 0

(例) プリエンファシスを 50 µ s に設定する。 PRE2

## **レスポンスメッセージ**

PRE?に対してプリエンファシスの設定を返します。

PRE? ->{0|25|50|75}

(例)プリエンファシスが OFF の場合  $\Rightarrow$  0

**Stereo 画面に関するメッセージ(KSG3421 のみ)(つづき)**

**M**

## **プログラムメッセージ** 変調モードの設定、または問い合わせをします。 ・構成 コマンドメッセージ: M<d> クエリーメッセージ:M? ・プログラムデータ 設定値:  $0 \sim 7$ 0 と 7: STEREO off、1: MAIN、2: LEFT、3: RIGHT、4: SUB、5: EXT L/R、6: MONO 初期値: MAIN (例)変調モードを LEFT に設定する。 M2 **レスポンスメッセージ** M?に対して変調モードの設定を返します。 M? ->d (例)変調モードが MAIN の場合  $-21$ ○ ○ ○ ○○○○○○○○○○○○○○○○○○○○○○○○○○○○○○○○○○○○○○○○○○○○

- 
- 注記 ・ コマンドメッセージ M0 または M7 は、モノラル / ステレオ変調を OFF するだけ で、変調モードの設定は残ります。たとえば、変調モードがRIGHTの状態で、M0 を送りその後に M?を送ると、レスポンスメッセージは 3 になります。

○ ○ ○ ○○○○○○○○○○○○○○○○○○○○○○○○○○○○○○○○○○○○○○○○○○○○

## **S**

## **プログラムメッセージ**

変調ソースの設定、または問い合わせをします。

・構成

- コマンドメッセージ: S<d>
- クエリーメッセージ:S?
- ・プログラムデータ
	- 設定値: 0 ~ 8

0: 内部変調周波数の設定許可

- 1: 外部変調(EXT)
- 2: 内部変調 30 Hz
- 3:  $\frac{100 \text{ Hz}}{2}$
- 4:  $\frac{4}{12}$  400 Hz

6:  $\frac{6.3 \text{ kHz}}{2.5}$ 7:  $\frac{\sqrt{2}}{2}$  10 kHz 8: 15 kHz 分解能: 1 初期値: 5 (例)外部変調から内部変調周波数(1 kHz)に変更する。 S0 SOUR1000

**レスポンスメッセージ**

S?に対して変調ソースの設定を返します。

 $S?$   $\longrightarrow$ n ○ ○ ○○○○○○○○○○○○○○○○○○○○○○○○○○○○○○○○○○○○○○○○○○○○○

- 注記 ・ コマンドメッセージ S0 は、任意の内部変調周波数の設定を許可するだけです。 コマンドメッセージS1~S8のように変調周波数を変更しません。S0を使用する ときには、次に SOUR で内部変調周波数を設定してください。
	- ・ S?で変調ソースの問い合わせをするとき、S1 ~ S8 の変調周波数に設定されてい るときには1~8を返します。その他の内部変調周波数を設定しているときには、 その周波数を返します。

○ ○ ○○○○○○○○○○○○○○○○○○○○○○○○○○○○○○○○○○○○○○○○○○○○○

**SOUR**

**プログラムメッセージ**

内部変調周波数の設定、または問い合わせをします。

・構成

コマンドメッセージ: SOUR<n> クエリーメッセージ: SOUR?

・プログラムデータ

設定値: 20 ~ 20 000 分解能: 10 初期値: 1 000

#### **レスポンスメッセージ**

SOUR?に対して内部変調周波数を返します。

 $SOUR?$   $->n$ 

○ ○ ○○○○○○○○○○○○○○○○○○○○○○○○○○○○○○○○○○○○○○○○○○○○○

○ ○ ○○○○○○○○○○○○○○○○○○○○○○○○○○○○○○○○○○○○○○○○○○○○○

注記 ・ 外部変調(EXT)から内部変調に切り替えるときには、S0の次にSOUR で内部変 調周波数を設定してください。既に内部変調で使用しているときには、SOUR の みで内部変調周波数を変更できます。

## **Utility 2 画面に関するメッセージ**

画面の設定項目に関する詳細は、「4.2.4 データの入出力」を参照してください。

## **PORT1?**

## **プログラムメッセージ**

EXT I/O コネクタの PI0 ~ PI7 に入力されている High/Low 信号を問い合わせます。 ・構成

クエリーメッセージ: PORT1?

## **レスポンスメッセージ**

```
PORT1?に対して High/Low 信号を 16 進数で返します。
```
- PORT1? ->hh
- (例)入力データが 01 の場合  $\rightarrow 01$

## **PORT2**

**プログラムメッセージ**

EXT I/O コネクタの PO0 ~ PO7 からの出力データの設定、または問い合わせをしま す。

・構成

コマンドメッセージ: PORT2<hh> クエリーメッセージ: PORT2?

- ・プログラムデータ
	- 設定値: 00 ~ FF
	- 初期値: 00
- (例)出力データを FF に設定する。 PORTFF

## **レスポンスメッセージ**

PORT2?に対して出力データを 16 進数で返します。

- PORT2? ->hh
- (例)出力データが 01 の場合  $->01$

## **その他のメッセージ**

## **PLAN**

## **プログラムメッセージ**

画面の切り替え、または画面名を問い合わせます。 ・構成 コマンドメッセージ: PLAN<s> クエリーメッセージ: PLAN?

・プログラムデータ

![](_page_132_Picture_132.jpeg)

注記 ・ Enhanced Other Net.n on/off画面でアザーネットワークデータ領域が設定されてい ない場合、Enhanced Other Net.n on/off画面より下位の階層の画面に切り替えるコ マンドメッセージ(ESUB、AFEO、MFEO、USAG)は、Enhanced Other Net.n on/ off 画面へ切り替わります。

○ ○ ○○○○○○○○○○○○○○○○○○○○○○○○○○○○○○○○○○○○○○○○○○○○○

○ ○ ○○○○○○○○○○○○○○○○○○○○○○○○○○○○○○○○○○○○○○○○○○○○○

## **レスポンスメッセージ**

PLAN?に対して画面名を返します。  $PLAN?$   $->s$ 

## **その他のメッセージ(つづき)**

## **\*IDN**

**プログラムメッセージ**

本器の機種名を問い合わせます。

・構成

クエリーメッセージ: \*IDN?

## **レスポンスメッセージ**

\*IDN?に対して本器の機種名を次のように返します。

 $*$ IDN?  $\longrightarrow$ 

![](_page_133_Figure_9.jpeg)

図 4-6 \*IDN のレスポンスメッセージ

## **4.2 EXT I/O コネクタを使ったコントロール**

## **4.2.1 概要**

本器は、つぎの 3 つの機能の外部制御インターフェースを搭載しています。 外部制御は、後面の EXT I/O コネクタを使って行います。

### **パネルメモリのリコール**

パネルメモリにストアされているアドレスを外部制御により、リコールすることが できます。

アドレスのリコールは、EXT I/Oコネクタのインクリメント端子とデクリメント端子 で行います。

## **8 ビット入力ポート**

パネル操作または GPIB により、EXT I/O コネクタの PI 0 ~ PI 7 に入力されている 8 ビットのデータを、読み取ることができます。

### **8 ビット出力ポート**

パネル操作または GPIB により、8 ビットのデータを EXT I/O コネクタの PO 0 ~ PO 7 から出力することができます。

## **4.2.2 EXT I/O コネクタ端子の説明**

EXT I/O コネクタは、25 ピンの D-SUB コネクタ(メス)です。 信号レベルは、TTL レベルです。

![](_page_135_Figure_2.jpeg)

図 4-7 EXT I/O コネクタ

表 4-4 EXT I/O ピン配置

| ピン番号      | 名称             | 方向                       | 機能                |
|-----------|----------------|--------------------------|-------------------|
| 1         | <b>GND</b>     |                          | グランド              |
| $2\sim9$  | $POO \sim PO7$ | <b>OUT</b>               | 8ビット出力ポート         |
| 10        | <b>GND</b>     | —                        | シグナルグランド          |
| 11        | <b>INC</b>     | IN                       | メモリアドレスインクリメント    |
| 12        | <b>DEC</b>     | IN                       | メモリアドレスデクリメント     |
| 13        | <b>GND</b>     |                          | グランド              |
| 14        | <b>GND</b>     |                          | グランド              |
| $15 - 22$ | $PI0 \sim PI7$ | IN                       | 8ビット入力ポート         |
| 23        | <b>RTN</b>     | IN                       | メモリアドレスリターン       |
| 24        | N.C            | $\overline{\phantom{0}}$ | 予備端子 何も接続しないでください |
| 25        | <b>GND</b>     | —                        | グランド              |

注記 ・ 25 ピン D-SUB コネクタおよびケーブルは、ノイズなどによる誤動作を避けるた めシールドタイプを使用してください。

○ ○ ○ ○○○○○○○○○○○○○○○○○○○○○○○○○○○○○○○○○○○○○○○○○○○○

○ ○ ○ ○○○○○○○○○○○○○○○○○○○○○○○○○○○○○○○○○○○○○○○○○○○○

・ 入力ポートは、10 k Ωでプルアップしています。

## **4.2.3 パネルメモリのリコール**

EXT I/O コネクタのインクリメント端子、デクリメント端子またはリターン端子を GND端子に接続することにより、メモリのアドレスを加減してリコールすることが できます。

- 注記 ・ インクリメント、デクリメントとリターンは、現在アクティブになっているメモ リグループのアドレスに対して加減します。
	- ・ INC 端子、DEC 端子、RTN 端子を同時に GND 端子に接続しないでください。

○ ○ ○○○○○○○○○○○○○○○○○○○○○○○○○○○○○○○○○○○○○○○○○○○○○

・ リコールの周期は、0.2 s 以上のインターバルを取ってください。

○ ○ ○○○○○○○○○○○○○○○○○○○○○○○○○○○○○○○○○○○○○○○○○○○○○

#### **アドレスのインクリメント**

INC 端子(11 番ピン)を GND 端子(1、13、14、25 番ピン)に接続することにより、 INC 端子が "L" となります。INC 端子を 1 ms 以上 "L" の状態にするとアドレスが 1 つ上がります。

## **アドレスのデクリメント**

DEC 端子 (12番ピン) を GND 端子 (1、13、14、25 番ピン) に接続することにより、 DEC 端子が "L" となります。DEC 端子を 1 ms 以上 "L" の状態にするとアドレスが 1 つ下がります。

#### **アドレスのリターン**

RTN端子(23番ピン)をGND端子(1、13、14、25番ピン)に接続することにより、 RTN端子が"L"となります。RTN端子を1 ms以上"L"の状態にすると現在アクティブ になっているメモリグループのスタートアドレスをリコールします。

![](_page_136_Figure_12.jpeg)

図 4-8 タイミングチャート

## **4.2.4 データの入出力**

## **データの入力**

EXT I/O コネクタの PI0 ~ PI7 に入力されている High/Low 信号を LCD 表示器に表示 させることができます。

- 1. EXT I/O コネクタの PI0 ~ PI7 に 8 ビット (TTL レベル)の信号を入力します。
- 2. 2nd UTIL キー押します。 Utility 画面が表示されます。
- 3. F3 (<UTL2>) キー押します。 Utility 画面が図 4-9 のように替わります。 画面のI/O Inに入力されている8ビットの信号が2桁の16進数で表示されます。

## **データの出力**

入力した 8 ビットのデータを EXT I/O コネクタの PO0 ~ PO7 に出力することができ ます。

- 1. 2nd UTIL キー押します。 Utility 画面が表示されます。
- 2. F3(<UTL2>)キー押します。 Utility 画面が図 4-9 のように替わります。
- 3. F1 (I/O Out) キー押し、カーソルを I/O Out へ移動します。
- 4. 2 桁の 16 進数をテンキーまたはロータリーノブで入力します。 EXT I/O コネクタの PO0 ~ PO7 に High/Low 信号を正論理で出力します。 8ビットデータは、パネルメモリの各アドレスに設定しておくこともできます。

![](_page_137_Figure_12.jpeg)

**第 5 章 EON ネットワーク動作**

この章では、GPIB インターフェースを利用した EON ネットワーク動作について説 明します。

**5**

## **5.1 概要**

EON ネットワーク動作では、GPIB インターフェースで接続された複数台の KSG3420/3421 と FM-AM 標準信号発生器(KSG4310/4300)のシステム構成におい て、システム内の任意のKSG3420/3421のメモリ操作に同期して、他のKSG3420/3421 と FM-AM 標準信号発生器のメモリ操作を連動させることができます。

また、パネル面のTAキーのon/off操作だけで受信機のEONの交通情報のシミュレー ションテストなどを行うことができます。さらに、Enhanced Other Net.n on/off 画面 中のTAのディレイタイム機能により、TAの on/off操作を実行すると、0.0 s ~9.9 s の間で任意のディレイタイムを持たせてローカル局の TA の on/off ができ、実際の フィールドに近い状態で受信機の動作確認が簡単に実現できます。

## **5.2 EON ネットワーク動作の設定**

EONネットワーク動作の設定は、REMOTE Setup画面とその下の階層のAddress Map of EON System 画面で行います。

## **5.2.1 REMOTE Setup 画面**

 $\overline{2nd}$ キーを押した後、ADRS キーを押すと、REMOTE Setup 画面へ入ることができま す。

![](_page_139_Figure_7.jpeg)

## **画面の説明**

**1 ADDR**

この KSG3420/3421 の GPIB アドレス (マイアドレス) を示します。 マイアドレスは 0 から 30 の間でテンキーまたはロータリーノブで変更できます。 ○ ○ ○ ○○○○○○○○○○○○○○○○○○○○○○○○○○○○○○○○○○○○○○○○○○○○ 注記 ・ GPIB アドレス(マイアドレス)を変更した場合、次のどちらかの操作を行うこ

- とによって変更したアドレスが設定されます。
	- ・ F5 (< AMAP >)キーを押して Address Map of EON System 画面へ切り替え る。
	- ・ POWER スイッチをオフにし、再びオンにする。
- ○ ○○○○○○○○○○○○○○○○○○○○○○○○○○○○○○○○○○○○○○○○○○○○○
- **2 master**

EONネットワーク動作でマスターコントローラとなるKSG3420/3421のGPIBアドレ ス(マスターアドレス)を示します。

マスターコントローラとは、Address Map of EON System 画面において EON01、 EON02、・・・に他のKSG3420/3421のマイアドレスを全て持っているKSG3420/3421の ことをいいます。

各KSG3420/3421のREMOTE Setup画面中のマスターコントローラのアドレスは、同 一に設定されていなけれぱなりません。

全ての KSG3420/3421 のマスターアドレスを設定するには、Setup 機能を使用すると 簡単に設定できます。

**3 E\_sim**

ネットワーク動作による EON シミュレーションの on/off を示します。

ネットワーク動作を行うには、"on" に設定します。F3 (E\_sim)キーを押すと、on と off が交互に切り替わります。ロータリーノブでも変更可能です。

全ての KSG3420/3421 の E\_sim を "on" にするには、Setup 機能を使用すると簡単に設 定できます。

**4 < AMAP >**

5.2.2 項の Address Map of EON System 画面へ切り替わります。

**5 . . . . (Setup)**

ネットワークを構成する各 KSG3420/3421 について、Address Map of EON System 画 面に設定後、マスターコントローラの KSG3420/3421 から他の KSG3420/3421 に、マ スターアドレスと E\_sim の on を一度に設定するときに使用します。

○ ○ ○○○○○○○○○○○○○○○○○○○○○○○○○○○○○○○○○○○○○○○○○○○○○

○ ○ ○○○○○○○○○○○○○○○○○○○○○○○○○○○○○○○○○○○○○○○○○○○○○

E\_sim を "on" にした後、2nd F3 (Setup)キーを押します。

注記 ・ "Setup"は、マスターコントローラ("master"にGPIBアドレスを登録したKSG3420/ 3421) で、E\_sim が "on" のときに表示されます。その他の条件では、"...." 表示 となります。

## **5.2.2 Address Map of EON System 画面**

この画面へ入るには、5.2.1 項の REMOTE Setup 画面で F5 (< AMAP >)キーを押し ます。

![](_page_141_Figure_2.jpeg)

## **画面の説明**

## **1 etc.1/2**

ネットワークを構成する FM-AM 標準信号発生器 (KSG4310/KSG4300)の GPIB ア ドレスを示します。

テンキーまたはロータリーノブで 6 台分の GPIP アドレスが入力できます。

ネットワークを構成する FM-AM 標準信号発生器が6台を越えた場合は、"etc.2/2" の 入力エリアにさらに6台分の GPIP アドレスが入力できます。

"etc.2/2" は、F2 (up)キーを押して画面を上方向へスクロールすると表示されます。

## **2 MAIN**

マイアドレスが自動的に入力されます。

他の KSG3420/3421 の GPIP アドレスを入力すると、自分自身の機器の TN (Tuned network)に関するRDSデータと、相手機器のTN(Tuned network)に関するRDSデー タがネットワーク動作します。

## **3 EONn**

すでにアザーネットワークデータ領域が設定されていると、そのデータの数だけ EON01、EON02、. . . と表示されます。

イニシャライズ後などアザーネットワークデータ領域が設定されていない場合は、 この表示はありません。アザーネットワークデータ領域の設定方法については、

- 「3.1.9 Enhanced Other Net. xx xxx 画面」を参照してください。
	- EON01: EON01 情報を共有する他の KSG3420/3421 の GPIB アドレスを入力 します。
	- EON02: EON02 情報を共有する他の KSG3420/3421 の GPIB アドレスを入力 します。
	- 以下同様に GPIB アドレスを入力します。

入力にはテンキーまたはロータリーノブが使用できます。

## **4 point**

カーソルが画面左上の ">" へ移動します。

カーソルが">"にあるときに、ロータリーノブを反時計方向へ回すと上へ、時計方向 へ回すと下へ画面がスクロールします。

**5 up**

画面が上方向へスクロールします。

**6 down**

画面が下方向へスクロールします。

 $\sqrt{7}$  < prev >

1 つ前の REMOTE Setup 画面へ戻ります。

## **8 INS**

カーソルがある位置の入力エリアへ GPIB アドレスを挿入します。

アドレスは、Address Map of EON System画面で未使用のアドレスの中で数の小さい ものから挿入されます。

テンキーまたはロータリノブで他のアドレスヘ変更できます。

**9 DEL**

カーソルがある位置の GPIB アドレスを削除します。

**10 allclr**

 2 MAIN のマイアドレスを除いて、Address Map of EON System 画面中の GPIB アド レスがすべて削除されます。

# **5.3 受信機の EON 交通情報のシミュレーションテ スト例**

## **5.3.1 システム構成例**

図 5-3 のシステム構成は、イギリスにおける BBC-R2、BBC-Kent、BBC-Beds の 3 つ のネットワークを想定したものです。KSG3420とKSG4310のペア3セット使用しま す。

![](_page_143_Figure_3.jpeg)

図 5-3 システム構成と設定データ
## ■接続

表 5-1 および図 5-3 を参照して、各機器を接続してください。

| ケーブルNo.              | KSG4310                              | KSG3420                            | ミキサ    |
|----------------------|--------------------------------------|------------------------------------|--------|
| Cable 1<br>(BNC-BNC) | 後面パネル                                | 後面パネル                              |        |
|                      | PILOT OUT端子                          | PILOT IN端子                         |        |
| Cable 2<br>(BNC-BNC) | 後面パネル<br><b>WIDE BAND</b><br>INPUT端子 | 後面パネル<br><b>COMPOSITE</b><br>OUT端子 |        |
| Cable 3<br>(BNC-     | 前面パネル<br>OUTPUT端子                    |                                    | RF入力端子 |
| <b>GPIB</b><br>cable | 後面パネル                                | 後面パネル                              |        |
|                      | GPIBコネクタ                             | GPIBコネクタ                           |        |

表 5-1 ケーブルと接続端子

# **5.3.2 ネットワーク構成の設定**

- 1. 各 KSG4310 の FM 変調度、キャリア周波数、出力レベルなどを設定します。
- 2. 各 KSG3420 に PI、PS、AF、EON などの RDS データを入力します。 RDS1 データ BBC-R2 は、交通情報局でなく (TP=0)、RDS2 データ BBC-Kent、 RDS3 データ BBC-Beds は、交通情報局 (TP=1) とします。 RDS1データBBC-R2は、他のネットワーク情報を参照することを示すために、 TA=1 とします。

次に、ネットワーク動作のためのネットワーク構成の設定を行います。

## 3. 各 KSG3420 の REMOTE Setup 画面と Address Map of EON System 画面を設 定します。 図 5-3のシステム構成例に合った KSG3420 (RDS1~3)の REMOTE Setup 画面 と Address Map of EON System 画面を図 5-4 ~図 5-6 に示します。 RDS1 をマスターコントローラに指定しています。

4. マスターコントローラ RDS1のE\_simを"on"にした後、2nd F3 (Setup)キーを 押します。

RDS2、RDS3 のマスターアドレスが設定され、E\_sim が "on" に設定されます。

# **5.3.2 ネットワーク構成の設定(つづき)**

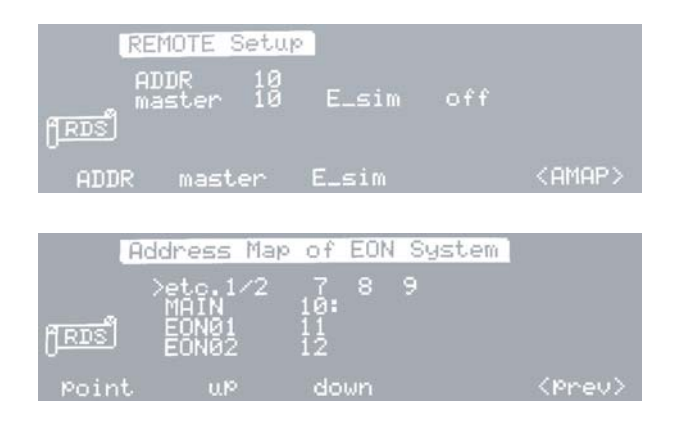

図 5-4 RDS1 (ADDR 10) の画面

- 注記 · Address Map of EON System 画面において、REMOTE Setup 画面のマスターアド レスにはコロン(:)が付きます。
	- · RDS1は、Address Map of EON System画面において、他のKSG3420 (RDS2、RDS3) のマイアドレスを全て(アドレス7~12)を持っているのでマスターコントロー ラとしています。

○ ○ ○ ○○○○○○○○○○○○○○○○○○○○○○○○○○○○○○○○○○○○○○○○○○○○

○ ○ ○ ○○○○○○○○○○○○○○○○○○○○○○○○○○○○○○○○○○○○○○○○○○○○

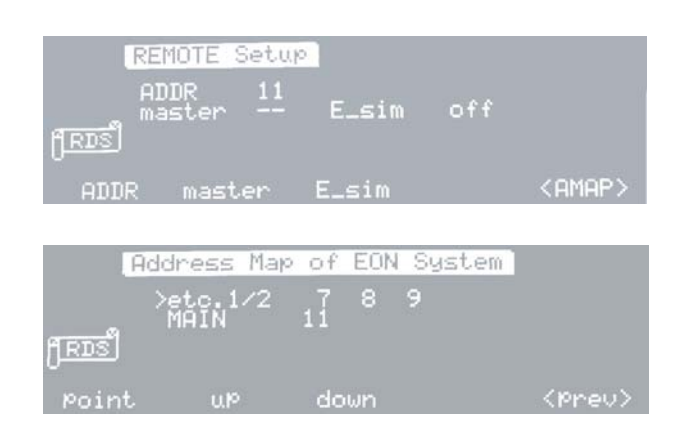

図 5-5 RDS2 (ADDR 11) の画面

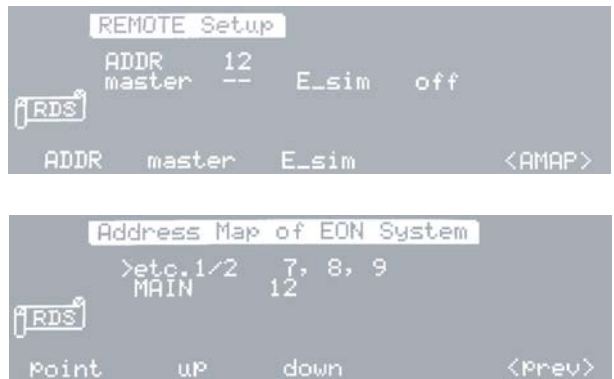

図 5-6 RDS3 (ADDR 12) の画面

# **5.3.3 交通情報のシミュレーションテスト**

受信機は RDS1 データ BBC-R2 の 88.4 MHz を受信していると仮定します。

RDS2 データ BBC-Kent の  $\overline{TA}$ キーを押し、交通情報をON (=1)にします。すると、 現在受信中の BBC-R2 の EON1 データの TA が "1" となり、受信機は BBC-Kent にお いて交通情報が始まることを検出します。EON1 の AF には 96.7 MHz と 104.2 MHz が設定されいるので、受信機はこれらのAFのうち受信強度の最も強い周波数に同調 します。図5-3のシステムでは、96.7 MHzに同調します。つぎにBBC-KentのTAキー を OFF (=0) にすると、受信機は BBC-R2 に戻ります。

RDS3 データ BBC-Beds の TA キーを押し、交通情報を ON にしたときにも同様に動 作し、受信機は 95.5 MHz に同調します。TA キーを 0FF にすると、受信機は BBC-R2 に戻ります。

以上のように、交通情報局のTAキーを押すだけでシミュレーションテストを行うこ とができます。

# **5.3.4 TA 以外の RDS データのネットワーク動作**

「5.3.3 交通情報のシミュレーションテスト」におけるTAだけでなく、ネットワーク 構成上の他の RDS データも変更されます。例えば、RDS2 データ BBC-Kent の PI を C611からC725に変更すると、RDS1データBBC-R2のBBC-Kentに関するEON2デー タの PI は、C725 に自動的に変更されます。

TP、PTY、PIN、PS についても同様に変更されます。

# **5.4 メモリ操作の同期**

システム内の任意のKSG3420/3421からストア操作またはリコール操作を行うと、他 のKSG3420/3421とFM-AM標準信号発生器も連動してストア操作またはリコール操 作を行います。

例えば、図5-3のシステムにおいて、RDS2(KSG3420)からストア操作またはリコー ル操作を行うと、RDS1、RDS3、SG1、SG2、および SG3 もストア操作またはリコー ル操作を行います。

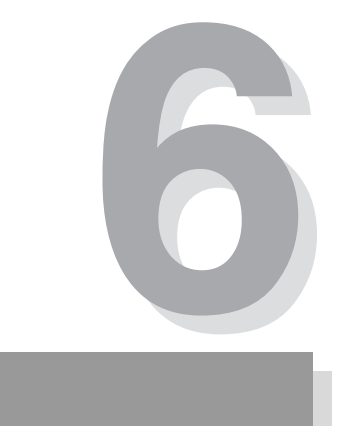

# **第 6 章 各部の名称と機能**

この章では、前面パネルと後面パネルのスイッチ、表示、コネクタなどの名称と機 能を説明しています。

本器のパネルに表示されている (アラート)マークのそれぞれの内容を知るには、 この章をお読みください。

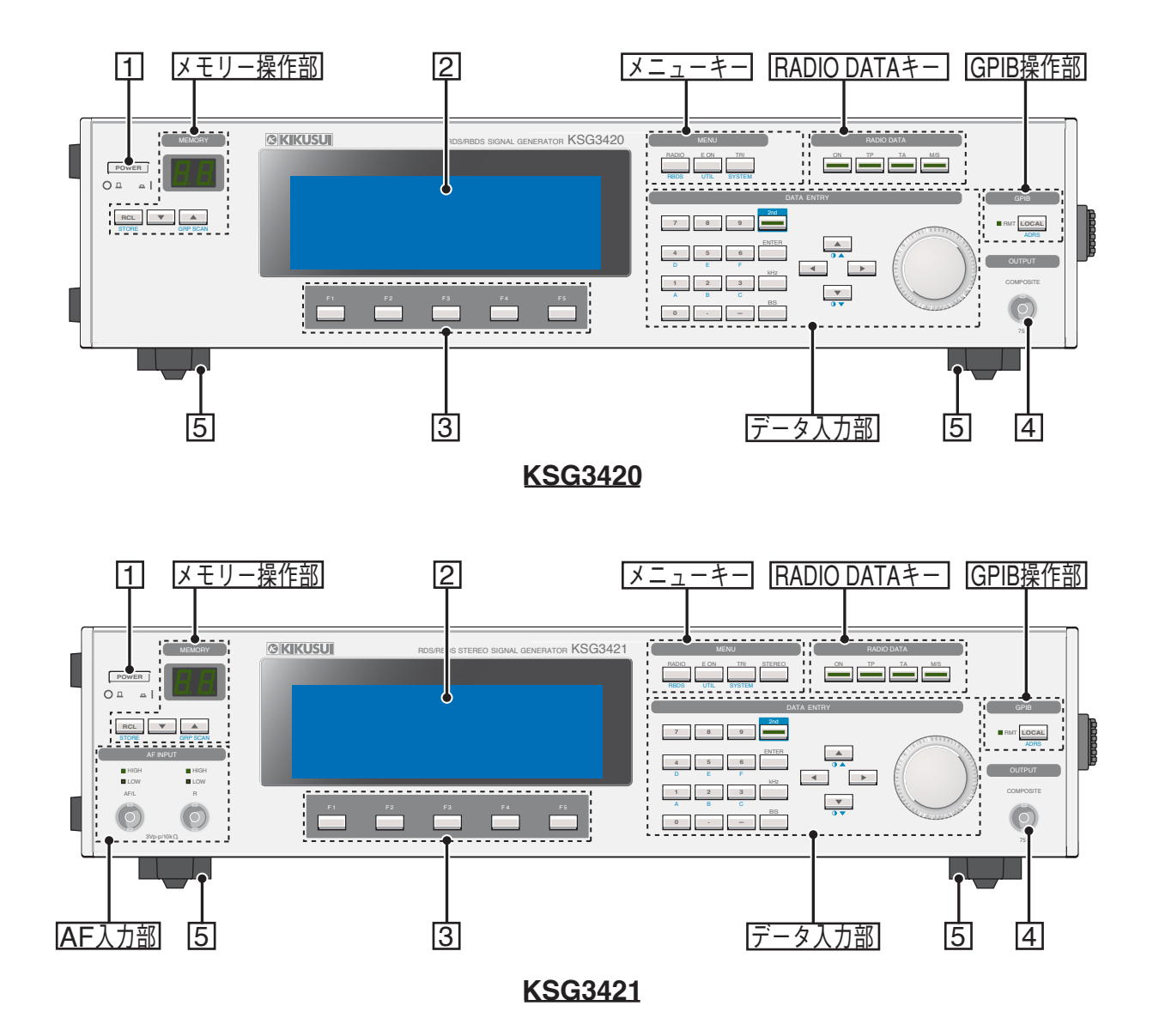

図 6-1 前面パネル

## **1 POWER スイッチ**

本器の電源スイッチです。押し込んだ状態がオン(I)、手前に出ている状態がオフ (O) です。

電源をオンにすると、前面パネル上のすべてのLEDが点灯した後、LCDに電源をオ フする直前の状態が表示されます。ただし、AF 入力部の HIGH/LOW LED は点灯し ません。

## **2 LCD(液晶表示器)**

信号を発生させるための設定値などを表示します。

**3 F1 ~ F5 キー(ファンクションキー)**

LCD 内のカーソルの移動、または画面を切り替えるときに使用します。

**4 COMPOSITE 出力端子**

ステレオ信号(KSG3421 のみ)、RDS/RBDS 信号、および TRI 信号を成分とするコ ンポジット信号の出力端子です。 出力インピーダンスは、約 75 Ωですから、高、低どちらの入力インピーダンスの

FM 標準信号発生器や送信機にも供給できます。

出力レベル範囲は、1.5 V [p-p]~ 10 V [p-p]です。

**5 スタンド**

前面パネルに角度を持たせ、画面を見やすくしたりキーの操作性を向上させるため のスタンドです。

### **メモリ操作部**

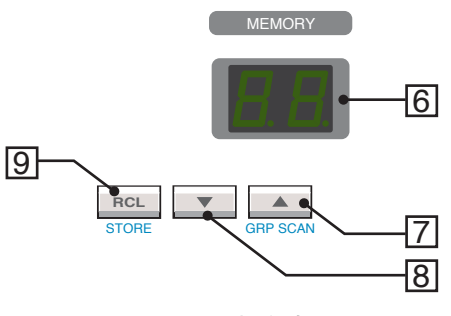

図 6-2 メモリ操作部

**6 メモリアドレス表示器**

マトリックス状に配置したメモリアドレスの行、列を表示します。左側が行、右側 が列を表わします。

メモリは、00 ~ 99 までの連続 100 ポイントまたは 10 ポイントごとの 10 ブロックと して信号データの各設定値および各キーの設定状態をストアすることができます。

### **7 /GRP SCAN キー**

メモリアドレスの列を 1 ステップ送ります。 データ入力部の 2nd キーが点灯しているときは、指定したメモリグループを順次リ コールするためのキースイッチとなります。

**8 キー**

メモリアドレスの列を 1 ステップ戻します。

#### **9 RCL/STORE キー**

メモリにストアされているデータをリコールするためのキースイッチです。 データ入力部の 2ndキーが点灯しているときは、メモリにデータをストアするため のキースイッチとなります。

## **AF 入力部(KSG3421 のみ)**

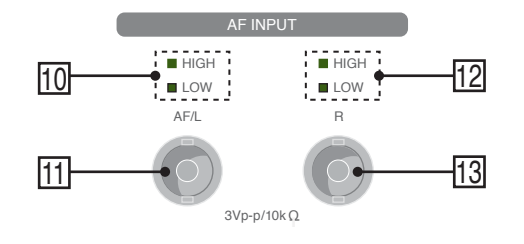

図 6-3 AF 入力部

## **10 AF/L HIGH/LOW LED**

AF/L入力端子に接続されている外部変調信号の適正入力レベル(約 3 V [p-p])を確 認します。

外部変調信号源のレベルが低い場合は、LOW LED が点灯し、大きすぎる場合は、 HIGH LED が点灯します。

## **11 AF/L 入力端子**

モードにより次の 2 種類の用途があります。

1. 外部変調信号入力端子(AF)

Stereo 画面において "Source" が EXT に設定されているとき、一つの外部変調信 号による変調を行う場合の入力端子となります。

2. 外部ステレオ変調信号入力端子

Stereo 画面において "Channel"が EXT L/R に設定されているとき、Lと R 二つの 外部変調信号による変調を行う場合のL(左)側ステレオ変調信号入力端子と なります。

#### **12 R HIGH/LOW LED**

R 入力端子に接続されている外部変調信号の適正入力レベル(約 3 V [p-p])を確認 します。

外部変調信号源のレベルが低い場合は、LOW LED が点灯し、大きすぎる場合は、 HIGH LED が点灯します。

#### **13 R 入力端子**

Stereo 画面において "Source" が EXT L/R に設定されている場合、L と R 二つの外部 変調信号による変調を行う場合のR(右)側ステレオ変調信号入力端子となります。

## **メニューキー**

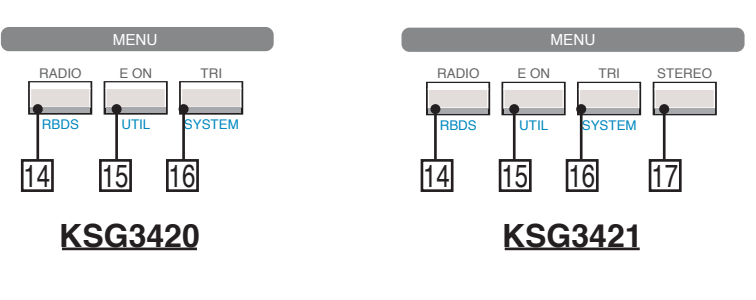

図 6-4 メニューキー

## **14 RADIO/RBDS キー**

Radio Data System main 画面を表示します。

このキースイッチを押すたびに、Radio Data System main RDS 画面と Radio Data System main RBDS 画面が交互に切り替わります。

データ入力部の2ndキーが点灯しているときにこのキースイッチを押すと、Modified MBS information 画面が表示されます。

## **15 EON/UTIL キー**

Enhanced Other Net. xx xxx 画面を表示します。

データ入力部の2ndキーが点灯しているときにこのキースイッチを押すと、Utility画 面が表示されます。

## **16 TRI/SYSTEM キー**

Traffic Radio Information 画面を表示します。

データ入力部の 2nd キーが点灯しているときにこのキースイッチを押すと、Radio Data System SYS 画面が表示されます。

## **17 STEREO キー(KSG3421 のみ)**

Stereo 画面を表示します。

## **RADIO DATA キー**

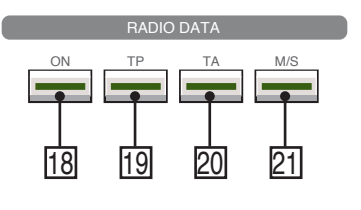

図 6-5 RADIO DATA キー

## **18 ON キー**

RDS/RBDS 信号(57 kHz 搬送波抑圧 DSB 信号)を ON/OFF するスイッチです。点灯 時に ON になります。

## **19 TP キー**

RDS/RBDS 信号グループデータ内の "TP" ビットを変更するスイッチです。

#### **20 TA キー**

RDS/RBDS 信号グループデータ内の "TA" ビットを変更するスイッチです。

## **21 M/S キー**

RDS/RBDS 信号グループデータ内の "M/S" ビットを変更するスイッチです。

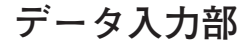

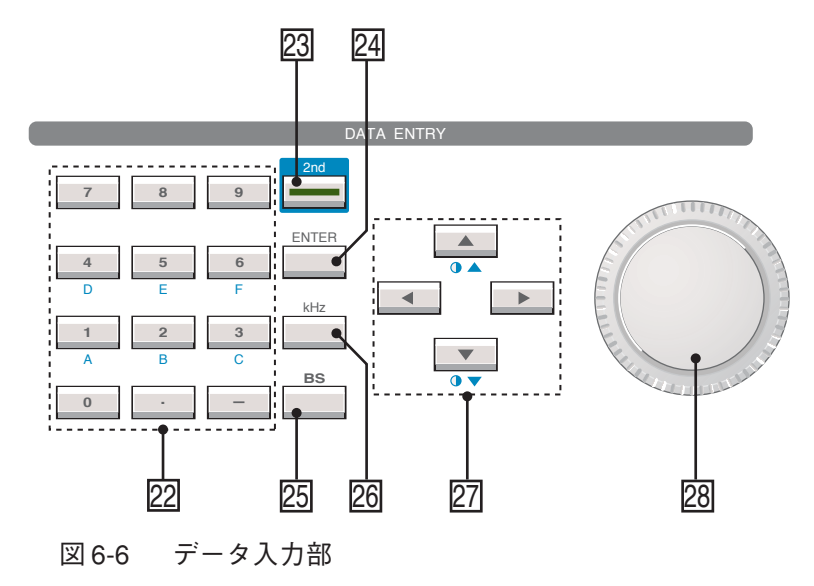

## **22 テンキ-**

数値 $(0 - 9)$ 、記号 $(\cdot, -)$ を入力するキーです。

## **23 2nd キ-**

このキースイッチを押した後に、パネル面に青色表示のある各キーを押すと、青色 表示の機能が実行されます。

#### **24 ENTER キ-**

入力した設定値を確定します。ただし、MEMORYの設定、ロ-タリノブでの設定時 は必要ありません。

範囲外の値を入力したときは、このキースイッチを押しても確定せず、元の値に戻 ります。

### **25 BS キ-**

バックスペ-ス(BS)キ-です。数値入力途中でのデ-タ修正に使用します。 データ入力部の 2nd キーが点灯しているときにこのキースイッチを押すと、データ 入力途中の状態では、データ入力エリアをクリアします。それ以外の状態では、LCD のバックライトをオフにします。

## **26 kHz キ-**

入力値を kHz として確定します。このスイッチは、周波数を設定するときに有効と なります。

## **27 方向/コントラストキー**

LCD 表示内のカーソルを移動するとき使用します。 データ入力部の 2ndキーが点灯しているときにこのキースイッチを押すと、LCD コ ントラストを1ステップ調整できます。連続して調整するには、2ndキーと ●▲キー または 1マキーを同時に押し続けます。

## **28 ロ-タリ-ノブ**

カ-ソル位置の設定を変更するときに使用します。

**GPIB 操作部**

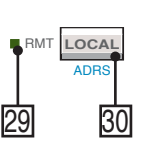

**GPIB** 

図 6-7 GPIB 操作部

#### **29 RMT LED**

リモート制御状態で点灯し、ローカル状態で消灯します。

#### **30 LOCAL/ADRS キー**

リモート制御状態をローカル制御状態に戻します。ただし、ローカルロックアウト 状態では作動しません。

データ入力部の 2nd キーが点灯しているときにこのキースイッチを押すと、 REMOTE Setup 画面が表示されます。

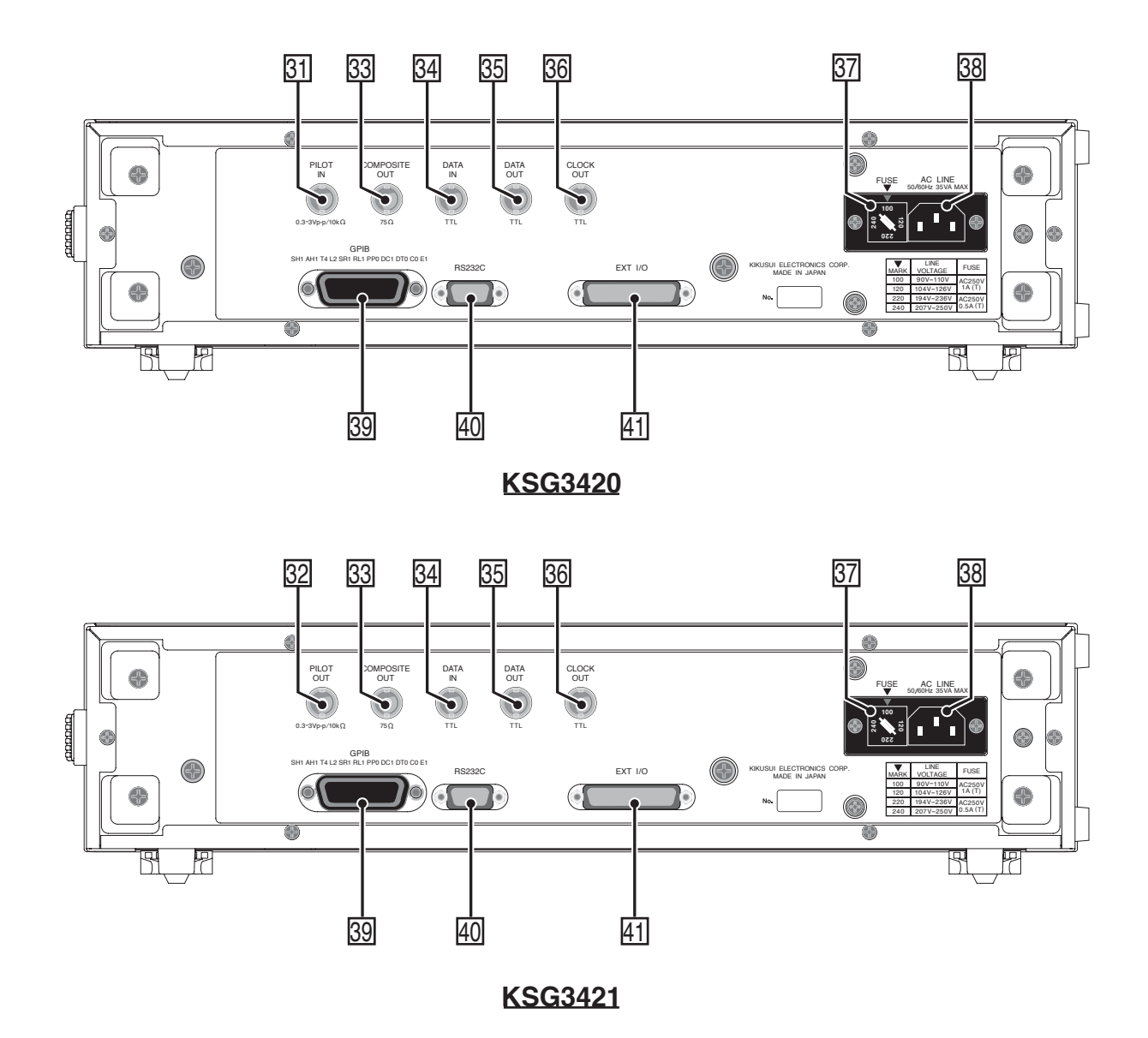

図 6-8 後面パネル

## **31 PILOT IN 端子(KSG3420 のみ)**

19 kHz のパイロット信号入力端子です。

RDS/RBDS信号は、パイロット信号に同期した57 kHzのサブキャリアから生成され ます。

パイロット信号の入力がなかった場合、または周波数が19 kHzから外れている場合 で、57 kHz のサブキャリアが同期できなかったときは、LCD 右上に "Unlock Pilot" と表示されます。

#### **32 PILOT OUT 端子(KSG3421 のみ)**

19 kHz のパイロット信号出力端子です。

Stereo 信号や RDS/RBDS 信号は、パイロット信号に同期したサブキャリアから生成 されます。

#### **33 COMPOSITE OUT 端子**

フロントパネルの COMPOSITE 出力端子と同一の信号が出力されます。 FM変調用SGとして当社製のKSG4310を使用する場合、後面同士で接続することが できます。

## **34 DATA IN 端子**

RDS/RBDS データを外部から与える場合のデータ入力端子です。

#### **35 DATA OUT 端子**

RDS/RBDS データが TTL レベルで出力される BNC コネクタです。

#### **36 CLOCK OUT 端子**

RDS/RBDS データを外部から与える場合の同期用クロック出力端子です。 RDS/RBDSデータをDATA IN端子に与える場合は、この信号に同期させて入力して ください。

#### **37 ヒューズホルダ**

入力電源用のヒュ-ズホルダです。入力電圧範囲のセレクタも兼ねています。 入力電源の電圧に適合するヒューズを使用します。適合ヒューズは、後面パネルの LINE VOLTAGE 表に記載されています。

#### **38 AC LINE コネクタ**

入力電源供給用の電源コード接続用コネクタです。

- 警告 **・ 取り扱いを誤ると、感電につながる可能性があります。接続するときは、必ず「1.5 電源コードの接続」を参照してください。**
	- **・ 安全のために必ず接地してください。詳しくは、「1.6 接地について」を参照して ください。**

#### **39 GPIB コネクタ**

GPIB を用いてコントロ-ルするためのコネクタです。

#### **40 RS-232C コネクタ**

RS-232C を用いてコントロ-ルするためのコネクタです。

# **41 EXT I/O コネクタ**

パネル面の操作をリモートコントロールするためのコネクタです。

**7**

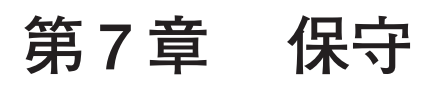

本器の保守・校正について説明しています。その他、本器を使用中に動作不良と思 われたときの対処方法についても説明しています。

## 警告 **・ 機器内部には身体に危険を及ぼす箇所があります。外面カバーは取り外さないで ください。**

# **7.1 クリーニング**

警告 **・ 必ずPOWERスイッチをオフにして、電源コードのプラグを抜いてください。** 

## **パネル面の清掃**

パネル面などが汚れた場合は、水で薄めた中性洗剤をやわらかい布につけて軽く拭 いてください。

注意 **・ シンナーやベンジンなどの揮発性のものは、使用しないでください。表面の変色、 印刷文字の消え、ディスプレイの白濁などを起こすことがあります。**

# **7.2 点検**

#### **電源コード**

被覆の破れ、プラグのがた、割れなどがないか点検してください。

警告 **・ 必ず POWER スイッチをオフにして、電源コードのプラグを抜いてください。 ・ 被覆の破れなどがありますと感電の危険があります。すぐに使用を中止してくだ さい。**

付属品の購入は、お買い上げ元または当社営業所にお問い合わせください。

# **7.3 校正**

本器は、工場出荷時に適切な校正が行われています。しかし、長期間の使用による 経時変化により校正が必要になります。 校正はお買い上げ元または当社営業所へご依頼ください。

# **7.4 バックアップ電池について**

本器はメモリバックアップ用にリチウム電池を搭載しています。 バッテリの寿命は使用環境により異なりますが、お買い上げより 3 年を目安として

ください。パネル設定が電源をオフした時と再びオンした時とで異なる場合は、す でに寿命となっています。

バッテリの交換はお買い上げ元または当社営業所へお問い合わせください。

# **7.5 動作不良と原因**

ここでは、本器を使用中に動作不良と思われたときの対処方法を示します。 代表的な症状とその症状に対して考えられるチェック項目を示していますので、該 当する項目を探してください。簡単な方法で解決できる場合もあります。 該当する項目があったら、その項目の対処方法に従ってください。もし、対処して も改善されない、または該当する項目がない場合は、当社営業所へお問い合わせく ださい。

お問い合わせの際には、巻末のフォローアップシートをご利用ください。

## **症状 1: LCD 画面に何も表示しない。**

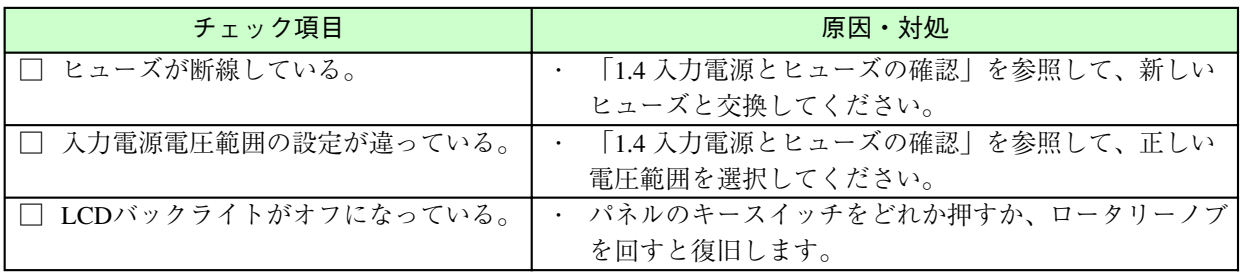

# **症状2: 外部 AF 信号から入力するとコンポジット出力がクリップ する。(KSG3421 のみ)**

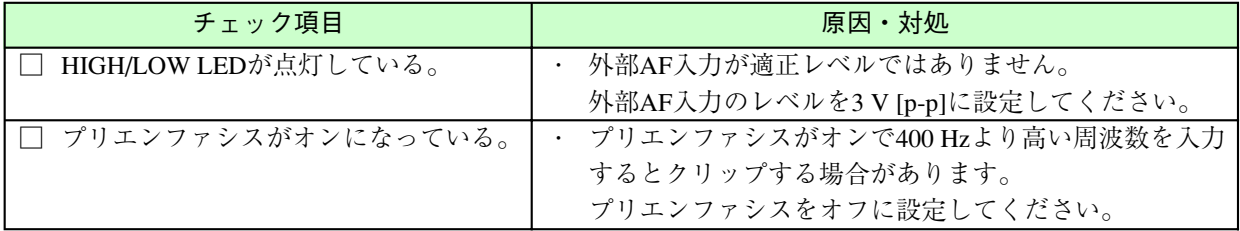

٠

**8**

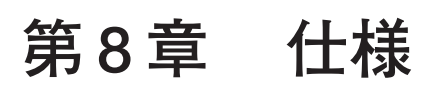

この章では、本器の電気的、機械的仕様と付属品を記載しています。

# **8.1 仕様**

# **RDS/RBDS 信号発生部**

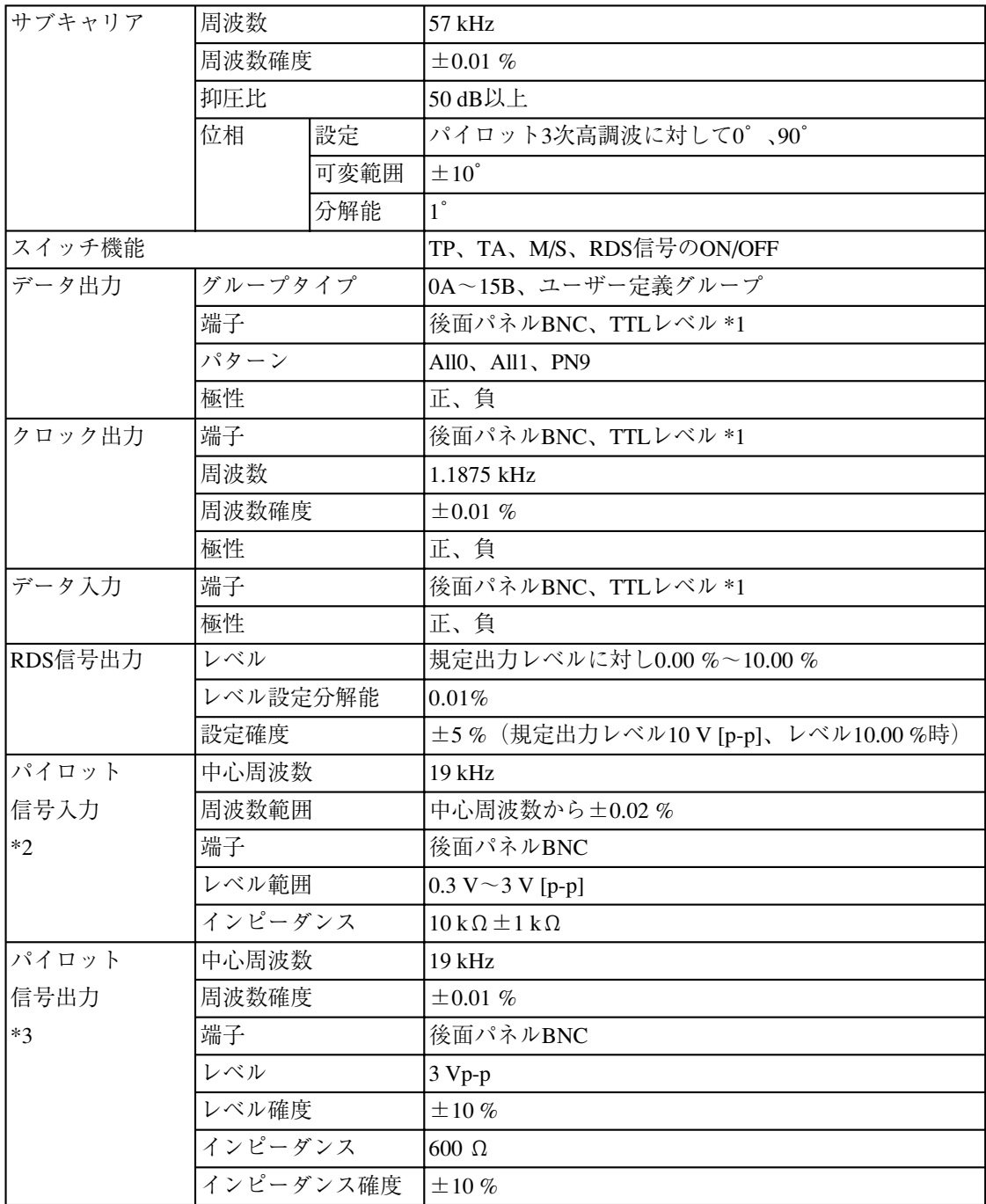

\*1 TTLレベルは、L: 0 V~1 V、H: 3.5 V~5 V

\*2 KSG3420のみ

\*3 KSG3421のみ

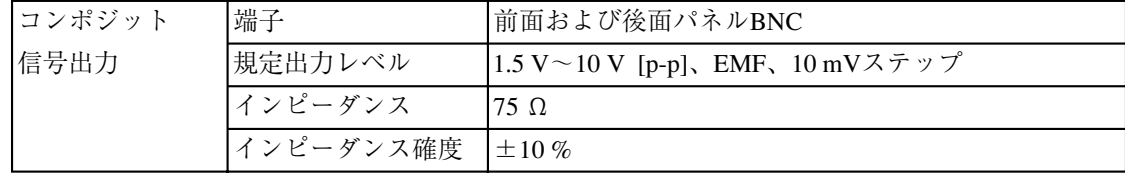

## **TRI 信号発生部**

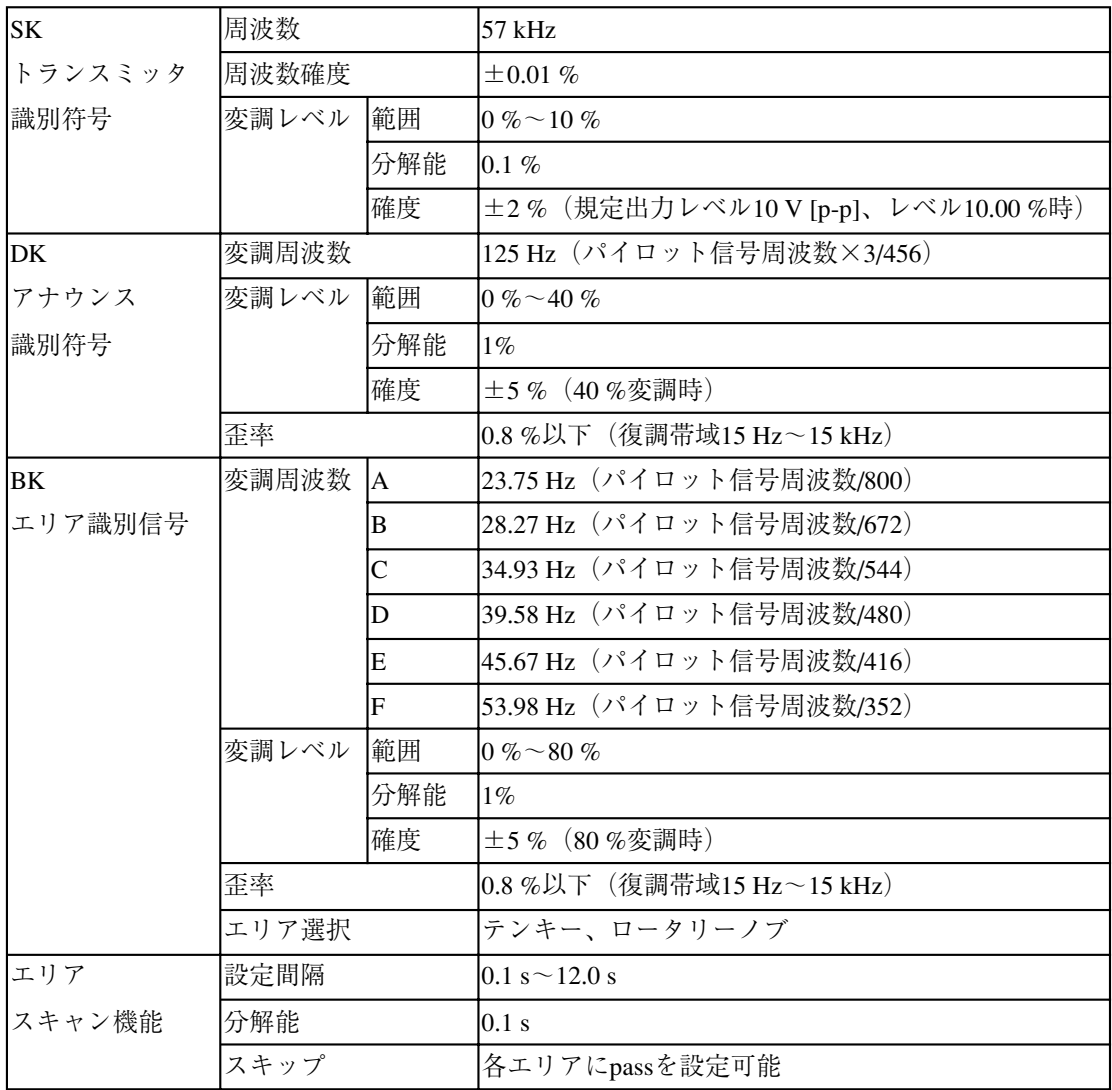

# **FM ステレオ変調部(KSG3421 のみ)**

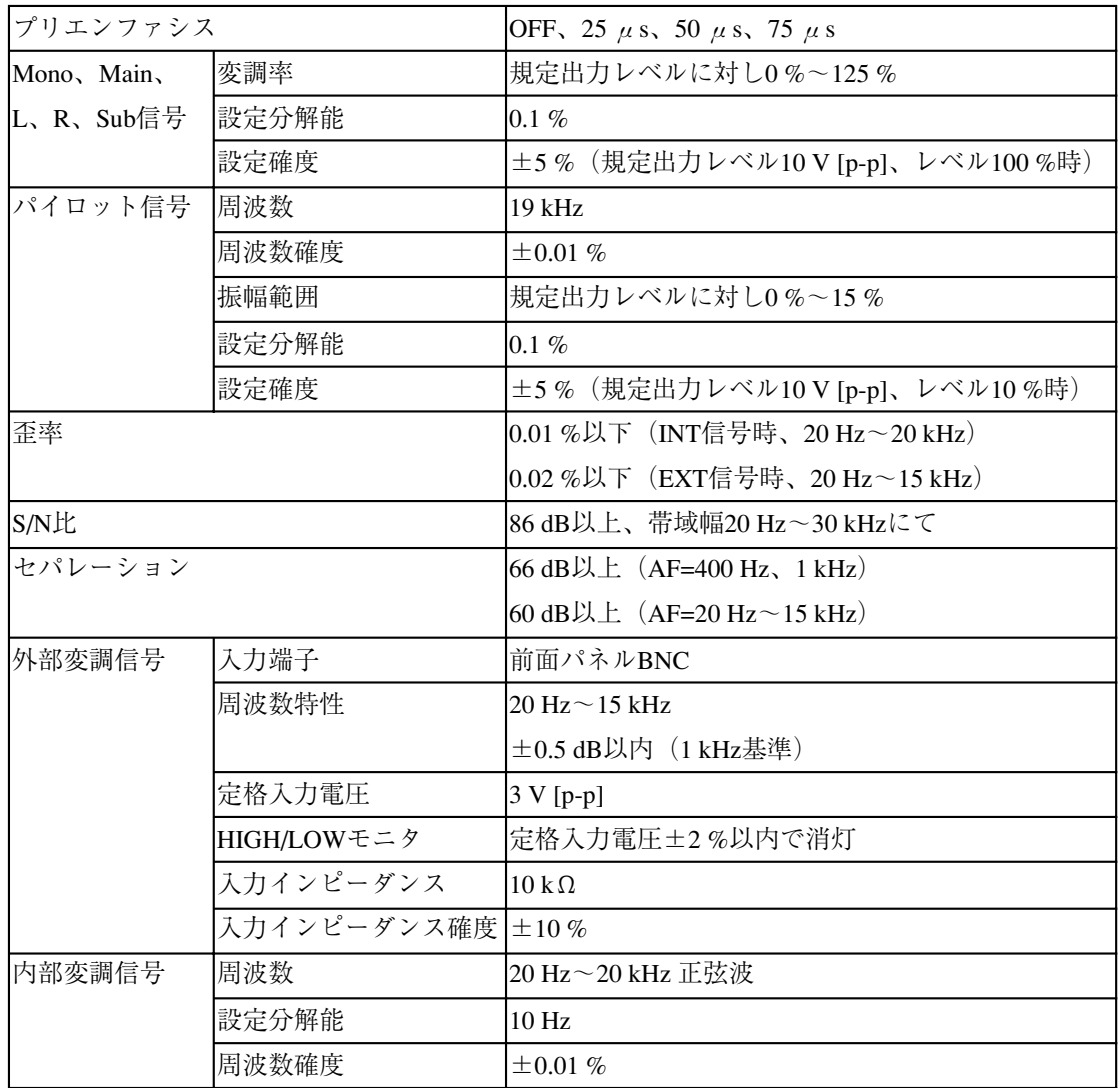

# **外部インターフェース、メモリ**

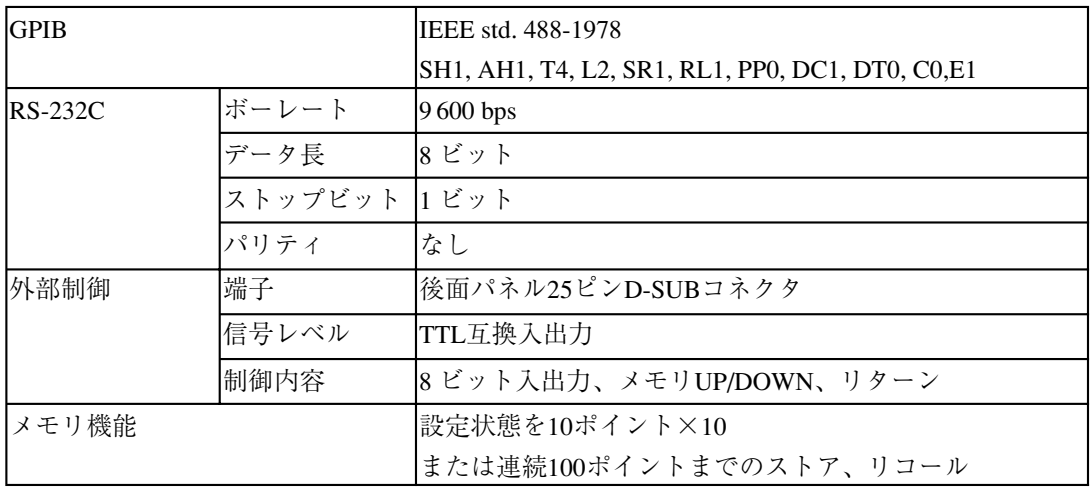

# **一般仕様**

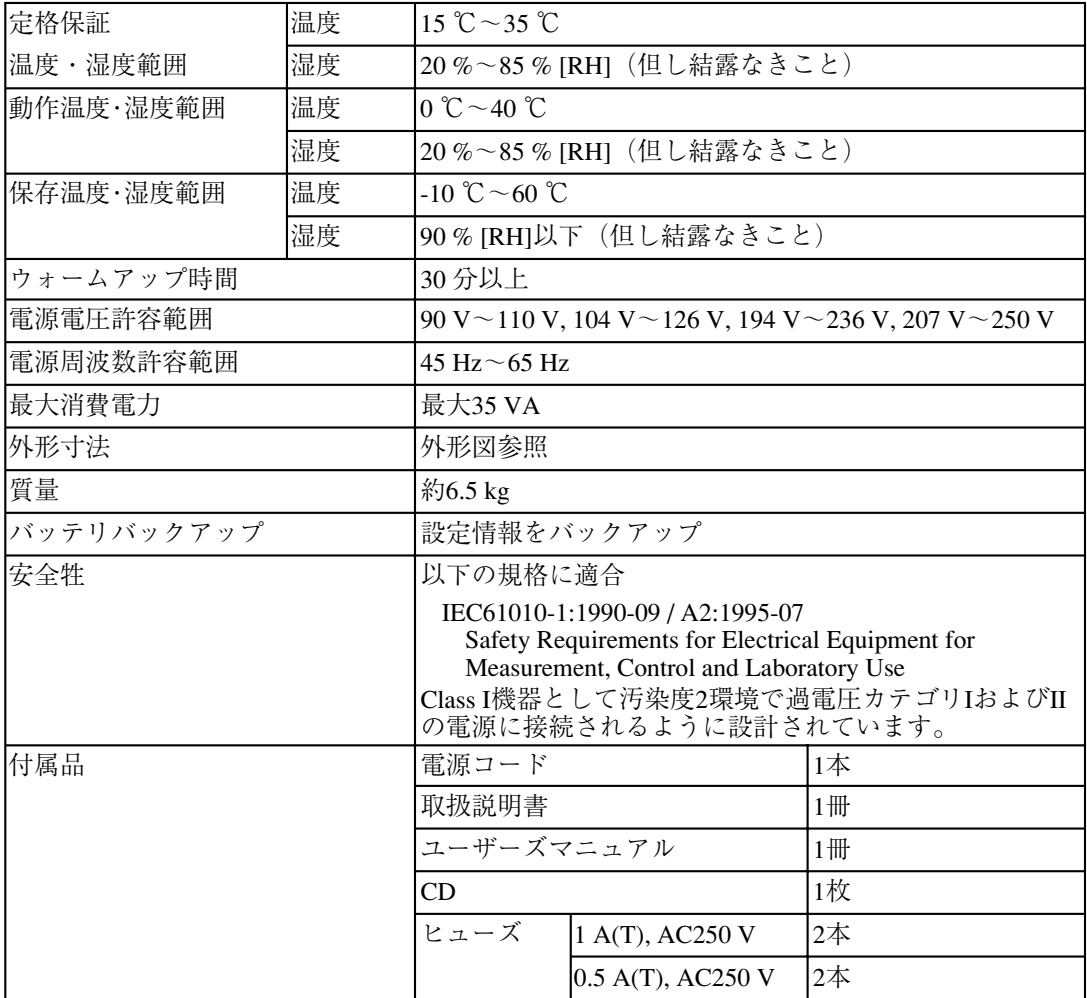

# **8.2 外形図**

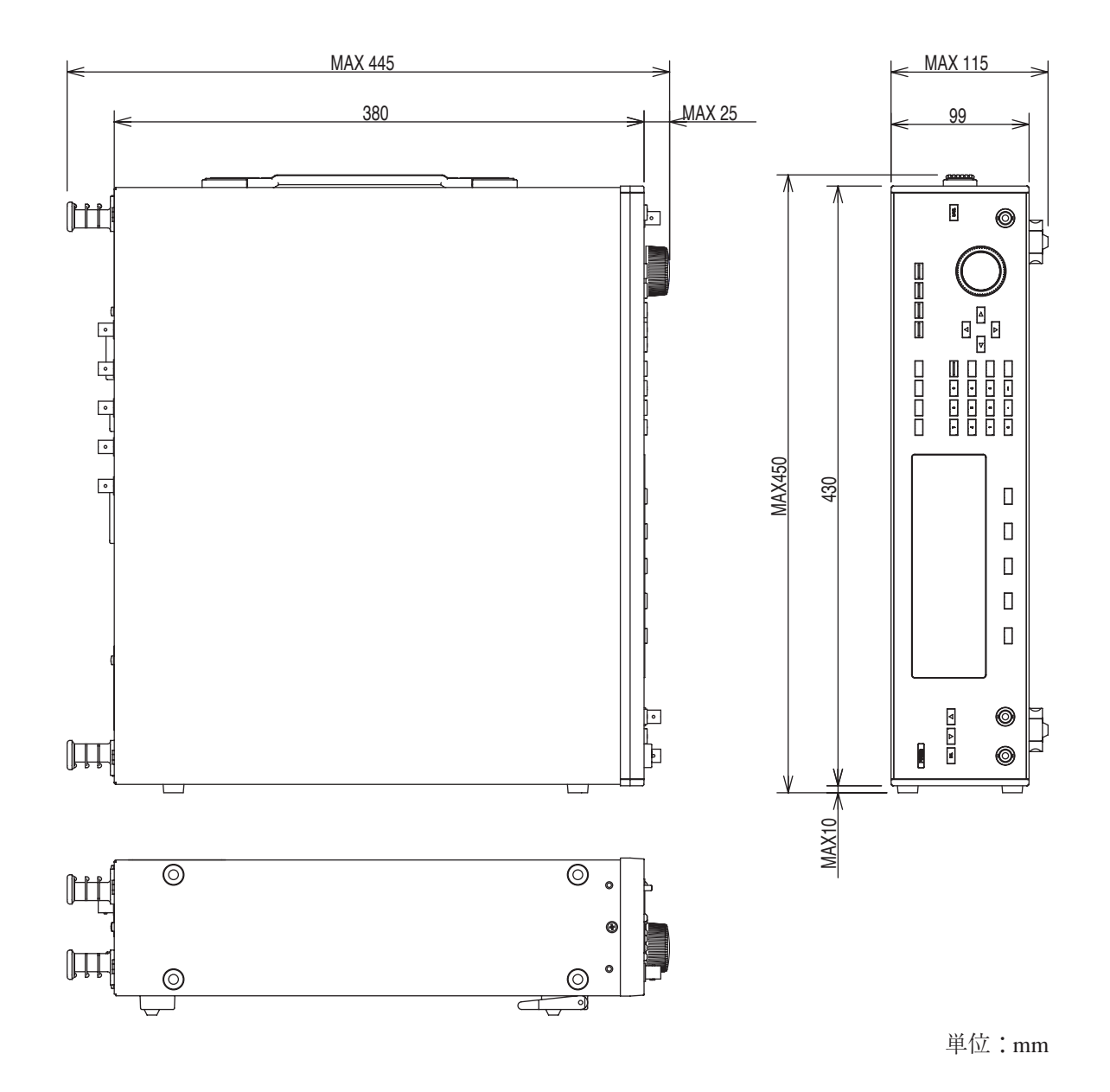

# **付録**

# **デバイスメッセージ一覧**

## **■特別な記号や文字**

プログラムメッセージやレスポンスメッセージの記述のために本書で使用している 特別な記号や文字について表 A-1 のように定義します。

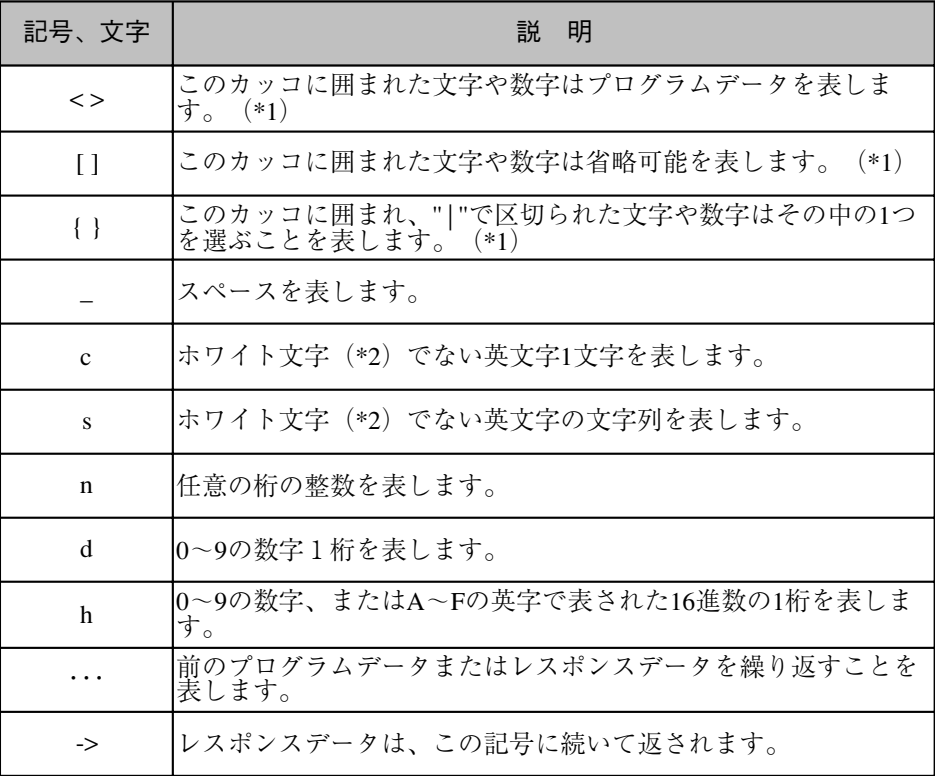

○ ○ ○○○○○○○○○○○○○○○○○○○○○○○○○○○○○○○○○○○○○○○○○○○○○

表 A-1 特別な記号や文字の定義

注記 \*1 実際のプログラムでは、このカッコを記述しないでください。 \*2 ASCII コードでスペース (20 H) 以下の文字を意味します。

# **Radio Data System main 画面に関するメッセージ**

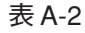

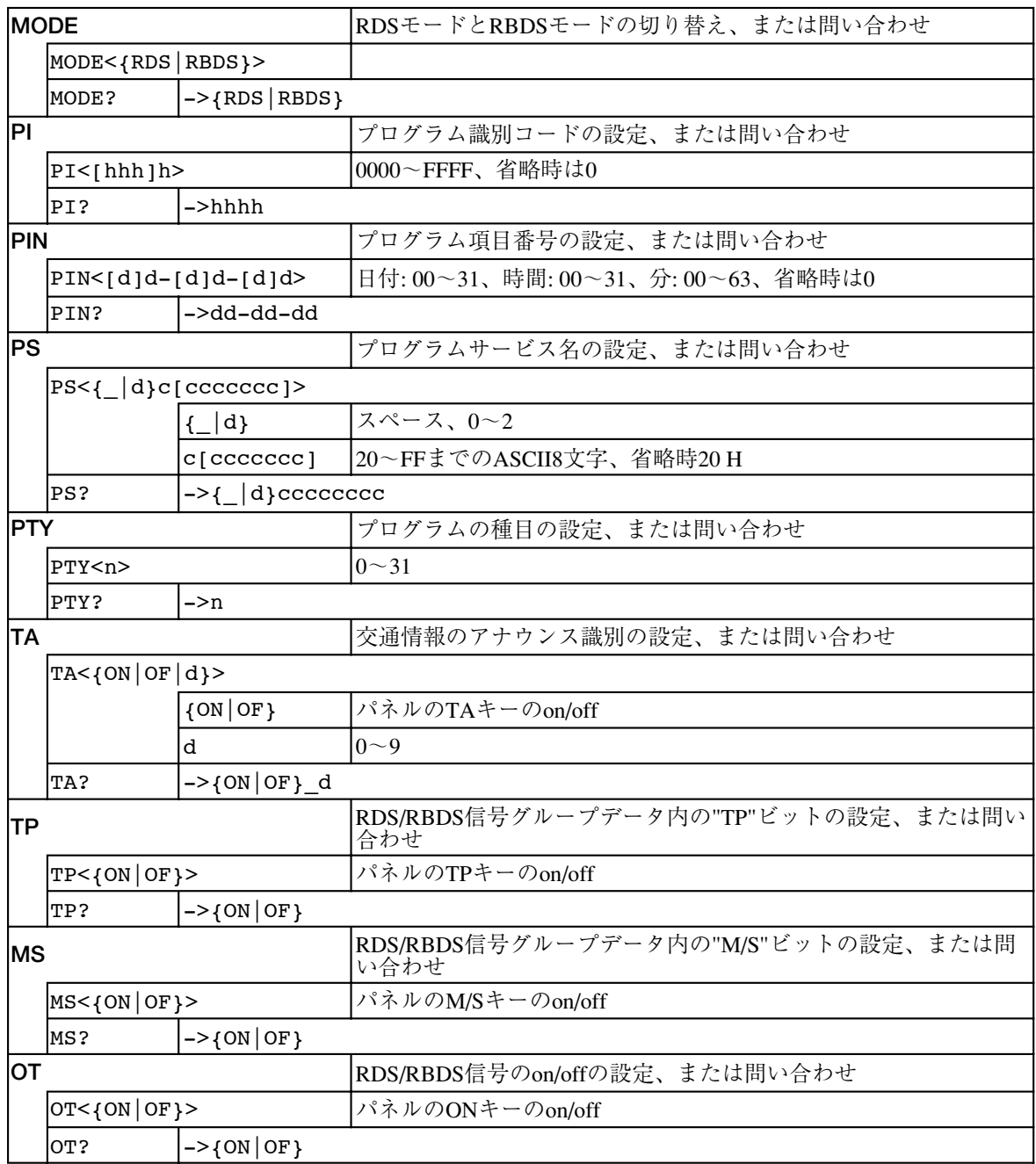

# **Group Sequence 画面に関するメッセージ**

表 A-3

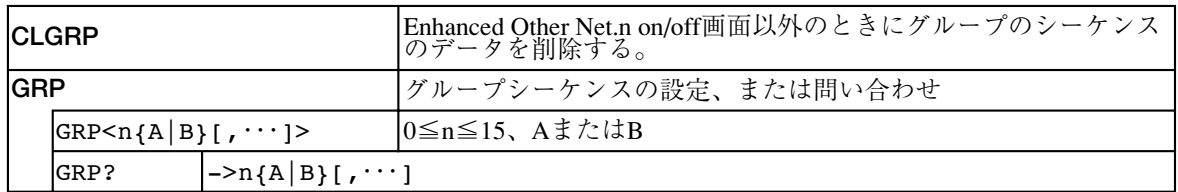

## **Radiotext 画面に関するメッセージ**

表 A-4

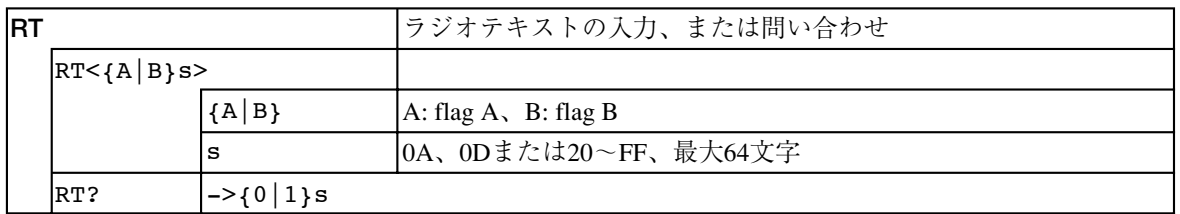

# **Radio Data System sub 画面に関するメッセージ**

表 A-5

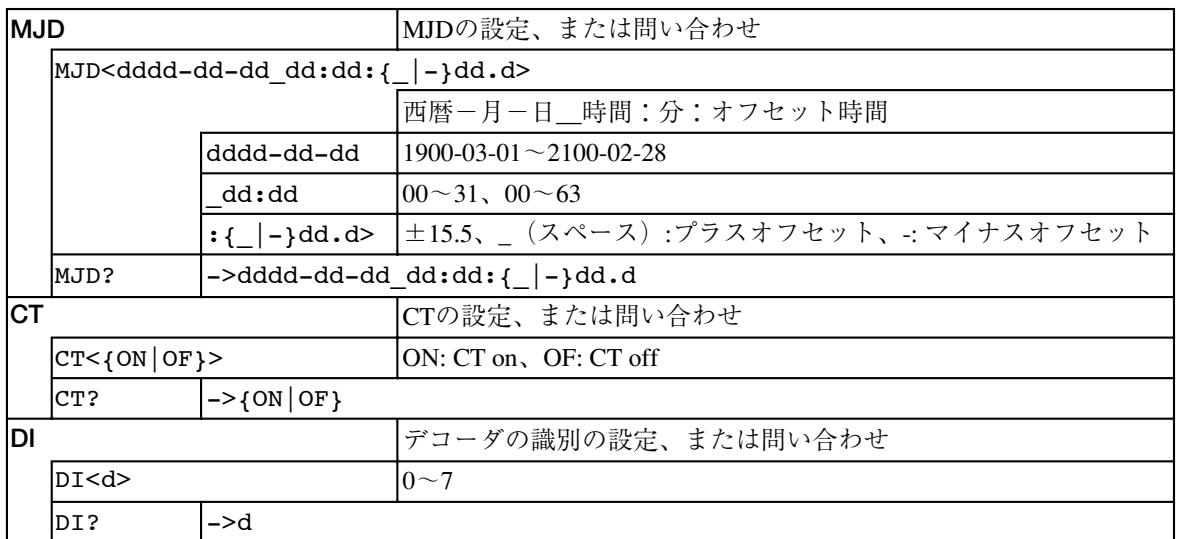

## **Simulation 画面に関するメッセージ**

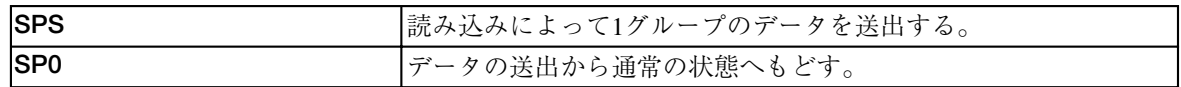

# **AF.main 画面に関するメッセージ**

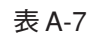

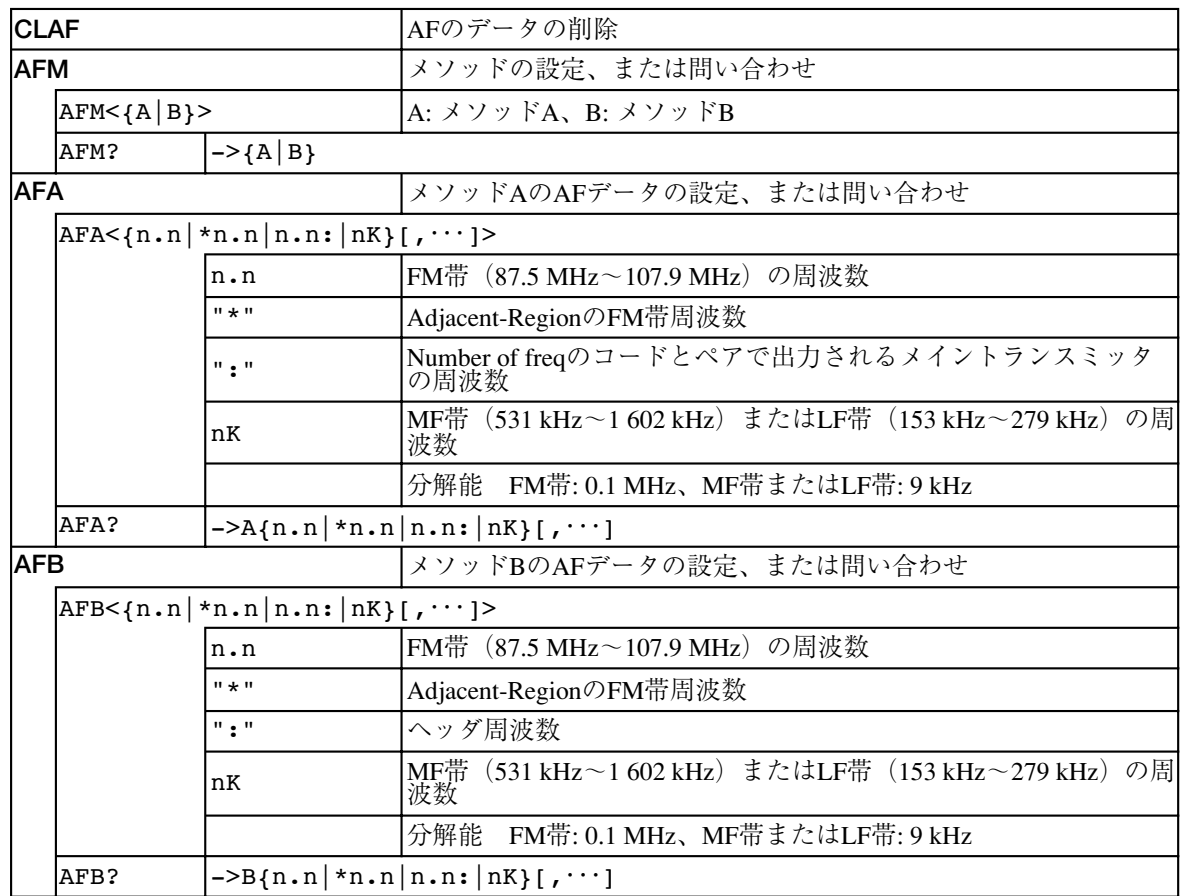

# **Other Group.main 画面に関するメッセージ**

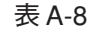

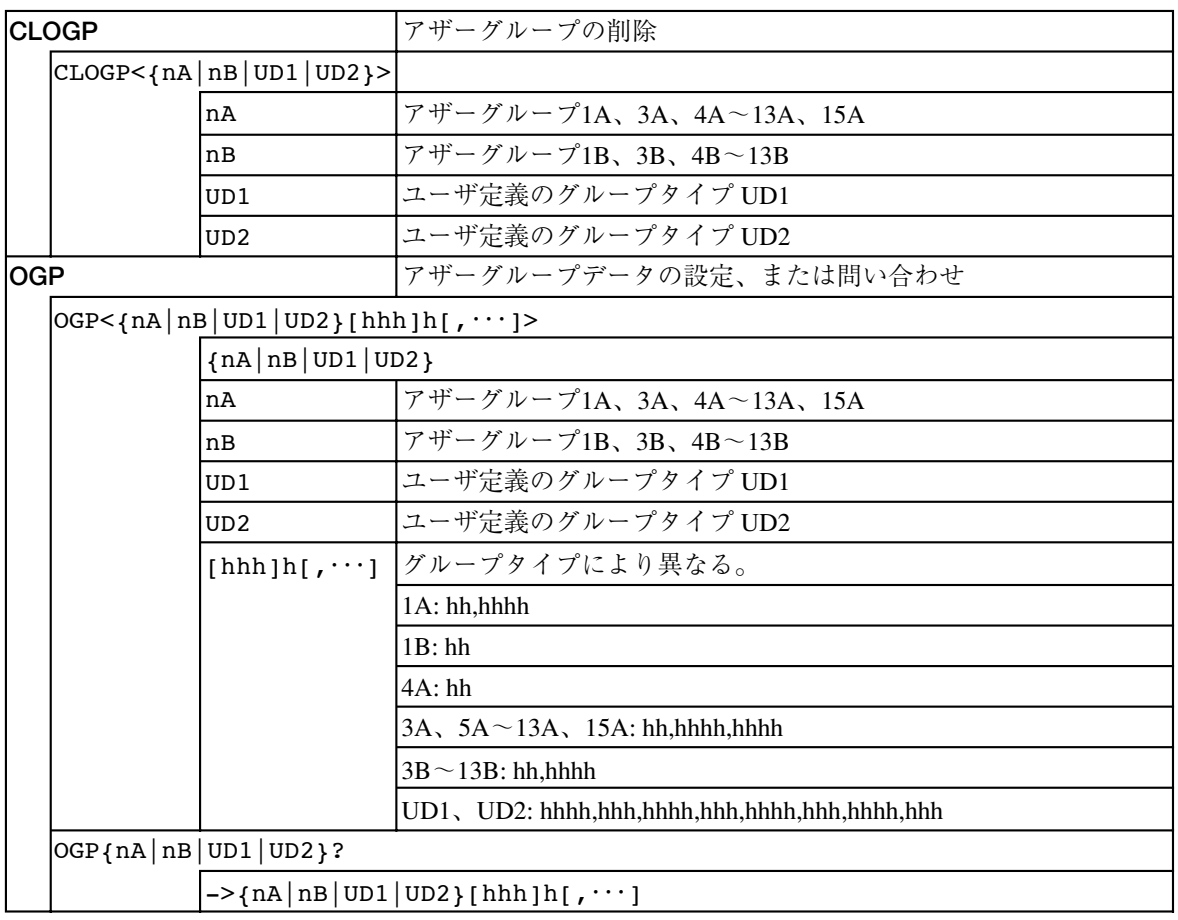

# **Program Type Name 画面に関するメッセージ**

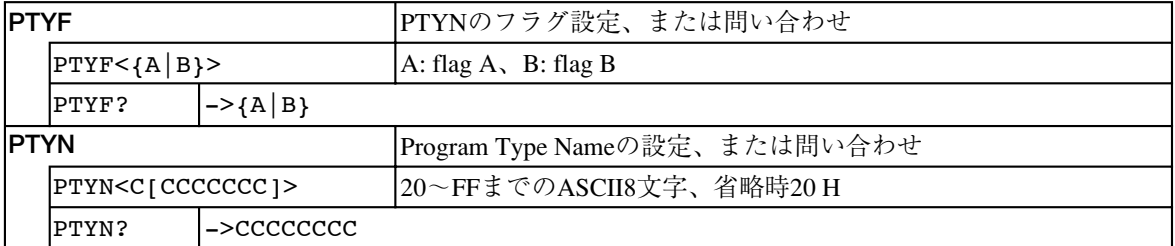

# **Enhanced Other Net. xx xxx 画面に関するメッセージ**

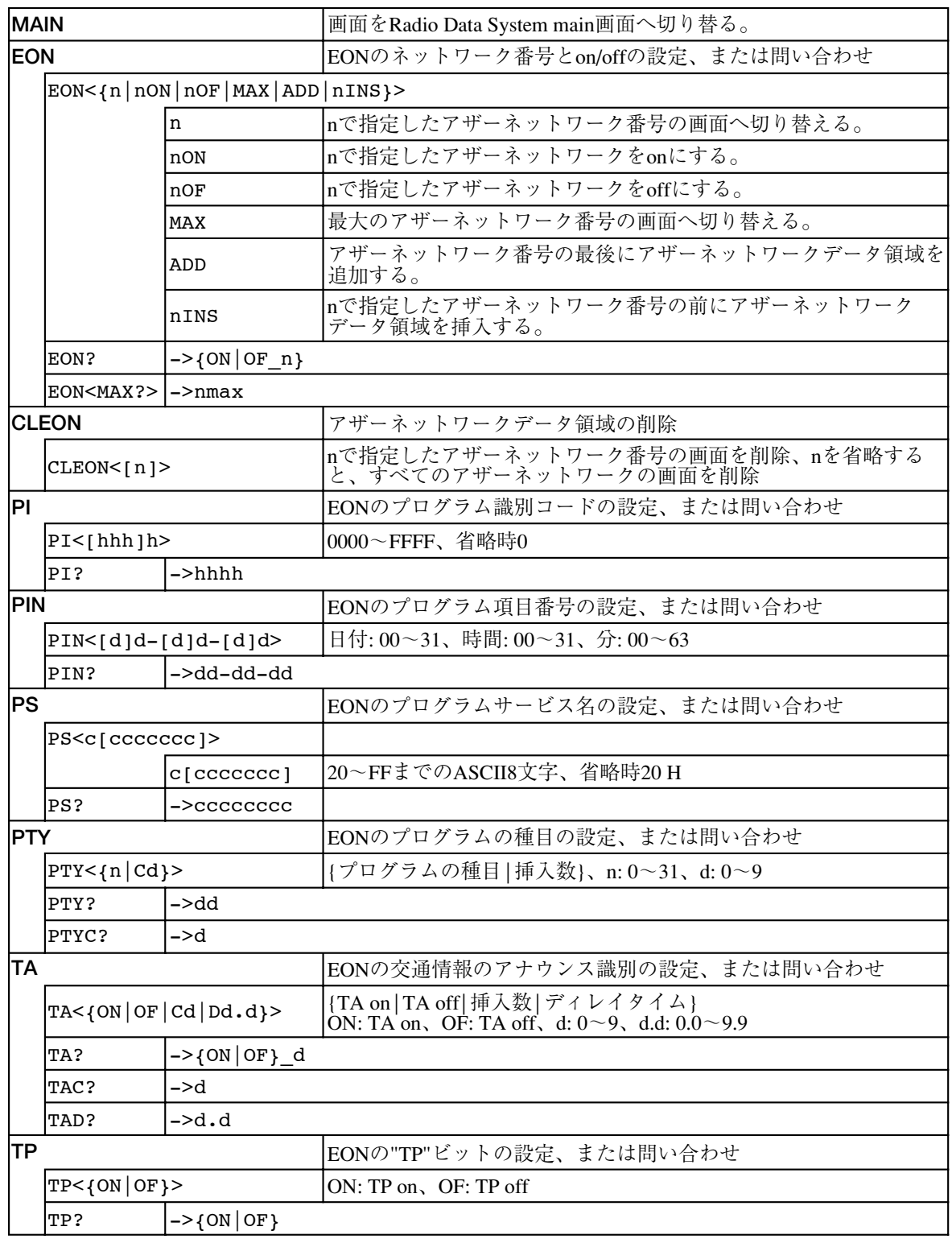

# **Enhanced Other Net.n sub 画面に関するメッセージ**

表 A-11

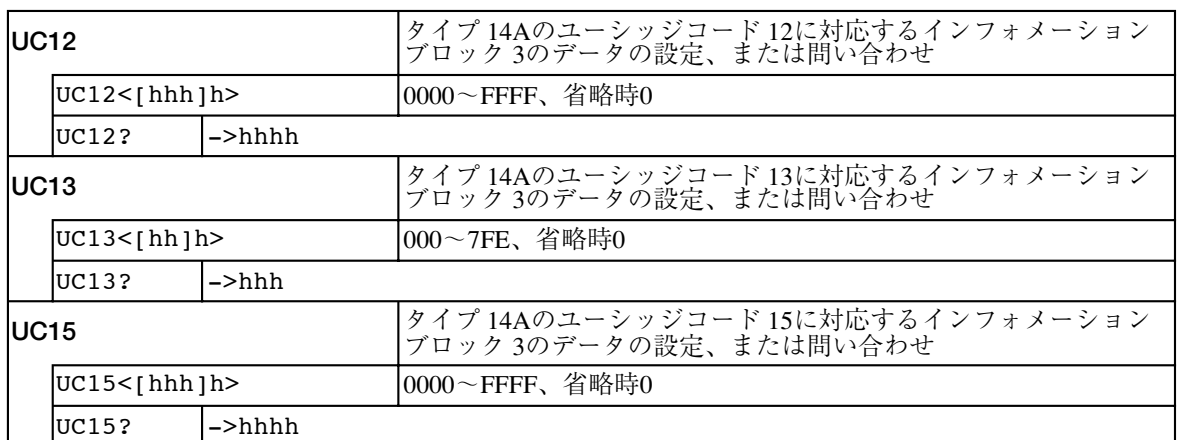

## **AF Method A. EO Net.n 画面に関するメッセージ**

表 A-12

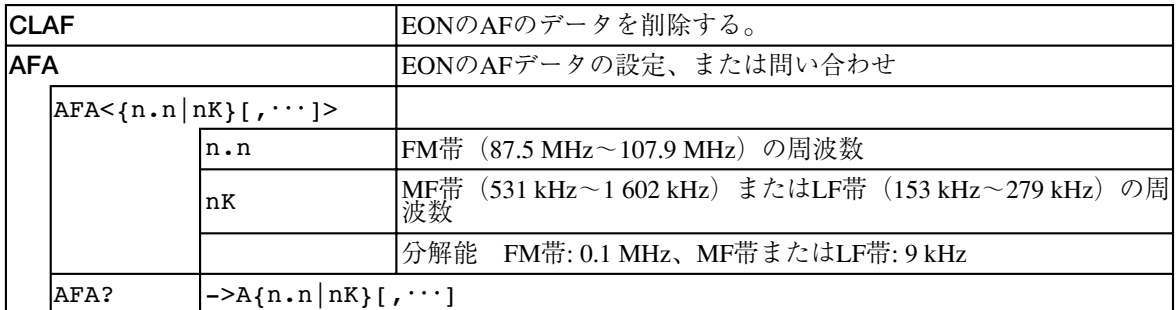

# **Mapped Freq. EO Net.n 画面に関するメッセージ**

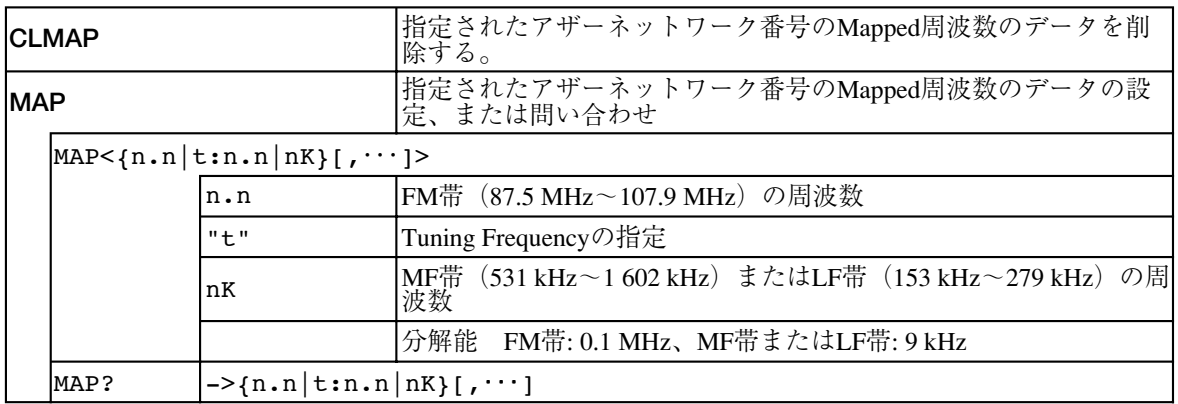

# **Usage Code Seq. Net.n 画面に関するメッセージ**

表 A-14

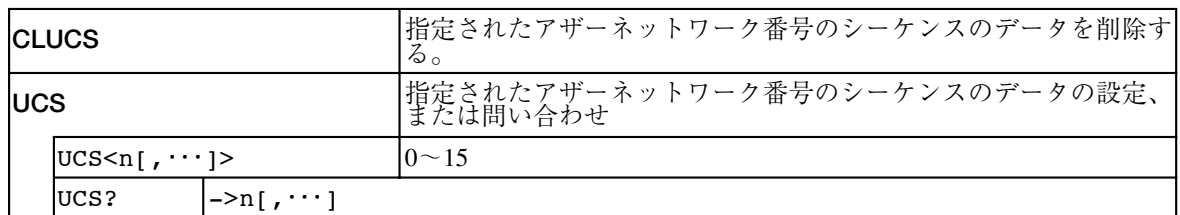

## **Modified MBS infomation 画面に関するメッセージ**

表 A-15

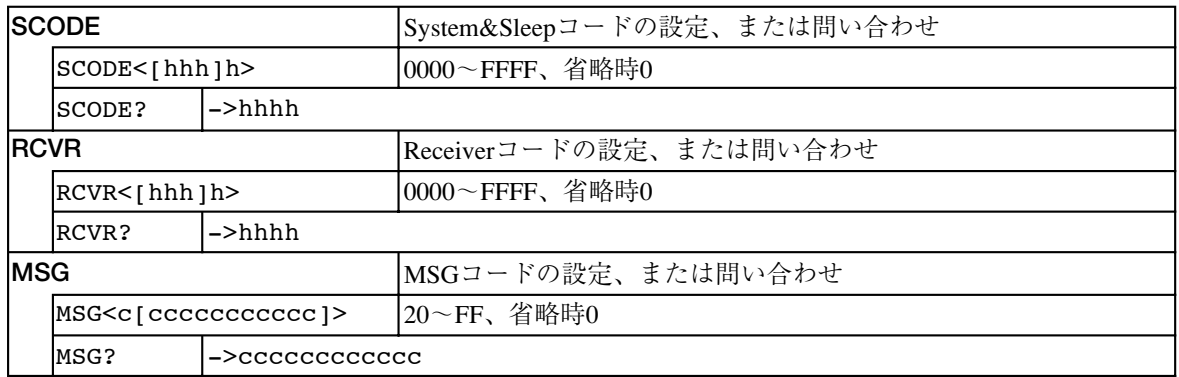

# **Radio Data System SYS 画面に関するメッセージ**

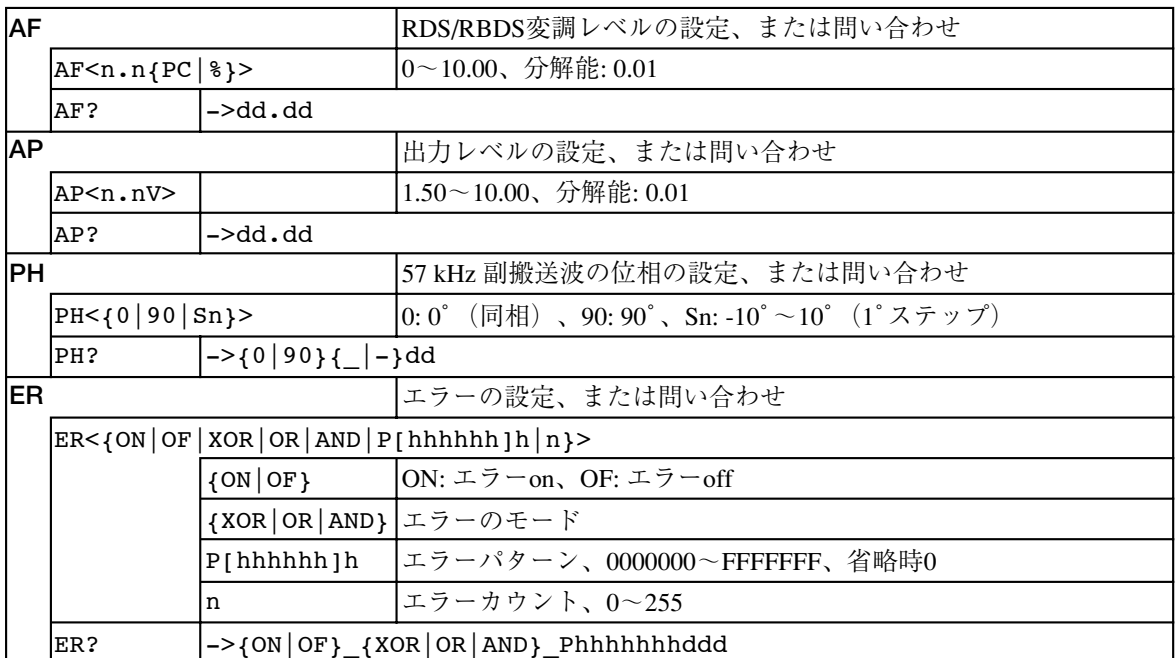

# **Memory Manage 画面に関するメッセージ**

表 A-17

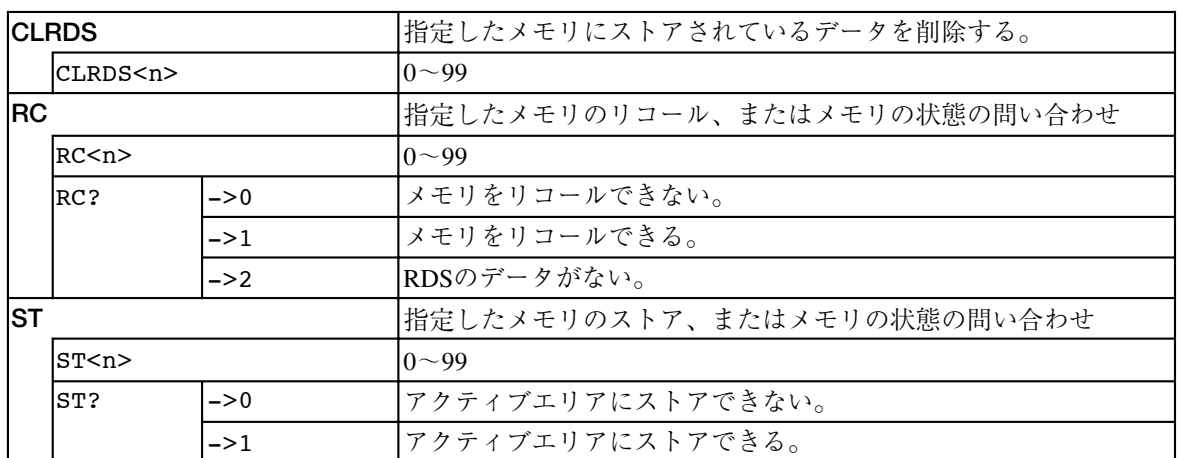

# **Hard Set Information 画面に関するメッセージ**

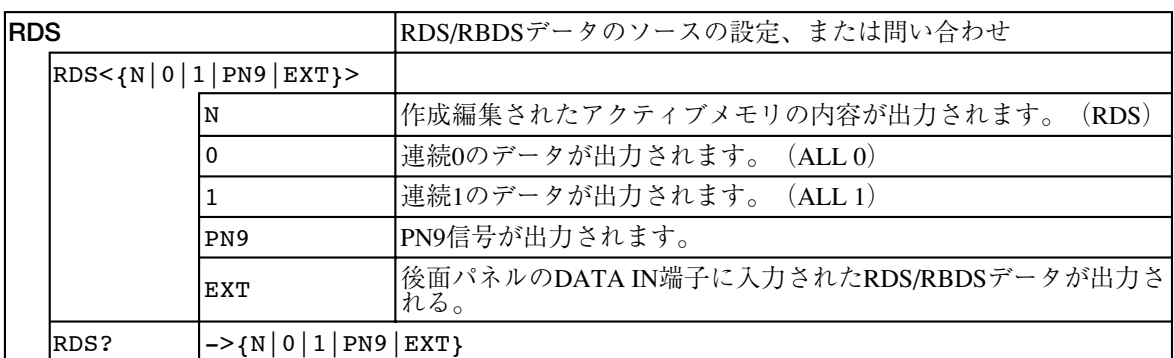

# **Traffic Radio Information 画面に関するメッセージ**

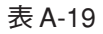

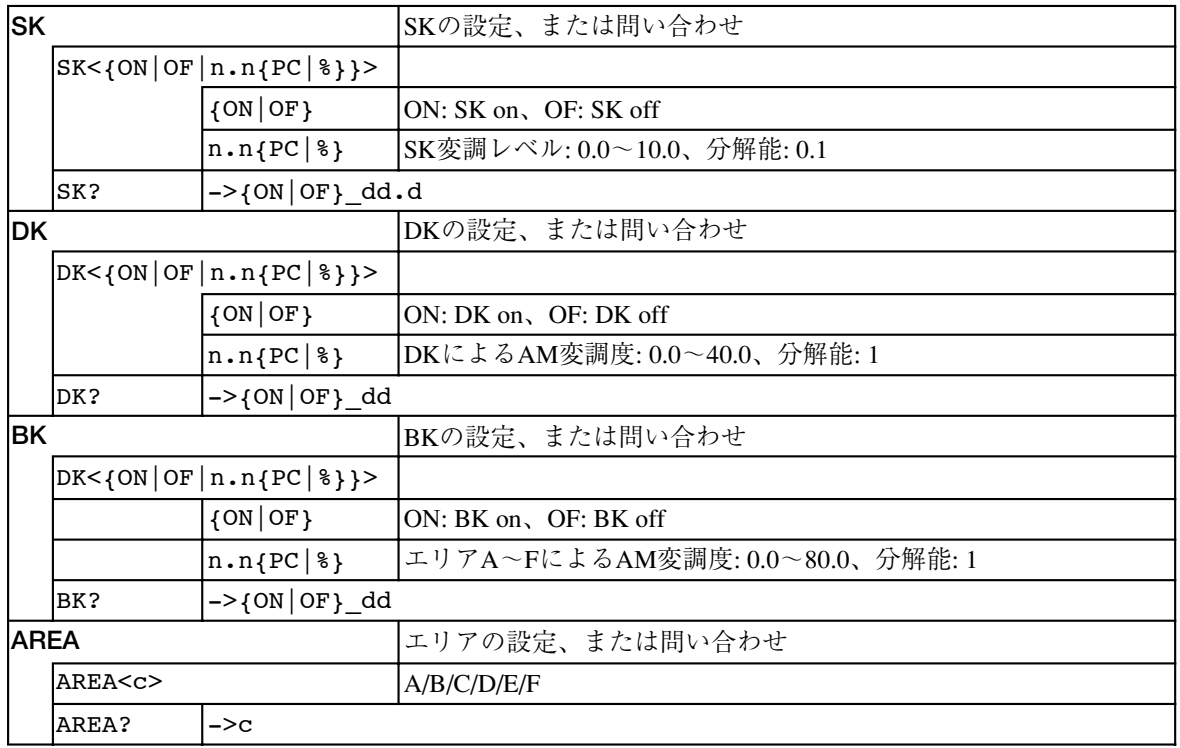

# **Stereo 画面に関するメッセージ(KSG3421 のみ)**

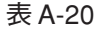

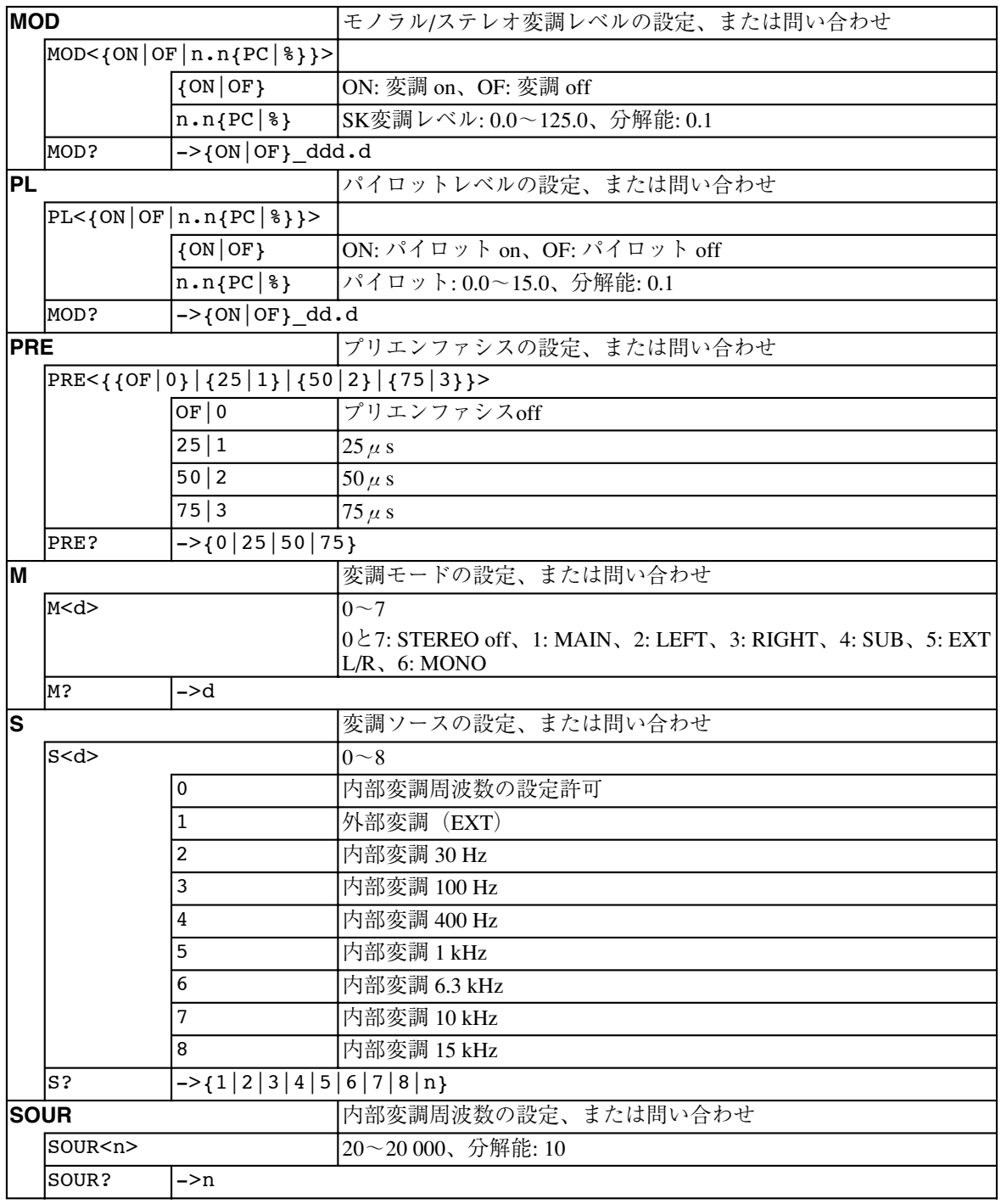

# **Utility 2 画面に関するメッセージ**

表 A-21

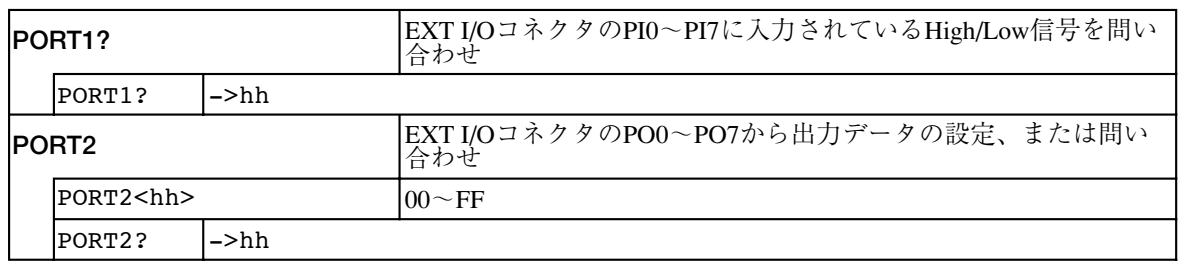

# **その他のメッセージ**

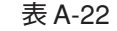

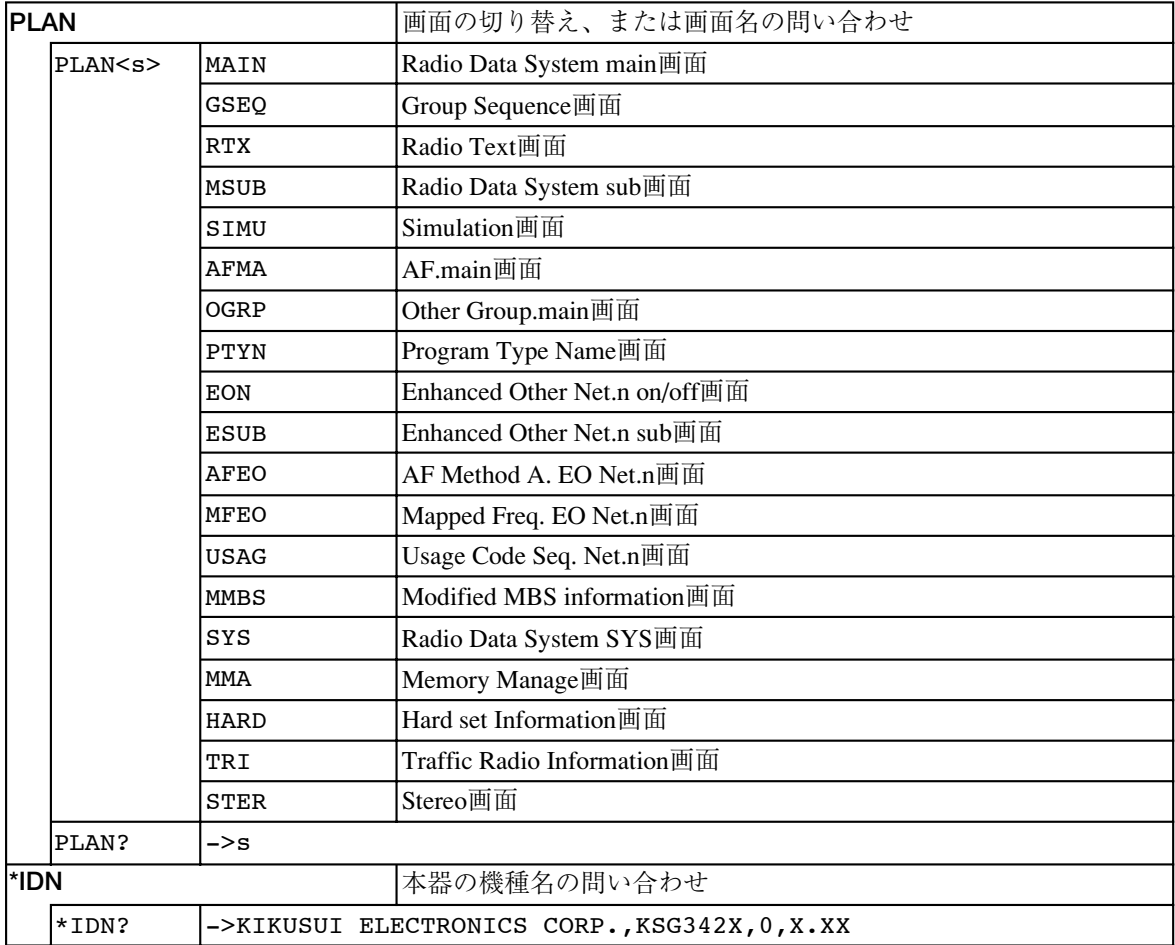
# **索引**

#### **記号**

.c 3-45 .m 3-45 .p 3-45 2nd  $\pm - 6.6$ 

#### **A**

AC LINE コネクタ 6-9 active 3-47 ADDR 5-2 Address Map of EON System 画面 5-4 AF Method A. EO Net.n 画面 3-30 -に関するメッセージ 4-27, A-7 AF.main 画面 3-15 -に関するメッセージ 4-16, A-4 AF/L HIGH/LOW LED 6-4 AF/L 入力端子 6-4 AREA 3-51 ARI P-2

#### **B**

BK 3-50  $BS^{\pm -} 6-7$ 

#### **C**

c+o 3-14 CFI 3-10 Channel 3-53 CLOCK OUT 端子 6-9 Clock Polarity 3-48 COMPOSITE 出力端子 6-3 COMPOSITE OUT 端子 6-9 CT 3-13

# **D**

data 3-47 DATA IN 端子  $6-9$ DATA OUT 端子 6-9 Data Polarity 3-48 DI 3-13 DK 3-50

# **E**

e 3-14 E\_sim 5-3 END 3-47 Enhanced Other Net. xx xxx 画面 3-23 -に関するメッセージ 4-20, A-6 Enhanced Other Net.n sub 画面 3-28 -に関するメッセージ 4-25, 4-26, A-7 ENTER  $\dot{\tau}$  - 6-7 EON/UTIL  $\dagger$  - 6-5  $EONn$  5-4 EON シミュレーション 5-3 EON ネットワーク動作 5-2 Err 3-44 etc.1/2 5-4 EXT I/O コネクタ 4-45, 6-10

### **F**

flag 3-10, 3-21 Free 3-46

#### **G**

GPIB 4-2 GPIB アドレス 4-2 GPIB インターフェース機能 4-3 GPIB コネクタ 6-9 GROUP 3-47 Group 3-14 Group Sequence 画面 3-6 -に関するメッセージ 4-12, A-3 GRP SCAN  $\dot{\tau}$  - 6-3

# **H**

Hard Set Information 画面 3-48 -に関するメッセージ 4-35, A-9

# **I**

i 3-14 Index 画面 2-12

# **K**

kHz  $\ddagger - 6 - 7$ **L** LCD 6-2 LCD の調整 2-4 LOCAL/ADRS  $\dot{\tau}$  - 6-7

#### **M**

 $M/S \div - 6.6$ MAIN 5-4 Mapped Freq. EO Net.n 画面 3-32 -に関するメッセージ 4-28, A-7 master 5-3 Memory 3-46 Memory Manage 画面 3-46 -に関するメッセージ 4-34, A-9 Meth 3-15 MJD 3-12 Mod 3-52 Modified MBS infomation 画面 3-42 -に関するメッセージ 4-30, A-8 MSG 3-42

#### **N**

Net.n 3-29, 3-30, 3-32 Net.n on/off 3-25

# **O**

ON  $\dot{x} - 6.6$ Other Group.main 画面 3-18 -に関するメッセージ 4-18, A-5 Output 3-43 Output data 3-48

# **P**

Phase 3-44 PI 3-4, 3-25 Pilot 3-52 PILOT IN 端子 6-8 PILOT OUT 端子 6-9 PIN 3-4, 3-25 Plane Selection 画面 2-11 POWER スイッチ 6-2 Pre-em 3-53 Program Type Name 画面 3-21 -に関するメッセージ 4-19, A-5 PS 3-4, 3-25 PTY 3-5 PTY N n 3-26 PTYI 3-13

#### **R**

R HIGH/LOW LED 6-4

Radio Data System main 画面 3-3 -に関するメッセージ 4-8, A-2 Radio Data System sub 画面 3-12 -に関するメッセージ 4-14, A-3 Radio Data System SYS 画面 3-43 -に関するメッセージ 4-31, 4-32, A-8 RADIO/RBDS  $\dot{\tau}$  – 6-5 Radiotext 画面 3-10 -に関するメッセージ 4-13, A-3 RCL/STORE  $\dot{\tau}$  – 6-3 Rds 3-43 Receiver 3-42 REMOTE Setup 画面 4-2, 5-2 RMT LED 6-7 RS-232C 4-2 RS-232C コネクタ 6-9 R 入力端子 6-4

# **S**

Scan 3-51 Simulation 画面 3-14 -に関するメッセージ 4-15, A-3 SK 3-50 Source 3-53 START 3-47 Stereo 画面 3-52 -に関するメッセージ 4-38, 4-40, A-11 STEREO  $\dot{\tau}$  - 6-5 System&Sleep 3-42

# **T**

TA 3-5 TA on/off n T 3-26  $TA + - 6-6$ time 3-46 TP on/off 3-27  $TP + - 6.6$ Traffic Radio Information 画面 3-50 -に関するメッセージ 4-36, A-10 TRI 信号 3-50 TRI/SYSTEM  $\dot{\tau}$  - 6-5 Tuning Frequency 3-34 Type 3-18, 3-21

### **U**

Uc12 3-28 Uc13 3-28 UD2 3-9 Unlock Pilot 表示 2-5 Usage Code Seq. Net.n 画面 3-35 -に関するメッセージ 4-29, A-8 Utility 画面 2-11 Utility 2 画面 2-12, 4-48 -に関するメッセージ 4-42, A-12 **ア** アザーグループ 3-18 アザーネットワークデータ 3-23 **イ** イニシャライズ 2-3 **カ** 外部変調 3-54 **ク** クリーニング 7-2 グループシーケンス 3-6 グループタイプ 3-18 **コ** 校正 7-2 **ス** スタンド 6-3 **セ** 接地 1-7 設置場所 1-3 **ソ** その他のメッセージ 4-43, A-12 **タ** ターミネータ 4-6 **テ** デバイスメッセージ 4-7

Uc15 3-29 UD1 3-8

テンキ- 6-6 点検 7-2 電源コードの接続 1-6 電源の投入 2-2

# 動作不良 7-3 特別な記号や文字 4-7, A-1 **ニ** 入力電源電圧範囲 1-5 **ハ** バックライト 2-4 **ヒ** ヒューズ 1-5 ヒューズホルダ 6-9 **フ** ファームウェアのバージョン 2-11 ファンクションキー 6-3 付属品 1-2 プリエンファシス 3-56 プログラムメッセージ 4-5 プロトコル 4-4 **ホ** 方向/コントラストキー 6-7 **マ** マップデータ群 3-34 **メ** メッセージ 4-5 メッセージ一覧 A-1 メモリアドレス表示器 6-3 メモリグループ 2-10, 3-46 メモリ操作 2-9 **ユ** ユーザ定義のグループ 3-8 ユーシッジコード 3-37 ユーティリティメニュー 2-11 **ラ**

**ト**

ラジオテキスト 3-10 **ロ** ロ-タリ-ノブ 6-7